#### **TABLE OF CONTENTS**

#### 1 [INTRODUCTION](#page-12-0)

- 1.1 [Document Overview](#page-12-0)
- [1.2 Software Overview](#page-12-0)

#### 1.3 [System Hardware/Software Requirements](#page-13-0)

- 1.3.1 [SUN](#page-13-0)
- 1.3.2 [Windows 3.1 or Macintosh](#page-13-0)

### [1.4 Packaging](#page-14-0)

- [1.4.1 MIRAGE System Files](#page-14-0)
- 1.4.2 [MIRAGE Data Files](#page-14-0)
- [1.4.3 Sequence Delivery Directories](#page-15-0)
- [1.5 Typographical Conventions](#page-15-0)

## 2 [SETTING UP TO RUN MIRAGE](#page-16-0)

- 2.1 [Obtaining a Unix Account](#page-16-0)
- 2.2 [Installing the X terminal Server](#page-16-0)
	- 2.2.1 [MacIntosh](#page-16-0)
	- 2.2.2 [Windows 3.1](#page-16-0)
	- 2.2.3 [What's your IP Address?](#page-16-0)

#### [2.3 Starting and Exiting MIRAGE](#page-17-0)

- [2.3.1 From Donatello](#page-17-0)
- [2.3.2 From a MAC](#page-17-0)
- [2.3.3 From Windows](#page-18-0)
- [2.3.4 From a Sun Workstation \(e.g. POINTER\)](#page-18-0)

#### 3 [MIRAGE INTERFACE BASICS](#page-19-0)

#### [3.1 The MIRAGE Display](#page-19-0)

- 3.1.1 [Command Pane](#page-21-0)
- 3.1.2 [History Pane](#page-21-0)
- 3.1.3 [Display Work Area](#page-21-0)
- 3.1.4 [The Legend](#page-21-0)

## 3.2 [Configuring MIRAGE](#page-23-0)

- [3.2.1 Changing Legends](#page-23-0)
- [3.2.2 Zooming and Scaling](#page-23-0)
- 3.2.3 [Vertical Ruler](#page-23-0)
- 3.3 [MIRAGE Commands](#page-23-0)
	- 3.3.1 [Aborting Commands](#page-24-0)
	- 3.3.2 [Command Help](#page-24-0)
	- [3.3.3 Mouse Command Sets](#page-24-0)
- 3.4 [The MIRAGE Menus](#page-26-0)

## 4 [MODELING IN MIRAGE](#page-26-0)

- 4.1 [Multi Use Buffer](#page-26-0) 
	- [4.1.1 Buffer High and Low Water Marks](#page-26-0)
	- [4.1.2 Filling the Buffer](#page-27-0)
	- [4.1.3 Draining the Buffer](#page-27-0)
	- [4.1.4 Modeling the Effects of Real Time Activities on the MUB](#page-27-0)
	- [4.1.5 Modeling the Effect of Buffer Dump to Tape on the MUB](#page-27-0)
	- [4.1.6 Modeling the Effect of Playback on the MUB](#page-28-0)
	- [4.1.7 Modeling the Effect of Telemetry on the MUB](#page-28-0)
	- [4.1.8 User Control of the MUB Level](#page-28-0)
- 4.2 [Priority Buffer](#page-28-0)
- 4.3 [DMS](#page-28-0)
- 4.4 [Running the Models](#page-28-0)
- 4.5 [How Modeling Results are Displayed](#page-29-0)
- 4.6 [OAPEL-level Resource Conflict Checking](#page-29-0)
- 4.7 [How OAPEL-level Conflict Checking Results are Displayed](#page-29-0)

## [5 USING MIRAGE](#page-30-0)

- 5.1 [Starting MIRAGE](#page-30-0) 
	- 5.1.1 [Miscellaneous \(But Useful\) Commands](#page-30-0)
	- 5.1.2 [Moving around the screen](#page-31-0)
- 5.2 Create OAPEL
	- 5.2.1 [Activity ID Usage](#page-32-0)
	- 5.2.2 [Adding PAs to an OAPEL](#page-33-0)
- 5.3 [Edit OAPEL](#page-34-0)
- 5.4 Create PA
- 5.5 Edit PA
- 5.6 [Lengthen/Shorten Activity with Mouse](#page-34-0)
- 5.7 Move Activity with Mouse
- 5.8 Finding Activities
- 5.9 Deleting Activities
- 5.10 Showing Activities
- 5.11 Copying Activities
- [5.12 Browsing/Quick Editing Activities](#page-35-0)
- [5.13 Running the Models](#page-37-0) 
	- 5.13.1 Execute Models
	- 5.13.2 Quick MUB Update
	- 5.13.3 Quick DMS Model
	- 5.13.4 Model Playback Data Select
	- 5.13.5 [Generate PBINFO Data/Load PBINFO File](#page-38-0)
	- 5.13.6 Model Playback Schedule
	- 5.13.7 [Create RECFMT SINGLEs](#page-38-0)
	- 5.13.8 SEGMENT
- 5.14 Save Files
	- 5.14.1 Permission File
	- 5.14.2 [Requestor Field](#page-39-0)
	- 5.14.3 Saving Subsets
- 5.15 Load Files
	- 5.15.1 MIRAGE Data file (.data)
	- 5.15.2 [SSDF \(Sequence Data Files\)](#page-40-0)
- [5.16 Printing](#page-41-0)

## 6 [MIRAGE MENU](#page-42-0)

- 6.1 PAN Menu
- [6.2 PAGE Menu](#page-43-0)
- 6.3 TIME Menu
- [6.4 System Menu](#page-44-0)
- [6.5 LOAD Menu](#page-45-0)
- [6.6 SAVE Menu](#page-46-0)
- [6.7 EDIT Menu](#page-47-0)
- [6.8 Modeling Menu](#page-48-0)
- [6.9 Print Menu](#page-49-0)
- [6.10 Action Menu](#page-50-0)
- [6.11 OTHER Menu](#page-51-0)

## [7 TIPS, TRICKS & TROUBLESHOOTING](#page-52-0)

- 7.1 Open Two Windows
- 7.2 Killing a Process
- 7.3 Where are my Printouts?
- 7.4 [Exiting From the LISP Compiler](#page-53-0)
- 7.5 [New Phase 2 Common Mistakes](#page-54-0)

#### 8 APPENDIX

- 8.1 [Modeling and Status Legend Lines](#page-55-0)
- 8.2 [Required PA Parameters](#page-56-0)
- 8.3 [MIRAGE System Files](#page-59-0) 
	- 8.3.1 Script File
	- 8.3.2 [Time Systems File](#page-60-0)
	- 8.3.3 Legend File
	- 8.3.4 [Resources File](#page-62-0)
	- 8.3.5 [Data File](#page-65-0)
- 8.4 [Available Report Formats](#page-68-0) 
	- 8.4.1 OAPEL Form
	- 8.4.2 [OAP Science Time Ordered Listing](#page-69-0)
	- 8.4.3 [OAP Sequence Time Ordered Listing](#page-70-0)
	- 8.4.4 [Extended Byte Report](#page-71-0)
	- 8.4.5 [DMS Map](#page-72-0)
	- 8.4.6 [Byte Report](#page-73-0)
	- 8.4.7 [Tape Map](#page-74-0)
	- 8.4.8 [Tape Usage Summary](#page-75-0)
	- 8.4.9 [RTS MBTG](#page-76-0)
	- 8.4.10 [Resources by Activity](#page-77-0)
	- 8.4.11 [MBTG Overview](#page-78-0)
	- 8.4.12 [Autonomous Fill Report](#page-79-0)
	- 8.4.13 [Tape Accounting Summary](#page-80-0)
- 8.4.14 [Playback MBTG Summary](#page-81-0)
- 8.4.15 [PBT Report](#page-82-0)
- 8.4.16 [Playback Plan](#page-83-0)
- 8.4.17 [Playback by Activity](#page-84-0)
- 8.4.18 [Playback Schedule by Single](#page-85-0)
- 8.4.19 [Playback Schedule by Activity](#page-86-0)
- 8.4.20 [Summary \(Save command\)](#page-87-0)
- 8.4.21 Preview Plan (Deleted)
- 8.4.21 Preview by Activity (Deleted)
- 8.5 [MIRAGE Title Table](#page-88-0)

# **Galile**o

# **MIRAGE User's Guide Rev. A**

**Mission Integration, Real-Time Analysis and Graphical Editor (MIRAGE)**

**June 12, 1996**

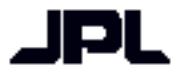

**Jet Propulsion Laboratory California Institute of Technology Pasadena, California**

## **Galileo**

## MIRAGE USER'S GUIDE

**Phase 2A**

Prepared by: Laura Barnard Software Quality Assurance/Configruation Management Science System Engineering Group

Approved by:

Robert W. Sible Ground Systems Office Manager

\_\_\_\_\_\_\_\_\_\_\_\_\_\_\_\_\_\_\_\_\_\_\_\_\_\_\_\_\_\_

\_\_\_\_\_\_\_\_\_\_\_\_\_\_\_\_\_\_\_\_\_\_\_\_\_\_\_\_\_\_

Valerie Henderson Science System Engineering Group Leader

June 12, 1996

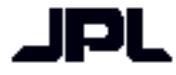

**Jet Propulsion Laboratory California Institute of Technology Pasadena, California**

## **Document Change Log**

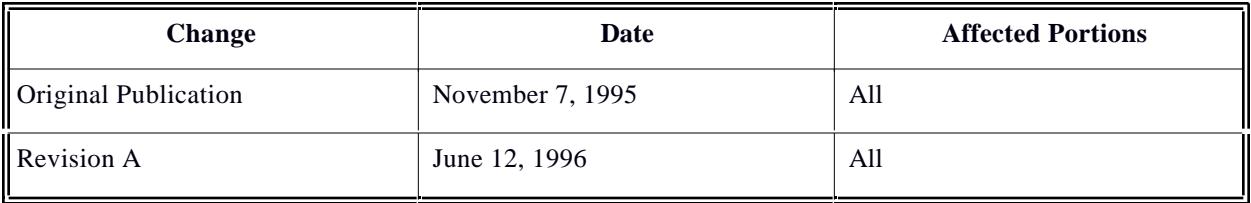

## **TABLE OF CONTENTS**

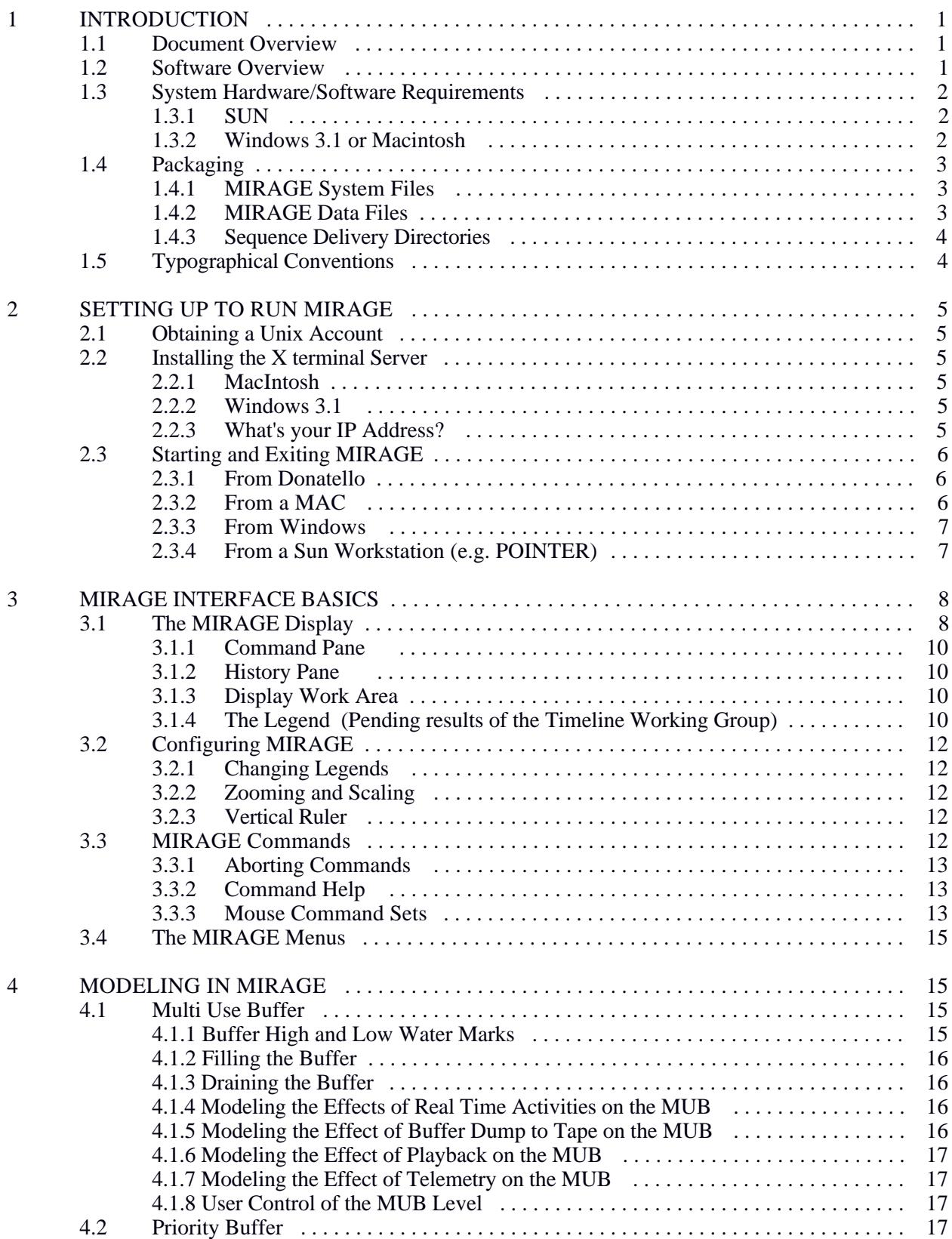

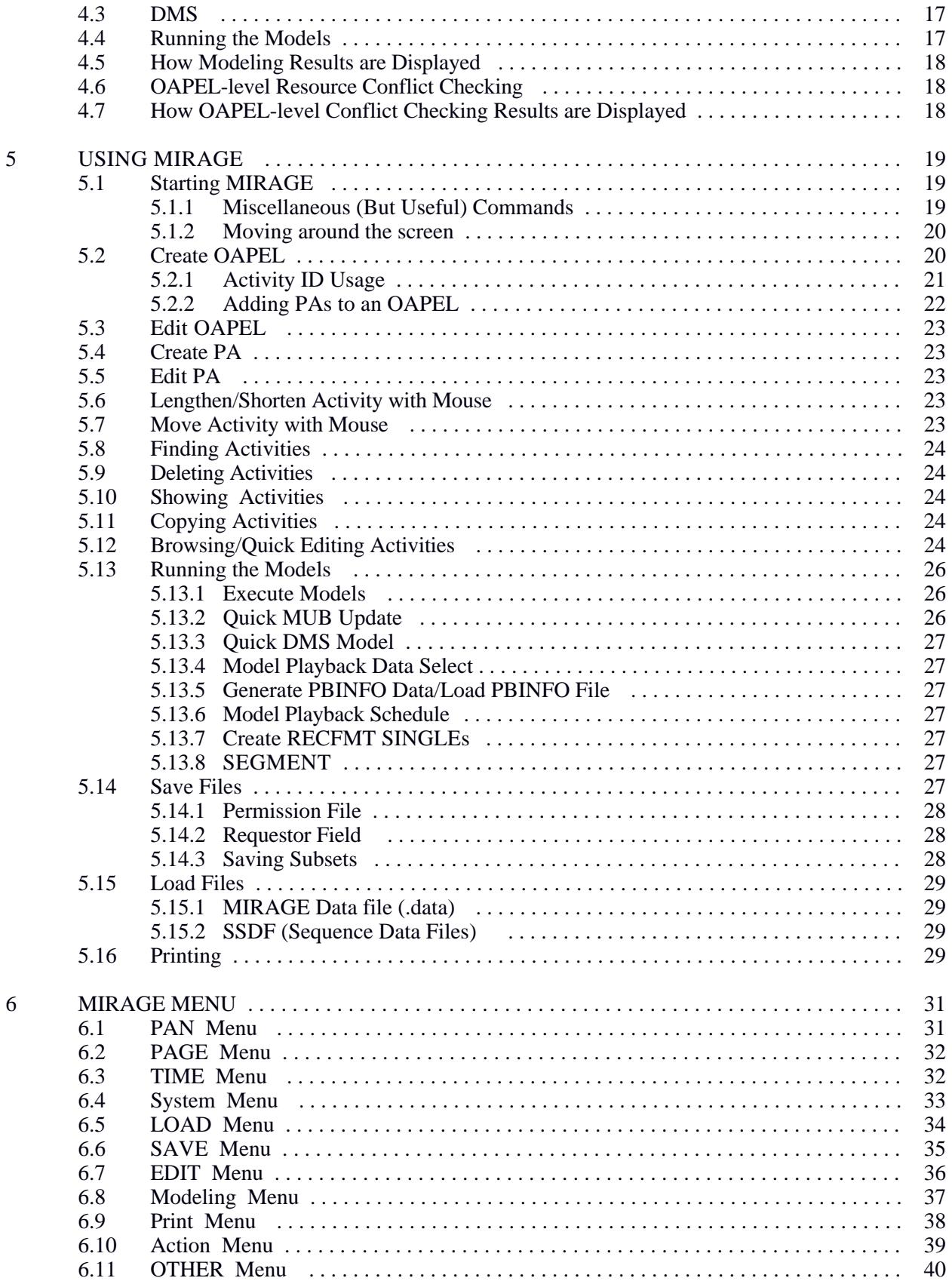

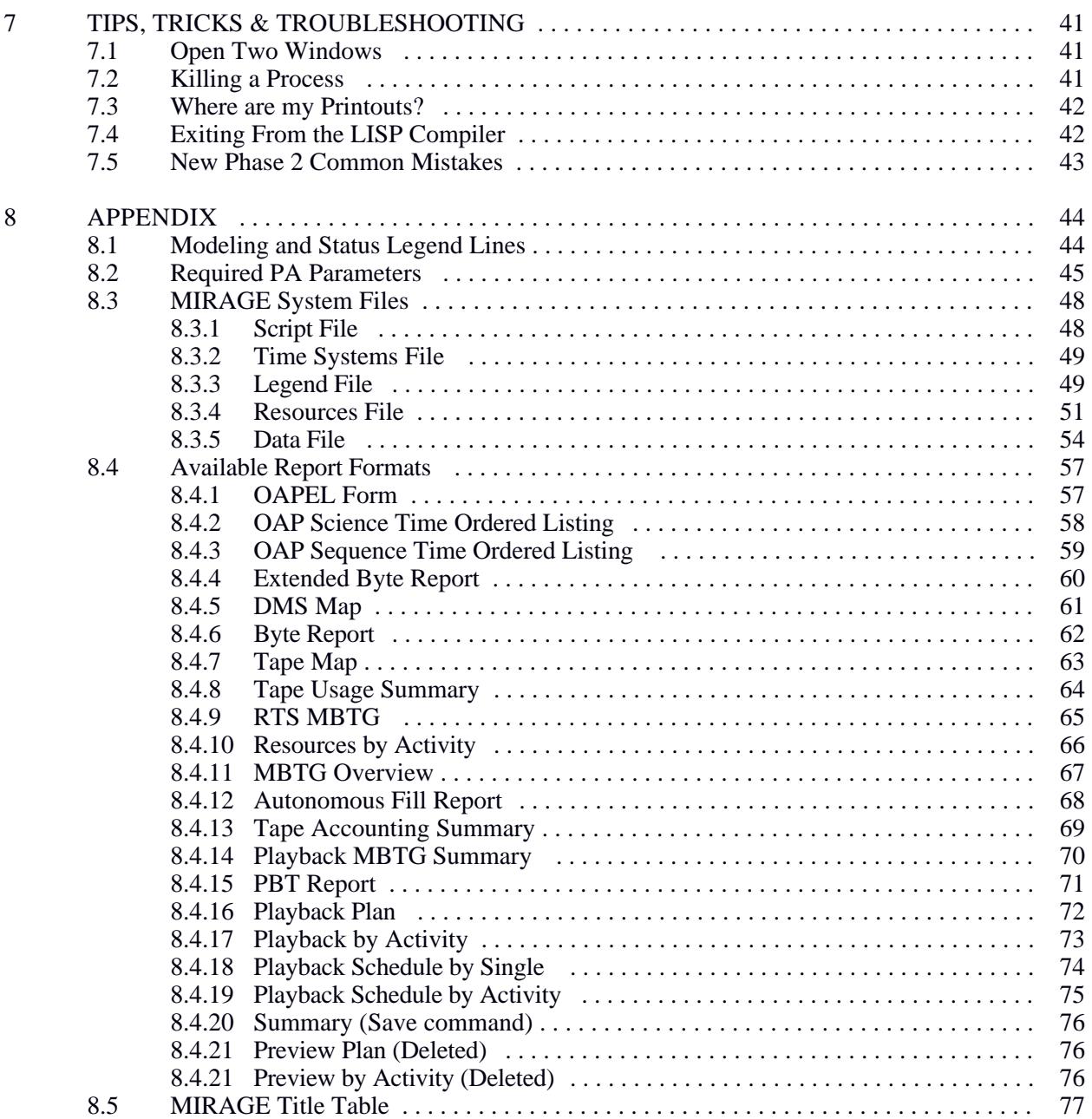

Distribution List: Barnard, Laura 264-723<br>Chafin, Brian 264-765 Chafin, Brian 264-765<br>Henderson, Valerie 264-723 Henderson, Valerie 264-723<br>Project Library (2) 264-723 Project Library (2) 264-723<br>Sible, Wayne 264-419 Sible, Wayne 264-419<br>Stufflebeam, Georgia 264-419 Stufflebeam, Georgia Users (electronic version)<br>Wessen, Randii 301-250D Wessen, Randii

### <span id="page-12-0"></span>**1 INTRODUCTION**

#### **1.1 Document Overview**

This manual contains the User's Guide to the MIRAGE software. It consists of general information about the software, including technical information that you will need to get started.

The following sections will describe how to use MIRAGE. Details regarding what is needed at start up can be found in Section 2. An overview of the graphical display layout and command syntax is in Section 3. Section 4 introduces the modeling function in MIRAGE. Information on using MIRAGE during uplink planning is in Section 5 and detailed description of the menu is in Section 6. Section 7 contains the appendices.

#### **1.2 Software Overview**

MIRAGE (Mission Integration, Real Time Analysis and Graphical Editor) is a graphical sequence planning tool, used by the Galileo Science and Sequencing Office (SSO). MIRAGE is the Galileo Project adaptation of the PLAN-IT-II software, developed by the JPL Sequence Automation Research Group in Section 314. Plan-IT-II is a LISP-based multi-mission sequence planning tool that resides on a Sun Sparcstation/Unix network.

The MIRAGE software system provides a graphical timeline interface, and is used to expedite the integration of science activity requests by modeling the effects of the candidate sequence on the spacecraft resources and identifying conflicting or excessive claims on such resources. MIRAGE will be used primarily by the Sequence Integration Engineer (SIE), and the JPL science coordinators during the Orbit Activity Plan (OAP) and Orbit Profile (ORPRO) portions of the uplink planning process to input, edit and check the science activity requests. MIRAGE provides the following sequence checking/modeling functions:

- 1. Models the data flow on-board the spacecraft to approximate when data is played back, and when there is a risk of losing data (requiring proactive commanding of Buffer Dumps to Tape, Record Rate Change Coverage, etc). MIRAGE will:
	- a. Model the use of the Multi-Use Buffer (MUB).
	- b. Model the use of the Data Management System (DMS).
	- c. Model the Playback process.
	- d. Model the Telemetry process.
	- e. Model the use of the Priority Buffer.
- 2. Provides summary totals by orbit phase (encounter and two cruise loads)/working group/teams for the following allocated resources:
	- a. Bits to ground measure of amount of data returned to the ground.
	- b. Tracks measure of amount of data recorded to the tape recorder.
	- c. DMS start/stop cycles number of times the tape recorder is started and stopped.
	- d. CDS memory bytes amount of CDS memory required by the sequence.
- 3. Identifies conflicting claims for scan platform, spacecraft attitude, record, and real-time modes.
- 4. Displays the results of model runs and resource usage by the means of line plots, histograms, or tabular output

<span id="page-13-0"></span>MIRAGE is maintained by the following members of the Science System Engineering Group (SSEG).

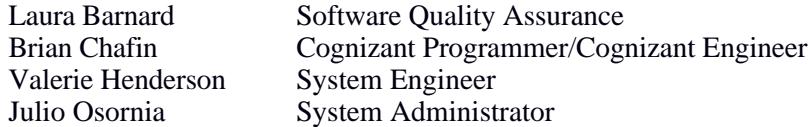

#### **1.3 System Hardware/Software Requirements**

MIRAGE executes in a LISP environment on Sun SPARC machines running Solaris 1.0 (or older) and X-Windows, either under Motif or OpenWindows. It may also be run remotely from an IBM compatible or Macintosh. MIRAGE is currently hosted on the SSEG Sparc-20, hostname Donatello, IP address 137.149.127.3. MIRAGE may be run either at the console or remotely from a desktop PC. If running remotely, the user must have a computer equipped with an ethernet connection to the JPL-ILAN, either through the FDDI or the 5S channel, running TCP/IP protocol. Off-lab dial-in connections are not currently supported.

#### **1.3.1 SUN**

The minimum requirements for running MIRAGE on a Sun-based system is as follows:

- · SPARC or equivalent
- 32MB of RAM
- · 40 MB of hard disk
- · Optional color terminal
- At least 60MB of swap space allocated for virtual memory.

#### **1.3.2 Windows 3.1 or Macintosh**

Running from a Windows 3.1 or MAC based PC requires a high resolution graphics terminal, and an X terminal server software, such as eXceed/W for Windows and MacX for the Mac. This software sets up the PC display to understand the X terminal display of the host Sun system.

#### *IBM or Compatible*

- MS-DOS system capable of running Windows 3.1
- 14" or larger VGA color monitor; 17" or larger preferred.
- · X-Terminal server software. The SSEG currently supports eXceed/W versions 3.3.3 and 4.0 by Hummingbird Software.
- · TCP/IP software, such as the TCPIP.EXE that comes with LAN WORKPLACE for DOS.

#### *MAC*

- System  $6x$  or  $7x$ .
- 14" or larger color monitor; 17" or larger preferred.
- · X-Terminal server software. The SSEG currently supports MacX.
- MACTCP or other TCP enabling software.

#### <span id="page-14-0"></span>**1.4 Packaging**

The MIRAGE system is made up of the executable, the Galileo specific adaptation files, and the Lisp environment files. In general, the user will not need to be concerned with the location of the Lisp environment files and adaptation files. A soft-link for all of these files will be setup for each user when their account is created.

#### **1.4.1 MIRAGE System Files**

The MIRAGE system files are located in the /develop/mirage directory and subdirectories as follows:

#### **The MIRAGE Executable "MIRAGE"**

The MIRAGE executable is the 'core' PLAN-IT II program which has been altered for Galileo and is named /develop/mirage/mirage. This is where the basic user interface capabilities are (moving things, changing legends, editing activities, etc.).

#### **The Project File "\*.lisp"**

This file loads the Galileo specific adaptation files, which add the capabilities that are specific to PAs, OAPels and modeling. This file has the '.lisp' extension and is located in the /sequence/configuration/systems subdirectory. Each user will be set up with a link to the central /sequence/configuration/systems directory that will be under the control of SSEG.

#### **The Legend File "\*.legend"**

The legend file controls the appearance of the onscreen timeline legend and sets the plot key for each line. The user can change the appearance of the legend to suit their needs (see section 3.2.1).

#### **The Time Systems File "\*.time"**

The time systems file contains the definitions of the Galilean time systems and epoch definitions. The time system file is usually loaded via a script file (see below).

#### **The Script File "\*.script"**

The scripts files layout the legend and set up the time system. There will be a separate script file available for each sequence. It is very important that you use the appropriate script file for the sequence you are working on. These files will be under the control of the SIE for that sequence. A directory for each sequence will be created to contain the scripts, delivery area, and merge area. For example, G1 uses the following: /g1/scripts/g1.script

#### **1.4.2 MIRAGE Data Files "\*.data"**

As you add or load activities into MIRAGE, they are saved in a MIRAGE internal data format. This file is a plain text file which holds information about all the activities for the sequence. A sequence file is made up of two types of activities: OAPEL-level and PA-level (Profile Activity). OAPEL (Orbit Activity Plan Element) activities, the initial input, will consist of an activity id, start and end times, requestor, team, Working Group (WG), and resource claims. With this level of information MIRAGE will be able to perform resource analysis and estimate CDS byte usage. As the sequence planning progresses, the user will add one or more PAs to each OAPEL activity. With the PA parameters added to the file, MIRAGE will be able to perform more detailed modeling, constraint checks, and resource usage summarizations. MIRAGE can also read/write files containing PAs in the SEQGEN standard SSDF format (\*.ssdf).

#### <span id="page-15-0"></span>**1.4.3 Sequence Delivery Directories**

Separate directories will be set up for each orbit that will contain the orbit specific configuration files, team delivery files, master data, and report files. These directories are under the control of the SIE for that orbit. As an example, the G1 directory structure is as follows:

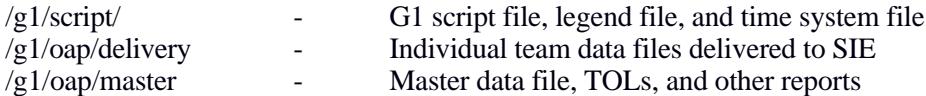

Examples of the above files may be found in the appendix.

#### **1.5 Typographical Conventions**

- **< >** Indicates particular keys on your keyboard. For example <PgUp>, <Enter>, <Delete> refer to actual keys contained on most IBM keyboards. Because keyboards may vary, your keyboard may not have a particular key, but usually another key or combination of keys will perform the same function. Refer to section 3.3.3 for a listing of common key substitutions.
- **<LABEL>** Indicates a screen control button.
- **[ ]** Indicates where user specific data should be entered. Neither the '[]' symbols nor the actual text contained within should be entered. For example: [filename] means you should enter the actual name of a file where requested.

#### **Menu**

**Commands:** EXTRAS/OAPEL COMMAND/CREATE OAPEL The first entry (EXTRAS) is the menu name found on the main menu bar. The slashes separate menu options that are found on the sub-menus.

#### **Keyboard**

**Commands:** new project release

This indicated the command to be typed into the command pane. Note that most commands can be abbreviated to the first few letters followed by the space bar (command completion). See section 3.3 for more details.

load ssdf...g1oap.ssdf

Many commands require arguments. The ellipsis indicate that you will be prompted for additional information like a file name. In the command pane type the command (string in front of the ellipsis) followed by the <SPACEBAR>. You will then be prompted for the additional information (after the ellipsis).

#### **Mouse**

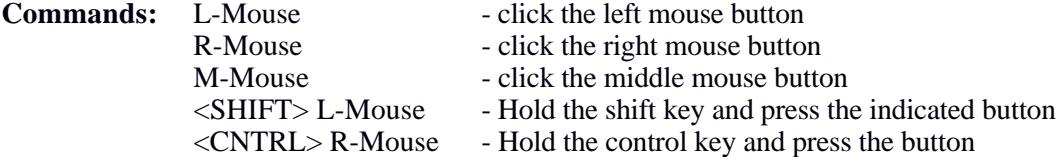

#### <span id="page-16-0"></span>**2 SETTING UP TO RUN MIRAGE**

#### **2.1 Obtaining a Unix Account**

Each user will need an account on Donatello (the SSEG Sun server) and a password. Contact the SSEG System Administrator (Julio Osornia, 393-1230) to obtain an account. When the account is established, the user will have an account in the /home directory and will be able to run MIRAGE from this account.

Each user should also have the following files:

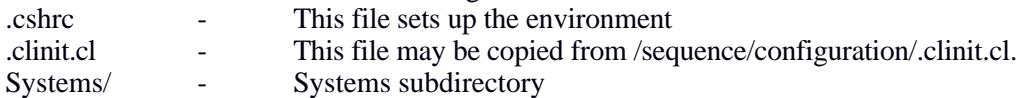

#### **2.2 Installing the X terminal Server**

*If you are running on a SUN workstation, you may skip this section.* The X terminal server software for both PCs and MACs is located on the SSO Novell File Server. If you need access to this server, contact the SSEG System Administrator, Julio Osornia, 393-1230. You must install your TCP/IP software first (see section 2.2.3).

#### **2.2.1 MacIntosh**

MacX is located in the *public/apps-mac/MacX for MIRAGE* folder on the SSO Novell File Server. To install MacX, simply drag the folder to your hard disk.

#### **2.2.2 Windows 3.1**

The eXceed/W software is located in \public\apps-pc\EXCEED. To install the software, select RUN from the Program Manger. When prompted, enter \*Exceed \ setup.exe*; or use the BROWSE button to point to this file. During installation, the setup routine will prompt you for the following:

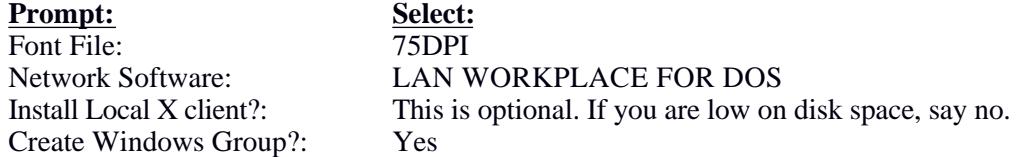

Once the install routine is finished, you will have a new program group called eXceed 4. Within this group, there are two icons that you will use for running MIRAGE. The eXceed 4 icon actually starts the eXceed Software running in the background, and the TELNET icon will be used to establish a remote session to log onto Donatello.

#### **2.2.3 What's your IP Address?**

Before you can log onto MIRAGE, you must know the IP address of your machine. The IP address is a number in the form: 128.149.92.999, if you are on the 7th floor of building 264,and serves to uniquely identify your machine as a node on the internet. This number is obtained from the System Administrator of the network you are connected to, and entered as part of the installation of the TCP/IP software (MACTCP for MACs, LAN WORKPLACE FOR DOS for IBMs or compatibles). If you are unsure which software you are running, contact your System Administrator.

 On a MAC, start the MACTCP software; the IP address will be listed on the first screen. If on an IBM and using LAN WORKPLACE FOR DOS, open the file NET.CFG, which should be located in the

<span id="page-17-0"></span>NWCLIENT directory. Near the bottom of the file, the IP address used by the machine will be listed.

### **2.3 Starting and Exiting MIRAGE**

#### **2.3.1 From Donatello**

To start MIRAGE:

- 1. At the console, logon using your user id and password. Remember that Unix is casesensitive, so use lowercase.
- 2. Type: **openwin** and press the <ENTER> key.
- 3. Click on the console window to make it active and type: **MIRAGE**
- 4. Load the project file: **new project release**
- 5. Load the script file: **load script /g1/scripts/g1.script**

To exit MIRAGE:

- 1. Click on the EXIT button, located at the upper right corner of the display.
- 2. When you are back at the console window, place the mouse cursor in the title bar of the window, press the right mouse key and select QUIT to quit the open windows.
- 3. Type: **logout** and press the <ENTER> key.

## **2.3.2 From a MAC**

To start MIRAGE:

- 1. Open the MacX folder and double-click the MacX icon
- 2. Start a MacX session and logon to a SSEG MIRAGE server (donatello, dune, etc.) using your name and password.(You may use Versaterm or Telnet for your login, but we recommend running just the MacX application, if you do not have enough memory on your machine to support two applications.)
- 3. Type the following: **setenv DISPLAY your.ip.address.number:0.0** e.g. setenv DISPLAY 128.149.92.999:0.0
- 4. It is a good idea at this point to open a second window that you can use for UNIX level commands. At the donatello prompt type: **xterm -sb &** This opens a second window with scroll bars in the background.
- 5. Type: **mirage**
- 6. Load the project file: **new project release**
- 7. Load the script file: **load script /g1/scripts/g1.script**

To exit MIRAGE:

- <span id="page-18-0"></span>1. Click on the EXIT button, located at the upper right corner of the display.
- 2. If you have an xterm window, click on the close box in the upper left corner.
- 3. Type: **logout** and press the <ENTER> key.

#### **2.3.3 From Windows**

To start MIRAGE:

- 1. Open the eXceed folder and double-click the eXceed icon
- 2. Double click the TELNET icon. You should see the **login:** prompt
- 3. Logon to a SSEG MIRAGE server (donatello, dune, etc.) using your name and password.
- 4. The system may prompt you for a terminal type: enter **VT100**
- 5. Type the following:

**setenv DISPLAY your.ip.address.number:0.0** e.g. setenv DISPLAY 128.149.92.999:0.0

- 6. It is a good idea at this point to open a second window that you can use for UNIX level commands. At the donatello prompt type: **xterm -sb &** This opens a second window with scroll bars in the background.
- 7. Type: **mirage**
- 8. Load the project file: **new project release**
- 9. Load the script file: **load script /g1/scripts/g1.script**

#### To exit MIRAGE:

- 1. Click on the EXIT button, located at the upper right corner of the display.
- 2. If you have an xterm window, click the close box in the upper left hand corner.
- 3. Type: **logout** and press the <ENTER> key.
- 4. Close the TELNET window, and exit the eXceed software by restoring and closing the eXceed window.

#### **2.3.4 From a Sun Workstation (e.g. POINTER)**  To start MIRAGE:

- 1. Log onto the Sun workstation using your name and password on that system.
- 2. Type the following: **xhost +**
- 3. Logon remotely to a SSEG MIRAGE server:: **rlogin -l** *yourname* **donatello**
- <span id="page-19-0"></span>4. When prompted, enter your password.
- 5. Type the following:

**setenv DISPLAY your.ip.address.number:0.0** e.g. setenv DISPLAY 128.149.92.999:0.0

- 6. Type: **mirage**
- 7. Load the project file: **new project release**
- 8. Load the script file: **load script /g1/scripts/g1.script**

To exit MIRAGE:

- 1. Click on the EXIT button, located at the upper right corner of the display.
- 2. Type: **logout** and press the <ENTER> key.
- 3. Logout of the Sun workstation.

#### **3 MIRAGE INTERFACE BASICS**

This section describes the MIRAGE display environment, and command basics.

#### **3.1 The MIRAGE Display**

When you run MIRAGE, you will see that your screen is divided into sections or panes (Figure 1). At the top of the display is the main menu bar with 11 menus which will allow you to invoke the commands to manipulate what you will see in the graphical display. Just below the main menu bar, the Title bar contains the following information: The left-most string is the PROJECT TITLE LABEL. The second string shows the total duration of the sequence (e.g.,ALL 65/00:00:00 for 65 days). The fourth string (VIEW) is the amount of time the user is now seeing (e.g. 6/12:00:00 for 6 days 12 hours). The third string states the current time system you are working in (e.g., RELATIVE), and can be changed by clicking the left mouse button. Finally, the fifth string (END) is the end time of the sequence.

Below the title menu bar there are two panes. The larger left pane is the commanding window. The smaller right pane will show a commanding history as you work in the command window. The larger pane at the bottom is the sequence and modeling display area. After loading your data files (section 5.15), the display panes, which graphically represent the sequence you are working on, will appear in this area.

The display also contains two buttons at the top right. They are marked:

*UNDO Use to "undo" the last thing done*<br>**EXIT** exits MIRAGE exits MIRAGE

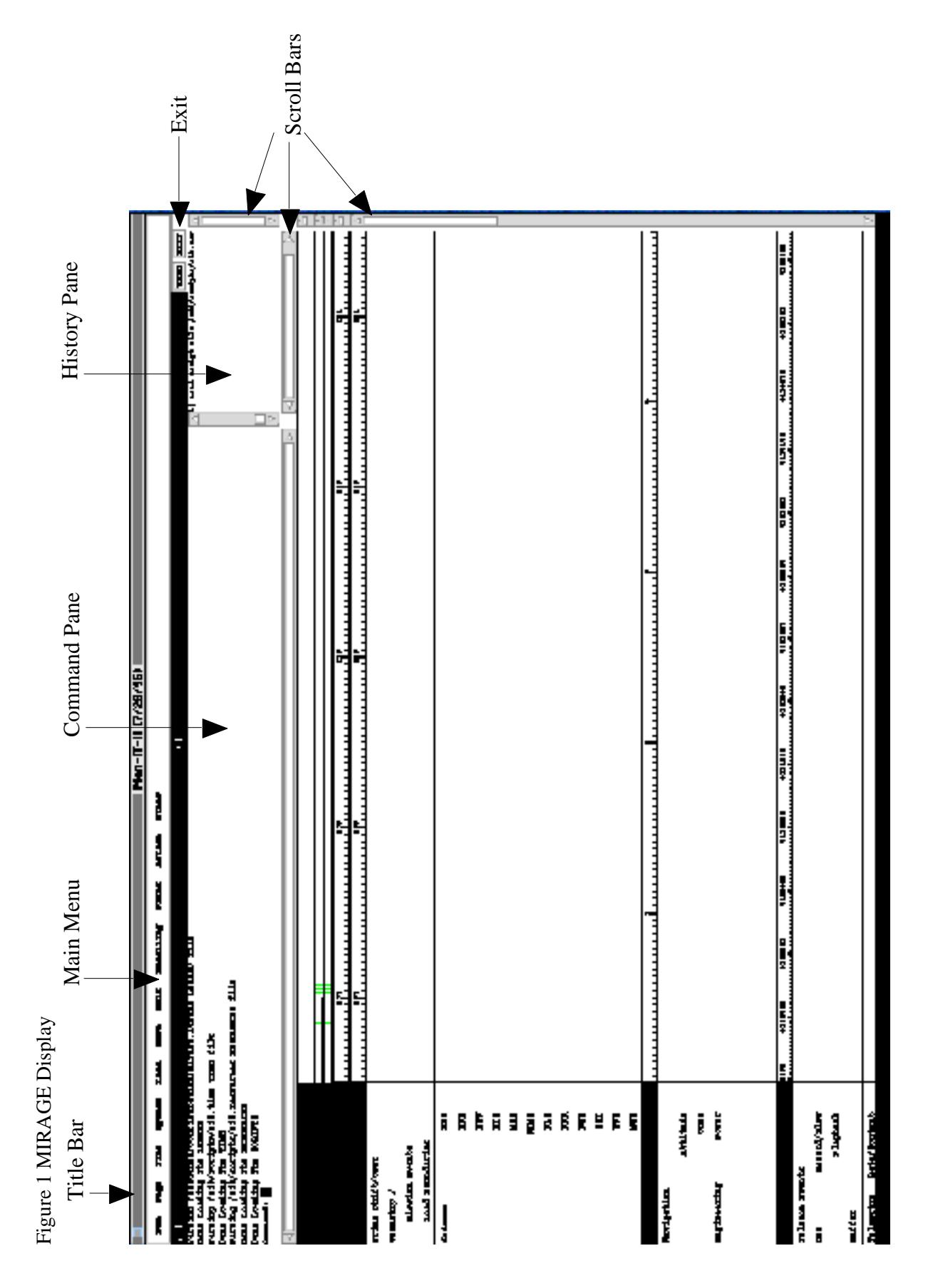

#### <span id="page-21-0"></span>**3.1.1 Command Pane**

The larger left pane at the top of the screen is the Command (or status) pane.It provides keyboard interaction with the user. All commands are echoed here. MIRAGE signals it is ready to accept a command by displaying the *Command:* prompt in this pane. You can type in commands, issue them from the pull down menus, or invoke them with the mouse buttons. You can re-submit a command from the Command pane by scrolling back through the command history, highlighting the desired command and pressing **<ENTER>.** 

#### **3.1.2 History Pane**

The smaller pane to the right shows the command history as you work in the command window. It saves the history of all regular commands issued; commands are numbered as they are issued. The command history can be saved to a text file (script file) to be used again later for another sequence. Nothing will be listed in this pane if you invoke a command and abort it before completion.

You can re-submit a command from the History pane by scrolling back through the command history, highlighting the desired command, and pressing **<ENTER>**. The history pane is also used to report the results of some commands.

#### **3.1.3 Display Work Area**

This is the largest pane in the display. Both the activities and resource constraints used for a sequence are represented here. The vertical scroll bar, located along the right side of the display, will allow you to view any vertical portion of the sequence timeline. Horizontal scrolling is accomplished by using the commands in the *PAN* menu in the command/status pane or using the scroll bar located on the line marked "Relative" in the pan pane display area (see Figure 1). The display in this pane may contain the OAPELs and PAs, epoch time markers, model plots, MUB data level, etc. (see 3.1.4).

As you move the mouse around the display, various objects in the display will be highlighted. The default highlight is two horizontal bars above and below the cursor. This helps to identify the legend line you are on. If the mouse is placed over an object, e.g. an OAPEL or PA, the highlight area changes to a box surrounding the object.

Any items that are highlighted in the display pane are items that can be changed when using mouse invoked commands. A mouse invoked command is one that was called using one of the buttons on the mouse, either alone or with the help of the  $\langle \text{ctrl}\rangle$  or  $\langle \text{shift}\rangle$  keys. Read through section 3.3.3 for more details.

#### **3.1.4 The Legend**

Along the left side of the sequence display area is the legend. The legend consists of a label, which is displayed on the screen and a plot key, which is an up-to-six character string that tells MIRAGE where to place an activity. The Galileo legend is shown in Figure 2.

Some of the basic categories are: Geometric and Mission Events, Science Instrument, NAV/ENG & Probe, DMS/Downlink/Data Rates, DSN allocations, Buffer Levels/RTE/RTS Formats and Rates, Instrument Select States, Tape State, and Buffer Hi and Lo Watermarks.

## Figure 2 MIRAGE Legend

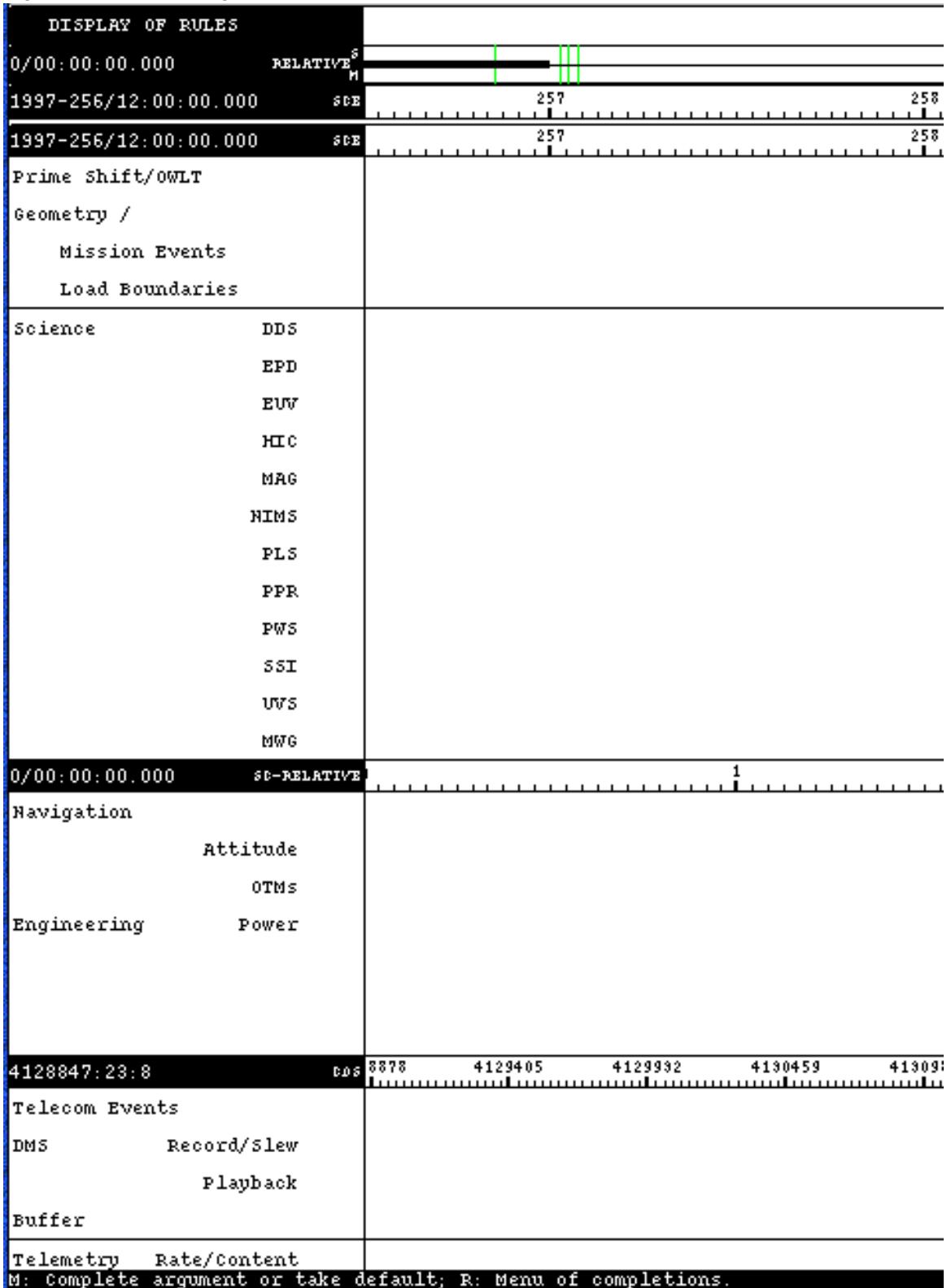

#### <span id="page-23-0"></span>**3.2 Configuring MIRAGE**

The MIRAGE software, like its parent software Plan-It II, facilitates manipulation and graphical viewing of various sequence scenarios. One of this software's features is that you can choose to change any number of the display features to suit your needs.

#### **3.2.1 Changing Legends**

To change the existing legend go to **EDIT/LEGEND.** At this menu you can change the width, height, toggle the legend on/off, or reorder the lines in the legend. After makeing the changes you can save the legend that you have created for reuse in a later session by using the **SAVE/LEGEND** command.

To load a previously saved legend use: **Load Legend** MIRAGE will then prompt you for a file name.

#### **3.2.2 Zooming and Scaling**

By changing the scale, you can change what you see on the screen. To change the scale go to: **TIME MENU/SCALE/SELECT**... If you chose Left scale, the left side of the screen will remain the same, and the rest of the screen will scale itself to what you chose. For example, if you typed in "1/" the scale would change to one day. If you type "12::" it will show 12 hours.

To zoom in or out by a factor of two select **TIME MENU/SCALE/ZOOM In or Out.** To use a different zoom factor select **TIME MENU/SCALE/ZOOM FACTOR** and input your own number.

#### **3.2.3 Vertical Ruler**

An optional vertical ruler may be displayed. The vertical ruler follows the cursor as it is moved around the display. The corresponding time at the ruler's location is shown in the upper right of the title bar. To set a vertical ruler, issue the following command in the Command Pane: **ruler on**. Left click to turn the ruler off and enable further commands.

#### **3.3 MIRAGE Commands**

Commands allow you to interact with the program. You can issue commands to MIRAGE with the mouse, from the keyboard, or from a menu. All commands are echoed to the command pane. As an aid in typing, MIRAGE provides a "command completion" capability, that allows you to type in an abbreviated form of a command. By pressing <SPACEBAR> after the first couple of letters in a word MIRAGE will usually complete the word correctly. E.g., you could type in the command: **New Project**, or you could abbreviate it to: **N <SPACE> P <SPACE>** or **New <SPACE> P <SPACE>**, or anything else that would uniquely identify the command.

MIRAGE also maintains command histories, held in both the command (status) pane and history (action) pane. Each pane holds an aspect of the command history, and you can scroll through the past commands to see what you have done or what you may wish to re-invoke with its arguments.

To type in the command from the keyboard, you must first activate the command pane by clicking on it with the mouse or by being in the MIRAGE window. It is generally safer to use all lowercase as some commands are passed through to the UNIX operating system (which enables flexiability by being case sensitive).

#### <span id="page-24-0"></span>**3.3.1 Aborting Commands**

You may abort any partially completed command by typing *<ctrl-z>*. Or, if you haven't hit the <RETURN> key, you may use the <DELETE> key to backspace all the way back to the Command: prompt.

If you need to abort a command already executed (dive dive dive!), hit *<ctrl-meta-z>.* The "meta" key is the diamond key on the SPARC station. On a MAC, try using *<esc> and <ctrl-z>,* or the *<meta>* key defined by the user in MacX and on the PC use *<ctrl-alt-z>*.

#### **3.3.2 Command Help**

There is a "help" function for commands. Pressing <CTRL><SHIFT>? or the Right Mouse Button will bring up a help screen listing all possible completions to the command and/or its argument(s). Pressing <CTRL><SHIFT>? when prompted for a filename will bring up a file chooser.

#### **3.3.3 Mouse Command Sets**

Along the bottom of the display is the mouse action line (see Figure 1). This line tells you what actions are available to you via the separate mouse buttons:  $L = \text{left button}, M = \text{Midtle button}, R = \text{right}$ button. In addition, different sets of mouse commands are available by pressing the <SHIFT> or <CTRL> keys and the mouse buttons. The mouse commands are context sensitive, that is, the mouse commands change as you move the mouse around the display.

The following shows the mapping of the UNIX three button mouse/keyboards to other systems.

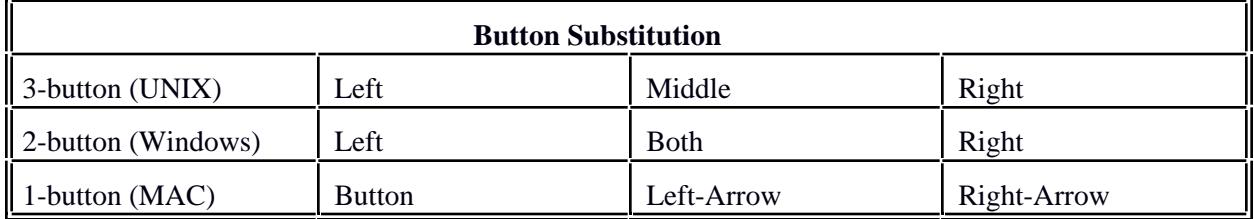

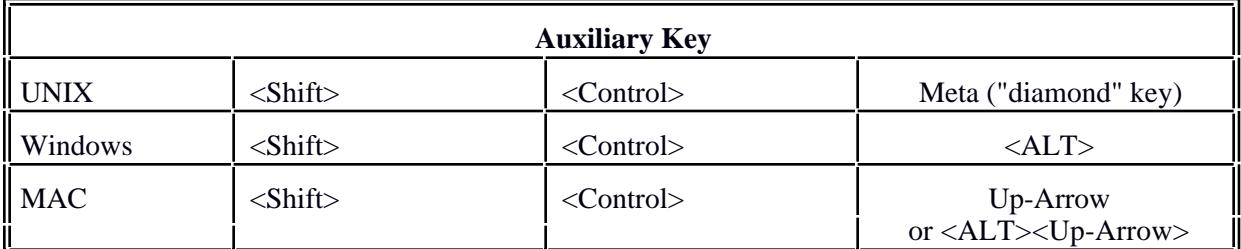

The following table shows the Mouse commands available when the cursor is positioned over the indicated screen objects.

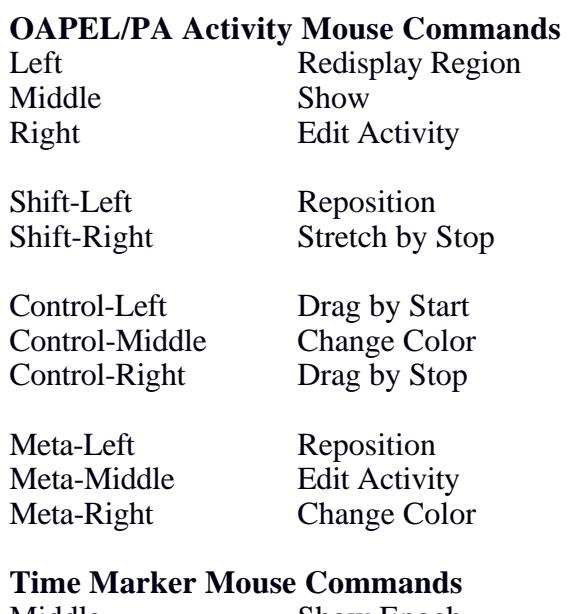

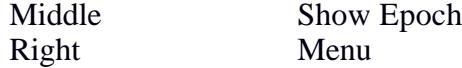

Control-Middle Color Change

## **Scroll Region Mouse Commands**

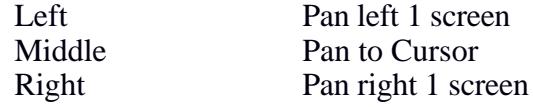

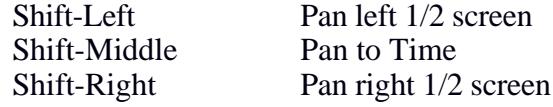

Control-Middle Color Change

## **Region/Legend Mouse Commands**

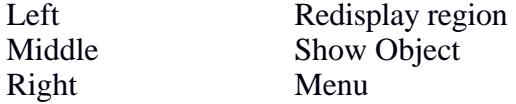

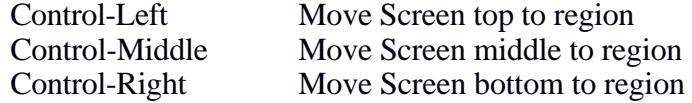

#### <span id="page-26-0"></span>**3.4 The MIRAGE Menus**

There are 11 pull down menus representing a particular category of commands you can access via its menu. To access the menus, click on the menu title in the main title bar. To execute a command, click on that particular command. You will see the command appear in the command pane and if it does not need any further arguments to complete it, it will begin executing once you hit <ENTER>. If it requires argument(s), supply it/them in the command pane and follow by a  $\leq$  ENTER $>$  to start execution. To deactivate a menu, click outside the menu or hit the <ESC> key. Listed below is a brief description of each of the 11 menus. See section 6 for a more complete description.

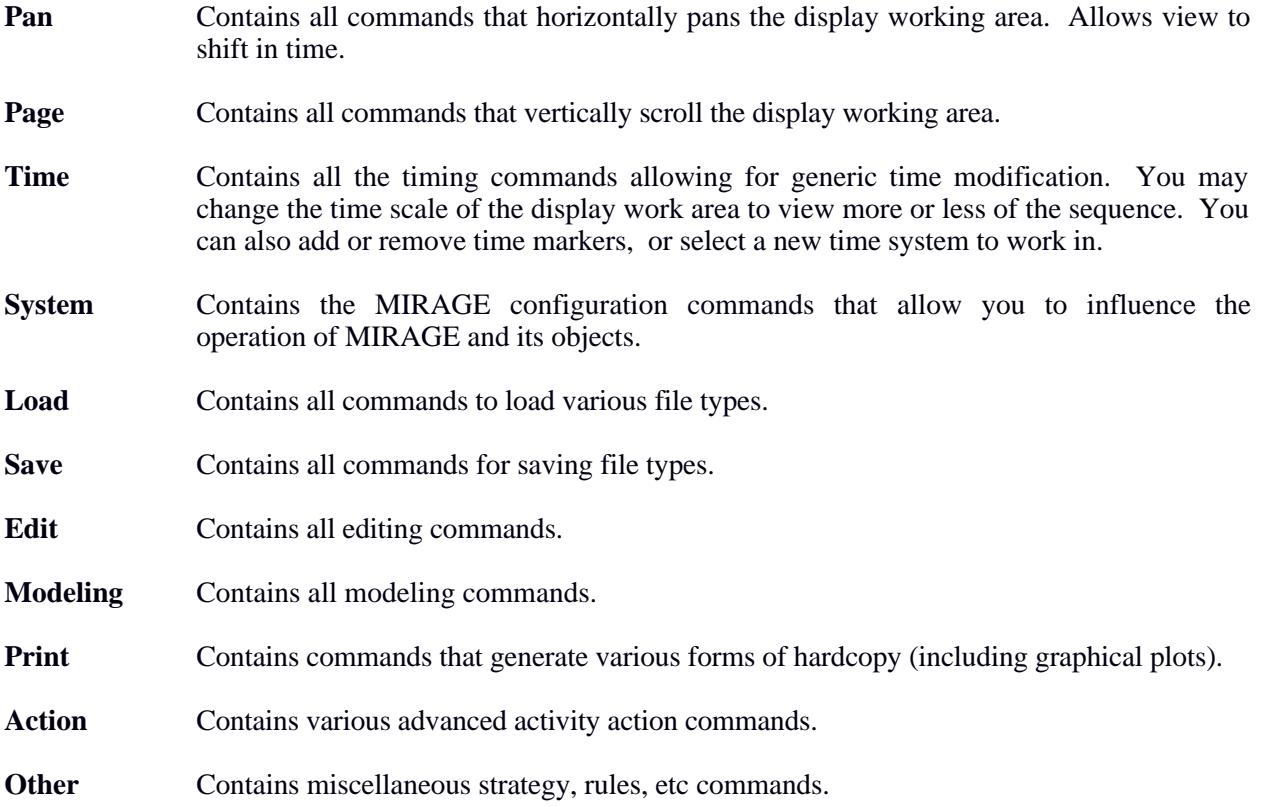

#### **4 MODELING IN MIRAGE**

#### **4.1 Multi Use Buffer**

Modeling the Multi Use Buffer (MUB) is among the most complicated and critical functions of MIRAGE. The MUB is an area reserved in CDS memory which is used as a temporary staging area for the flow of data between the instruments, the DMS and the downlink systems on-board the spacecraft. The multi-use buffer stores raw DMS tape data and RRCC data prior to processing, processed DMS tape, RRCC data prior to downlink, and real time science data (in the form of VCDUs) prior to downlink. Both raw data and processed VCDUs may occupy the buffer at any given time.

#### **4.1.1 Buffer High and Low Water Marks**

The High and Low Water Marks are user selectable buffer fill levels which influence the control of the playback process. When playback is active, the Low Water mark is the level at which the playback process will start bringing in raw data from the tape recorder to the MUB to be sent to be packetized. The

<span id="page-27-0"></span>High Water Mark is the level at which the playback process will stop transferring data from the tape recorder to the MUB. When High and Low Water Marks are the same, playback is paused. Both the High and Low Water marks are set by the user via the BFRHILO PA. The difference between the High and Low Water marks thus determines how much data is retrieved from the tape in a single gulp.

#### **4.1.2 Filling the Buffer**

Data is sent to the MUB under the following conditions:

- 1. Data coming from a real-time activity is sent to the MUB after coming from the packetizers (and the VCDU builder) and before being sent to the telemetry output buffer.
- 2. Raw data from a recorded activity is read off the tape recorder and put in the MUB before being sent to the packetizers for compression (a 'gulp').
- 3. Processed recorded data (VCDUs) taken from the packetizers is sent to the MUB before being downlinked as playback.
- 4. When Record Rate Change Coverage is enabled, data in the LPW stream is collected by the CDS and sent to the MUB for downlink.

#### **4.1.3 Draining the Buffer**

Data is taken out (drained) from the MUB under the following conditions:

- 1. As processed VCDUs are being sent to the telemetry output buffer.<br>2. When a Buffer Dump to Tape (BFRDUMP) PA is commanded.
- 2. When a Buffer Dump to Tape (BFRDUMP) PA is commanded.<br>3. When raw playback data is sent from the MUB to the packetizers.
- When raw playback data is sent from the MUB to the packetizers.

#### **4.1.4 Modeling the Effect of Real Time Activities on the Multi Use Buffer**

Real Time data are sent to the instrument-specific reducers, then are processed into VCDUs and placed in the MUB to await downlink. Real Time science activities either issue an RTSFMT PA, or depend upon a previously issued RTSFMT to set the format.

Data is also sent to the MUB via the Record Rate Change Coverage (RRCC) PA. The RRCC is used around encounters to achieve continuous low rate science data. Without this capability data would be lost at each DMS rate change because of runup and rundown on the tape between recorded observations. RRCC is enabled by a pair of RRCC PAs, the first sets RRCC on, the second turns off, or clears the RRCC. If a rate change is commanded when RRCC is enabled, data in the LPW stream will be captured by the CDS into the multi-use buffer for a maximum of 32 minor frames. These data are placed in the RTS data stream, processed, packetized, and placed into VCDUs to await downlink.

#### **4.1.5 Modeling the Effect of Buffer Dump to Tape on the Multi Use Buffer**

During periods where the capacity of the multi-use buffer is exceeded by real-time science data or when the collection rate is higher than the telemetry rate, the MUB may overflow. When overflow is imminent, the contents of the MUB (completed VCDUs only) may be dumped to the tape recorder via the BFRDUMP PA.

#### <span id="page-28-0"></span>**4.1.6 Modeling the Effect of Playback on the MUB**

The Playback process is activated by the SCITLM PA (REC FMT  $=$  IPB or RPB). After playback is activated, the CDS autonomously starts reading playback data off the DMS into the MUB when the buffer fill level reaches the low-water mark. This action continues until the buffer fill level reaches the high-water mark. Then the playback of the DMS is stopped, the DMS is rolled back by an amount greater than the amount of tape covered during run-down, and the raw data in the buffer is processed into VCDUs. When the high water mark is set equal to the low water mark (or vice versa) the playback process is paused.

 In MIRAGE, the playback function queries the tape map and calculates the amount of data to be played back ('gulp'), determines how long it takes to process and downlink that data, and updates the tape position and MUB contents based on the gulp sizes and contents.

#### **4.1.7 Modeling the Effect of Telemetry on the MUB**

Telemetry activities send data from the on-board buffers into the downlink stream. Telemetry PAs (TLMPLAN) set the telemetry rate and indicate whether fill data is provided.

#### **4.1.8 User Control of the MUB Level**

The user may control the buffer level through the use of a special MIRAGE activity called a MUB\_LEVEL activity. This activity, which may be created like a PA (see section 5.4 for details) contains a single parameter, MUB\_CHANGE, which allows the user to specify an amount in the range of -100 to 100, reflecting a percentage of the maximum MUB level.

MIRAGE will add (or subtract) the number of bits represented by the value in MUB\_CHANGE from the modeled MUB level at the start of the MUB\_LEVEL activity. Note that this change is a relative change; adding 50 percent would add 50 percent of the MUB maximum to the modeled level. It would not put the MUB at 50 percent full (unless the MUB started out empty). If the change would drive the MUB level beyond the maximum or minimum MUB levels, MIRAGE will change the level to the corresponding maximum or minimum.

#### **4.2 Priority Buffer**

The Priority Buffer is a 9 VCDU area in CDS memory used for the collection and priority return of real time engineering and OPNAV real time data. Completed VCDUs in the buffer take priority over all other completed VCDUs for downlink.

#### **4.3 DMS**

The majority of science data during the encounter load will be recorded to tape and played back during the two cruise loads. A few observations which are geometry driven and occur outside the encounter phase will also be recorded. For each DMS PA, MIRAGE calculates BTG, DMS start/stop cycles, all track changes, updates DMS state variables, and writes entries in the DMS Map and the Tape Map.

#### **4.4 Running the Models**

 Performing all non-playback modeling is a one step process: Run the models by issuing the EXECUTE MODELS command from the menu or from the keyboard. Other commands perform more specific modeling or perform playback modeling. Please see 5.13 for details.

#### <span id="page-29-0"></span>**4.5 How Modeling Results are Displayed**

The results of a MUB model run are displayed along the MUB data level plot line, Priority Buffer Level plot lines, RTS RATE, Downlink Rate, and RTE Rate plot lines. Color is used to indicate the percentage of the maximum value of the limit for each line as follows:

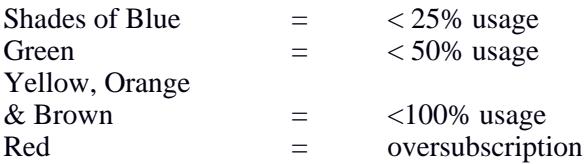

Modeling and status information is displayed in MIRAGE on the legend lines near the bottom of the screen. Appendix 8.1 lists the legend lines and what they measure.

For the status lines displaying states (rather than values), a color bar under the text display is used in the following way to indicate the last state claimed by an OAPEL:

- Green bar One or more OAPELs are claiming that state
- Red Bar Two or more OAPELs are claiming conflicting states (Hint: Middle click on the red bar to show the activity ids of the OAPELs in conflict)

#### **4.6 OAPEL-level Resource Conflict Checking**

During periods when two or more activities claim the same resource, a conflict occurs. In order to understand where such conflicts arise in the early planning stages (i.e. before the detailed planning of PAs has been done), MIRAGE will perform OAPEL-level conflict checks for the following spacecraft resources:

- Use of Record
- Use of Scan Platform<br>• Spin Status
- Spin Status

These resource claim fields are part of the OAPEL input form, described in section 5.2.

#### **4.7 How OAPEL-level Conflict Checking Results are Displayed**

The results of the conflict checking for the realtime, record, and scan platform resources are displayed along plot lines which are located towards the bottom of the legend, although they may be moved in the same manner as any other legend lines.These lines are titled:

- OAPEL DMS Use
- OAPEL Platform Use<br>• OAPEL Spin State
- **OAPEL Spin State**

Color is used to indicate the state of the resource for each line as follows (not applicable to Spin State):

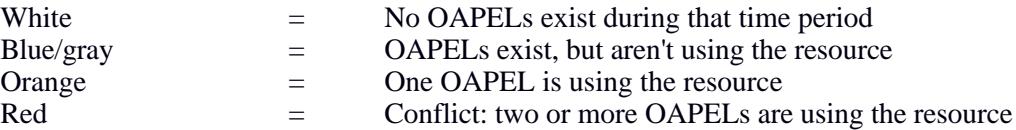

<span id="page-30-0"></span>The results of the conflict checking for the spin state resource are displayed along the OAPEL Spin State legend line. A color bar under the text display is used in the following way to indicate the last state claimed by an OAPEL:

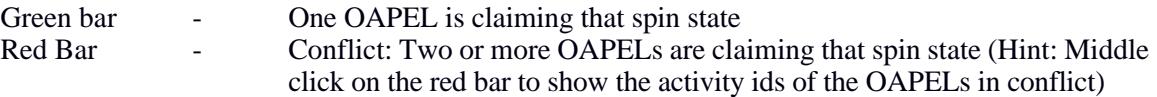

#### **5 USING MIRAGE**

This section describes basic operations with MIRAGE. It is organized in the order that a user may want to perform operations in MIRAGE. Note that in general, MIRAGE has completion capabilities, so pressing <Space> after the first couple of letters in a word will usually complete the word correctly. (E.g., type: N <space> P <space> rel ). Pressing <space> will also accept an offered default. Also note that if the you mis-type something and MIRAGE asks you to edit your commands, aborting the command with <Ctrl-z> and retyping it is usually easier than trying to edit it.

#### **5.1 Starting MIRAGE**

- 1. Start your X terminal Software
- 2. Log onto Donatello via TELNET, Versaterm, MacX, etc.<br>3. Windows: Term =  $vt100$
- 3. Windows: Term = **vt100**<br>4. If running from a PC: **seteny**
- 4. If running from a PC:<br>5. Start MIRAGE: **setenv DISPLAY ipaddress: 0.0**
- 
- Start MIRAGE:<br>
Load the project file:<br> **mirage**<br> **new project release** 6. Load the project file: **new project release**
- 7. Load the script file: **load script /g1/scripts/g1.script** (g1 only)

At this point you have initialized MIRAGE with the appropriate project, legend, and time systems files, and you should see the MIRAGE display (see also section 3.1).

## **5.1.1 Miscellaneous (But Useful) Commands**

- If you can not see all of the legend use: **Edit/legend/change width** The default width is 179 but 225 works well with certain fonts.
- Set vertical ruler on: **ruler on** *(Note that the ruler must be turned off by clicking the left mouse button before any other commands can be used)*
- Use SYSTEM/CONFIGURATION/TIME and DURATION SNAP to set an invisible time grid tha will control the movement of the vertical ruler, and the placement of activities via a copy or move command.
- Change scale: **left scale** /12:00:00 This sets the display to 12 hours, or Time/scale/zoom in (or out). This zooms by a factor of two.
- Use <Control> <Shift> ? to give help information on valid commands and arguments.
- You can also use the command pane by highlighting a past command and clicking. This will reissue that command.

- <span id="page-31-0"></span>Whenever you are asked to supply a file name, you can access the UNIX file chooser by pressing:  $\langle$ Control $>$  $\langle$ Shift $>$ ?
- Clicking the middle mouse button while the mouse is on an object will show information about that object in the command pane. Clicking the right button will edit the object.
- Set up to be able to find activities by their PSID: **unique id**..id <ENTER>
- To refresh the screen, you can use System/Redisplay.
- If you need to start over, issue the INITIALIZE SYSTEM command. This will re-initialize the system, deleting the data files et al. A pop-up window will appear stating "Leave definitions for this problem domain in Plan-IT-II?", and you should click yes. You will then need to reload the script.
- To quickly edit a field in an activity, use the EDIT/ACTIVITY/EDIT SLOT command. After selecting the OAPEL or PA with the mouse, you can type in the name of the specific field to edit, and a single window will popup for just that field.
- To kill a process in UNIX, type **ps -aux** in the UNIX command line to get the process number. Then type **kill -9 process number** to kill the process.

#### **5.1.2 Moving around the screen**

- Highlight the "Relative" bar and then hit the left mouse button and you will move the viewing screen in increments to the left. Hitting the right mouse will move in increments to the right. The increments are defined by the view scale that you have chosen (i.e. 12 hour view will move in 12 hour increments, etc.). Highlighting the "Relative" bar and clicking the middle mouse will move the scroll bar to the cursor's position.
- The "Pan" command will move you later in time or durations (Menu to choose from).
- System/Redisplay will refresh your screen after several changes.
- To find an activity use PAN/TO SOMETHING/UNIQUE ID, and enter the activity id or PSID of the desired object. Make sure you have entered the command: unique id..id <ENTER>.

#### **5.2 Create OAPEL**

The Create OAPEL command will add a new OAPEL to the data file. When you issue this command, you will first be prompted for the legend line to place the new activity, then the OAPEL input form will be displayed, allowing you to enter the OAPEL fields. This command is found on the EXTRAS menu, under CREATE OAPEL. Note: in order to see both OAPELs and PAs on the screen, you need to issue the following command: System/Show Hide/Display composite activities - <ENTER>.

- 1. **Menu:** EDIT/CREATE OAPEL Keyboard: Create OAPEL
- 2. *Where do you want it plotted?* Click the mouse on the desired legend line.
- 3. Hit the R-mouse or <RETURN> key to input command.

<span id="page-32-0"></span>4. The OAPEL input form will be displayed (see Figure 3). Immediately hit <TAB> to position the cursor in the first input field (orbit) and start typing.

Use <TAB> to move from field to field, except in the Observation and Design Detail, where you must click the mouse to get to another field.

You can resize the window by dragging the lower right corner to show more of the form.

5. The CANCEL and SAVE buttons are located on the upper left and upper right corners. You must SAVE the OAPEL when you are done.

Figure 3 OAPEL Editor

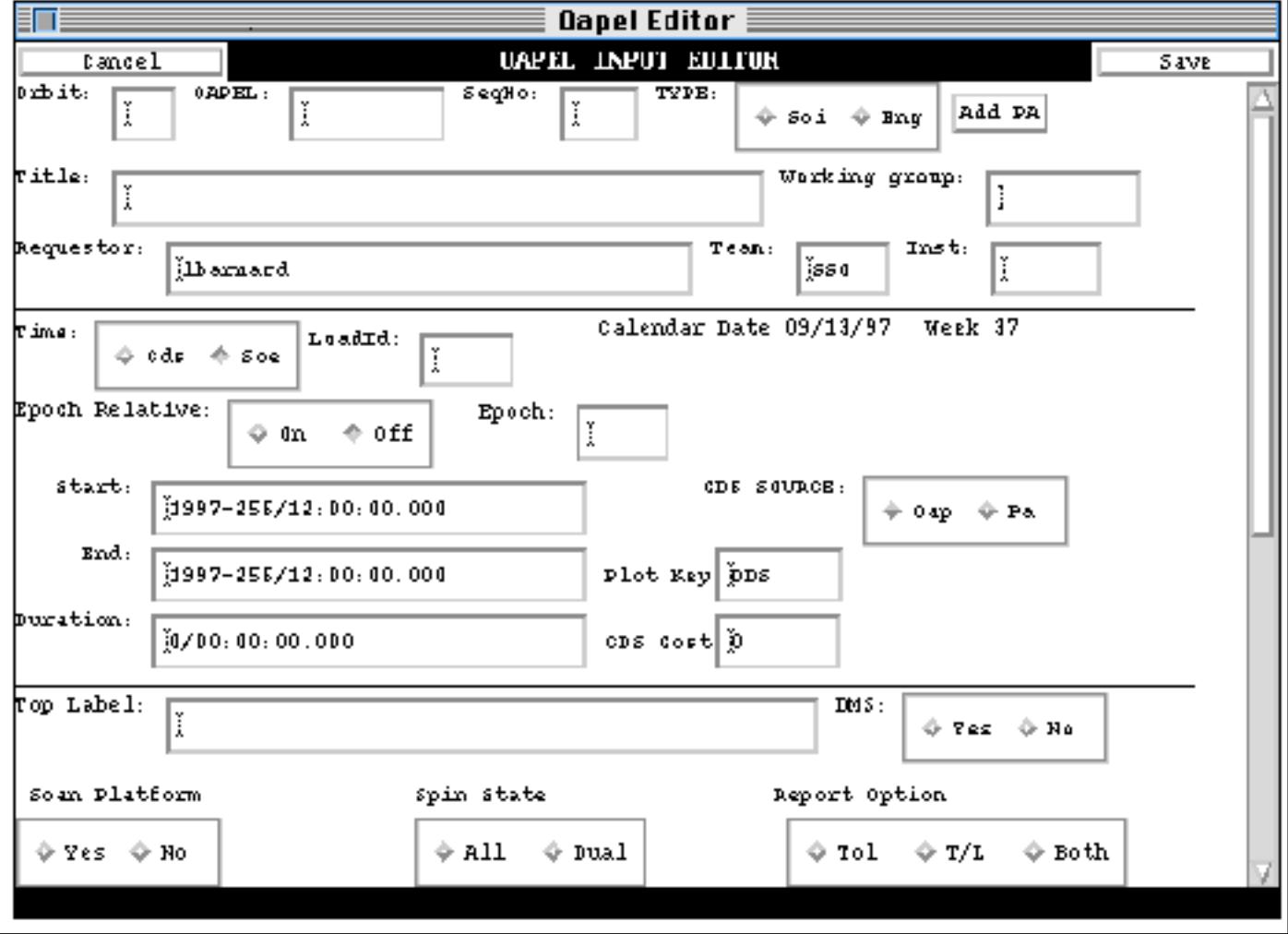

#### **5.2.1 Activity ID Usage**

The activity id is a 13 character string that is used as the unique key for each activity (the term activity and OAPEL are used interchangeably). There are two types of activities: Science and Engineering. They are distinguishable by how the activity id is parsed, and the value in the TYPE field (SCI or ENG).

<span id="page-33-0"></span>A Science activity id has the following sub-parts:

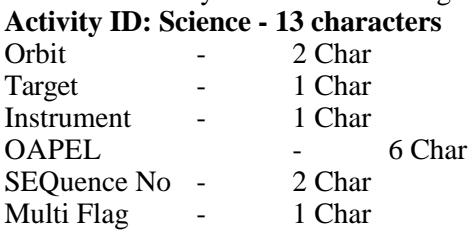

An Engineering activity id has the following sub-parts: **Activity ID: Engineering - 13 characters** Orbit - 2 Char OAPEL - 8 Char<br>SEOuence No - 3 Char SEQuence No -

MIRAGE determines whether an activity is of science or engineering type based on the name of the team input at the OAPEL Editor screen as follows:

Science (TYPE  $=$  SCI') RSSG, FPSG, MWG, SSI, NIMS, UVS, EUV, PPR, PLS, EPD, HIC, DDS, MAG, RS, NAV

Engineering (TYPE =  $ENG'$ ) All other choices

This distinction is important when printing a Sequence Time-Ordered Listing (see appendix). MIRAGE lists the Activity ID under the Activity Column for Science records, but lists the TOPLABEL for ENG records.

#### **5.2.2 Adding PAs to an OAPEL**

You can add one or more PAs to an OAPEL while you are editing the form by clicking the ADD PA near the middle of the form. When you click this button you will be presented with a list of PAs from which you can choose. Please note that this method only adds the name of the PA, not any of its' attributes. We recommend that you keep the "Show PA Editor" toggle in the ON position, (EDIT/SHOW PA EDITOR AFTER ADD) because then the "Activity Editor" for the PAs come up with each addition. You can tell that the toggle is on by the presence of asterisks in front of the ADD PA button, and around the Project Title in the upper left of the screen.

To Add PAs to an OAPEL:

- 1. Click on the ADD PA button on the OAPEL Form.
- 2. Select the desired PA from the list by highlighting and clicking on the name.<br>3. Repeat until all PAs have been selected.
- Repeat until all PAs have been selected.
- 4. Select <SAVE> on the OAPEL form.
- 5. Put in the relative offset of the OAPEL. The default is to start the PAs at the same time as the OAPEL. The PAs will pop up in the reverse order that they were originally added.
- 6. If the Toggle Editor is on, there will be an input screen after each addition. You fill in the fields by tabbing, and you "Accept" when you are done. The next PA will pop up asking for "relative offset", and steps 5 and 6 will be repeated until all of the PAs selected are attached.

Adding PAs to an OAPEL will create a graph that is difficult to see because all of the PAs plot on top of the selected OAPEL. To change this you need to complete two different steps that will spread out the text so that it is readable. These two steps are:

## <span id="page-34-0"></span>1. **Edit/Legend/Change Region Height/Select Region**

The default pixel is 18 and you should change the pixels to 40 or greater in value.

## 2. **Edit/Activity/Region Plot/Select Region**

The default is "sinewave" hit <RETURN>.

## **5.3 Edit OAPEL**

- 1. EDIT/OAPEL EDITOR Keyboard: EDIT OAPEL
- 2. Click on the desired OAPEL and press the right mouse button, or <ENTER>.
	- (For a Mac, highlight the OAPEL with the cursor and then click the L-mouse button).
- 3. Edit the information in the OAPEL Form and press SAVE or CANCEL button.
- 4. If the times were edited, you may need to scroll the display to see the changed duration.

## **5.4 Create PA**

This command adds a single PA to the file without attaching it to an OAPEL.

1. EDIT/CREATE PA

Keyboard: Create PA [PA\_NAME]

- 2. Fill in the desired information into the fields (Name, PA, give a start time, a duration, and select a legend line while creating it before editing).
- 3. Click on ACCEPT or ABORT when done.

## **5.5 Edit PA**

- 1. EDIT/PA EDITOR Keyboard: PA EDITOR
- 2. Click on the desired PA and press the right mouse button, or <ENTER>.  $(Mac = L$ -mouse)
- 3. Edit the information in the PA Form and press ACCEPT or ABORT button.<br>4. If the times were edited, you may need to scroll the display to see the changed
- If the times were edited, you may need to scroll the display to see the changed duration.

## **5.6 Lengthen/Shorten Activity with Mouse**

- 1. EDIT/ACTIVITY/ STRETCH START (or STOP) Keyboard: "Stretch by start " or "stretch by stop".
- 2. Click on activity.
- 3. Press  $\leq$  PNTER $>$  or click right mouse button.(Mac = L-mouse)
- 4. A vertical ruler line will appear; position the ruler with the mouse to the desired time using the time display as a guide.
- 5. Click the mouse. The Start/End time of the activity will be immediately changed.

## **5.7 Move Activity with Mouse**

## 1. EDIT/ACTIVITY/DRAG BY START (or STOP)

Keyboard: "Drag by Start" or "Drag by Stop" or <SHIFT> Right Mouse Button.

- 2. Click on activity
- 3.  $\leq$  ENTER> or Right Mouse.(Mac = L-mouse)
- 4. A vertical ruler line will appear; position the ruler with the mouse to the desired time using the time display as a guide.
- 5. Click the mouse. The Start/End time of the activity will be immediately changed.

#### <span id="page-35-0"></span>**5.8 Finding Activities**

- 1. In the command window type: unique id..id <ENTER>.
- 2. Menu command: PAN/TO SOMETHING/UNIQUE ID
- 3. Enter the Activity ID or PA name of the desired activity, or:

PAN/PAN TO NEXT ACTIVITY or, PAN/PAN TO NEXT TYPE...OAPEL (or PA name) MIRAGE will scroll the display to the start time of the activity, if found.

#### **5.9 Deleting Activities**

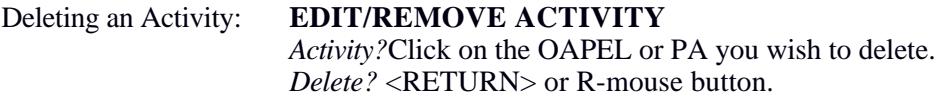

#### **5.10 Showing Activities**

Highlight the activity with the mouse and press the middle button. Information about the activity will be scrolled in the command pane. You can use this technique to show information about any activity on the screen, epoch markers, conflict bars, etc.

#### **5.11 Copying Activities**

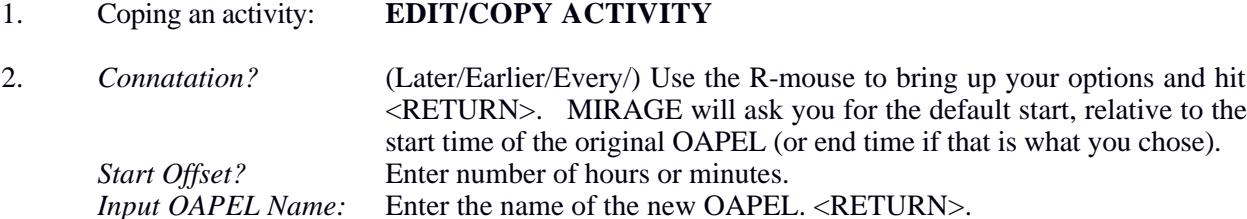

#### **5.12 Browsing/Quick Editing Activities**

The MIRAGE Browser allows the user access to the data fields in a spreadsheet like format. In this format the user may click on and edit any field visible in the Browser window (Figure 3). Once set up, the Browser window is a separate window which may be closed or minimized like any other X-Window. Setting up the Browser window requires you to select the activities to browse (FILTER), then arrange the columns, and finally to show the Browse window as follows:

#### 1. EDIT/BROWSER/FILTER ACTIVITIES

- 2. At the prompt type: **none**
- 3. Next a selection option popup will appear which will allow you to specify the activity type, timespan and/or plotkeys to browse.

Activity types may be either OAPEL, or the name(s) of the PAs, separated by commas if entering more than one.

Timespan is the time interval to browse. This is defaulted to the start and end of the display.

Plotkey may be any valid legend plotkey, separated by commas if entering more than one.
For example, to view all OAPELs in the sequence, keep the time interval as listed, and type **OAPEL** in the TYPE field. Once this step is done, go to #4.

#### 4. EDIT/BROWSER/ARRANGE COLUMNS

- 5. Next a field selection option popup will appear allowing you to select the individual fields to browse. Clicking on several fields performs multiple selects.
- 6. Finally, show the Browser by selecting EDIT/BROWSER/BROWSE ACTIVITIES. This step may take several seconds to minutes while MIRAGE is gathering the activities to be shown.

The Browser Window offers both horizontal and vertical scroll bars. The user may click on any fields and type to edit. At the upper left corner is the RESET VALUES button which acts as an UNDO (one level). At the upper right corner a EDIT COL button allows to to select a field for a global replace. Note that your edits are not saved until you return to the EDIT menu and select **ACCEPT TOL EDITS.** To close the BROWSER, right button click on the title bar and select CLOSE.

#### Figure 5 Browser screen

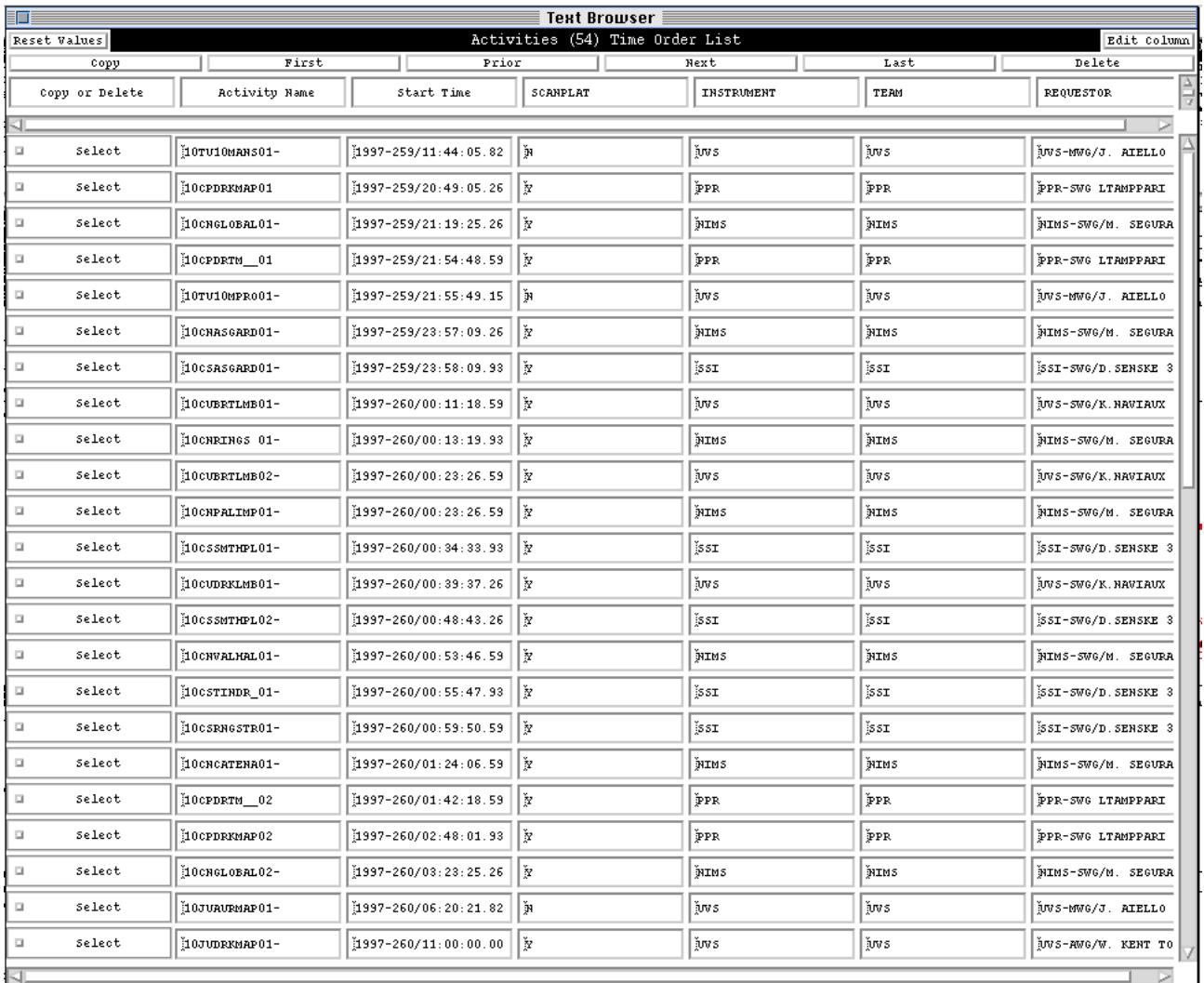

## **5.13 Running the Models**

Run the models from the following menu command: MODELING/EXECUTE MODELING RUN or in the command window type: **execute models.** Scroll down the display to see the results. Below is a brief description of each of the types of models that can be run after the first model command.

#### **5.13.1 Execute Models**

This command performs all non-playback modeling. Any MUB, RTS, or DMS related report can be printed after the command is executed. The "Quick MUB Update" and "Quick DMS Model" commands perform subsets of this model.

#### **5.13.2 Quick MUB Update**

This command performs a subset of MUB and RTS calculations. "Execute models" must have been run at least once before this command is run. Only changes, additions, or deletions in OPTRTM (and

the real-time calls by OPTREC), RTSFMT, RTEFMT, NIMSRTS, and UVFLUSH are modeled by this command.

#### **5.13.3 Quick DMS Model**

This command allows for complete non-playback modeling of the DMS without running the "Execute Models" command. To get any real-time modeling,"Execute Models" must be run. After "Quick DMS Model" is run, any DMS related report can be printed.

#### **5.13.4 Model Playback Data Select**

This command models all of the data selected by the instrument teams for playback. "Execute Models" must be run before this command. The reports "PBT Report", "Playback Plan", and "Playback by Activity" can be run after this command is executed.

#### **5.13.5 Generate PBINFO Data/Load PBINFO File**

The "Generate PBINFO Data" command determines the amount of downlink available for playback for each TLMPLAN in a period of active playback. The "Load PBINFO FILE" command creates the same information by loading it in from a file which had been previously saved out with the "Save PBINFO File" command. This data is only necessary for modeling playback schedules. Since this command can take a long time (up to several hours) to execute, it is recommended, when possible, to use a saved file. A saved file is valid when no RTS, RTE, OPNAV, or TLMPLAN has changed during a period of active playback since the PBINFO file was created. For instance, a PBINFO file created during a SEQ merge can be used by the playback coordinator until the next merge.

#### **5.13.6 Model Playback Schedule**

This command models when all the playback data comes down. "Execute Models" and "Model Playback Data Select" must have been run first. In addition, the PBINFO data must have been created in some manner, either by generating or loading the file (See 5.13.5). After this command is executed, the"Playback Schedule by Activity", "Playback Schedule by Single", "Playback MBTG Summary", and "Autonomous Fill Report" can be run, and the Playback and Autonomous Fill sections of the "MBTG Overview" report will be accurate. This command seems to take 20 - 30 minutes to run on Donatello with no other significant processes running. This command also creates the gulps saved by "Save Gulp List".

#### **5.13.7 Create RECFMT SINGLEs**

This command creates a RECFMT single for every record for each pass in the PBT. It also deletes any existing RECFMT SINGLEs. Model Playback Data Select should be run again if you choose to create RECFMT singles.

#### **5.13.8 SEGMENT**

This command creates soft BEGSEG and ENDSEG singles to segment the Playback Table (PBT) appropriately.

#### **5.14 Save Files**

Save Files allows you to save data in various file formats, including a MIRAGE data file ("SAVE DATA" command), or in an SSDF format ("SAVE SSDF" commands) that can be read into SEQGEN. In addition, MIRAGE has the capability to save subsets of the data depending on the user's name, working group or team affiliation ("SAVE PERMITTED SUBSET' command), as well as saving all subsets by

using the "SAVE ALL SUBSETS" command. This capability allows team members to load a merged sequence file, perform modeling and conflict checks with the entire file, play what-if games with all activities in the file to develop a strategy for resolving conflicts or generating activities and then save only those activities accessible to the user in a file which can be re-delivered. This is accomplished through the use of the SAVE/SUBSET command, a system level permissions file (under the control of the Sequence Team) and the Requestor field in the OAPEL and PA parameters. In addition to this, the "SAVE PBT SSDF" saves only playback singles and sorts them in pass-time order.

#### **5.14.1 Permission File**

Access to activities (for saving data) is controlled by a system permissions file. This file contains the following information:

#### **login name, list of teams, list of working groups, requestor name;**

For example:

ebarbini,NIMS,RSSG,E. BARBINIS; knaviaux,EUV UVS,AWG MWG SWG RSSG,K.Naviaux; cpolansk,DDS MAG,MWG FPSG,C POLANSKEY; jhui,NIMS,AWG SWG RSSG,J. Hui; jkaufman,SSI,AWG SWG RSSG,JKAUFMAN;

In the first example, ebarbini can save any activity that contains NIMS and RSSG in the Requestor field. The permissions file is under the control of the Sequence Team. Requests for changes must be made through them.

#### **5.14.2 Requestor Field**

The requestor field should contain the following information: TEAM WG NAME

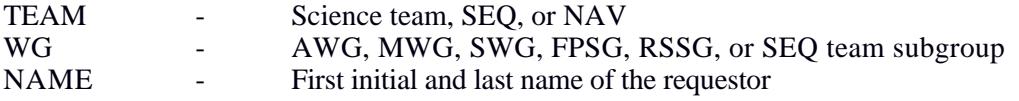

This information is used by the SAVE SUBSET command to determine what activities can be saved by the user, as well as modeling resource usage.

#### **5.14.3 Saving Subsets**

## 1. SAVE/SAVE PERMITTED SUBSET

2. You will be prompted for TEAM, WG, and PERSON. You may enter a value for one, two or all three of these parameters. The combination of these three taken together determine which data will be saved, and how the resultant data file will be named.

Enter the Team whose data you wish to save. You must enter a team that is listed in the permissions file for your name, or blank to ignore team. The team parameter can be any science team, SEQ, or NONE.

Enter the WG to use as part of the filtering criteria, or blank to ignore WG. The WG parameter can be AWG, MWG, SWG, FPSG, RSSG, or NONE.

Enter the PERSON parameter to select all the data belonging to the user. The person parameter can

be Y, Yes, N, or NO. Enter Y to use the name as part of the filtering criteria, or N to ignore name. The name is pulled from the last field of the permissions file and must match at least part of the REQUESTOR field.

3. The data which meets all of the above selection criteria (i.e. the selected team, WG, and name appear in the Requestor fields) is saved to the .data file. The data saved includes all OAPELs and attached PAs (whether or not the PAs meet the criteria), and unattached PAs. PAs which meet the criteria, but are attached to OAPELs which do not, will not be saved.

File names are generated according to the following rules.

#### **orbit# team wg.date.data**

g2.941110.data No team or WG specified<br>g2uvs.941110.data No WG specified  $g2uvs.941110.data$ g2uvsawg.941110.data Team, WG both specified<br>g2awg.941110.data Only WG specified g2awg.941110.data

If the PERSON parameter is Y, the file is saved to the user's home directory. If the PERSON parameter is N and the team is given, the file is saved in the /work/team (e.g. /work/uvs) directory. If the PERSON parameter is N and no team is given, the file is saved in the /work/wg (e.g. /work/swg) directory.

#### **5.15 Load Files**

## **5.15.1 MIRAGE Data file (.data)**

- 1. Menu Command: Load/Data
- 2. *Filename?* Type in complete file name **OR** you can access the UNIX file chooser by pressing: <Control> <Shift> ?
- 3. Hit Return to complete the command.

# **5.15.2 SSDF (Sequence Data Files)**

This command loads in PAs, and attaches them to the existing OAPEL if available. Be sure you have loaded the OAPEL files in first before loading an SSDF.

- 1. LOAD/LOAD SSDF Keyboard: Load SSDF
- 2. *Replace?* Yes/No *If "Yes", PAs attaching to an OAPEL will replace any PAs already attached to that OAPEL with the same PSID.*
- 3. *Filename?* Type in complete path and file name and hit the spacebar; Mirage will then request a path name for the error file {error file}. PSIDs of PAs that cannot be loaded from the ssdf will then be placed in the error file. You must have read/write capability for the directory that you choose for the error file or you will get a command error.
- 4. *Error file?* Type in complete path and file name for the error file {error file}.

## **5.16 Printing**

The MIRAGE Print Menu prints Time Ordered Listings, CDS Reports, Tape Maps, Model Plots, and a variety of other reports (See Section 6.1 for additional options). In general, MIRAGE sends the output to an electronic file. The user must then go to a UNIX command window and type: **lpr..name of file** or **Enscript-r...name of file**. Lpr should be used for postscript files and portrait text files. Enscript should be used for landscape text files. This will then print your file to the Donatello printer. Hint: Several reports now have the capability to be viewed on-screen before printing {*echo-to-screen?* "Yes"} or printed directly to the printer {*echo-to-printer?* "Yes"}.

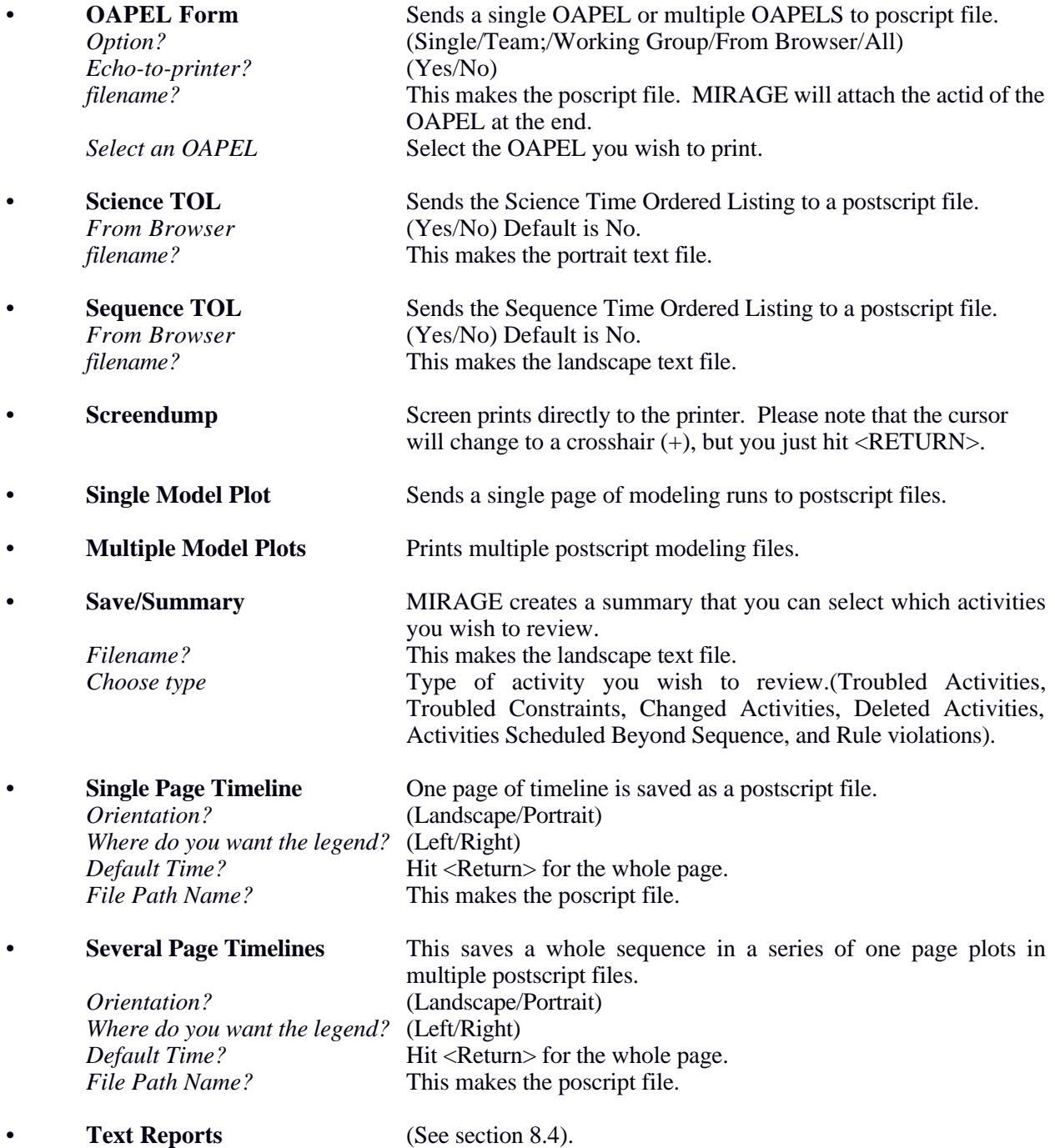

# **6 MIRAGE MENUS**

# **6.1 PAN Menu**

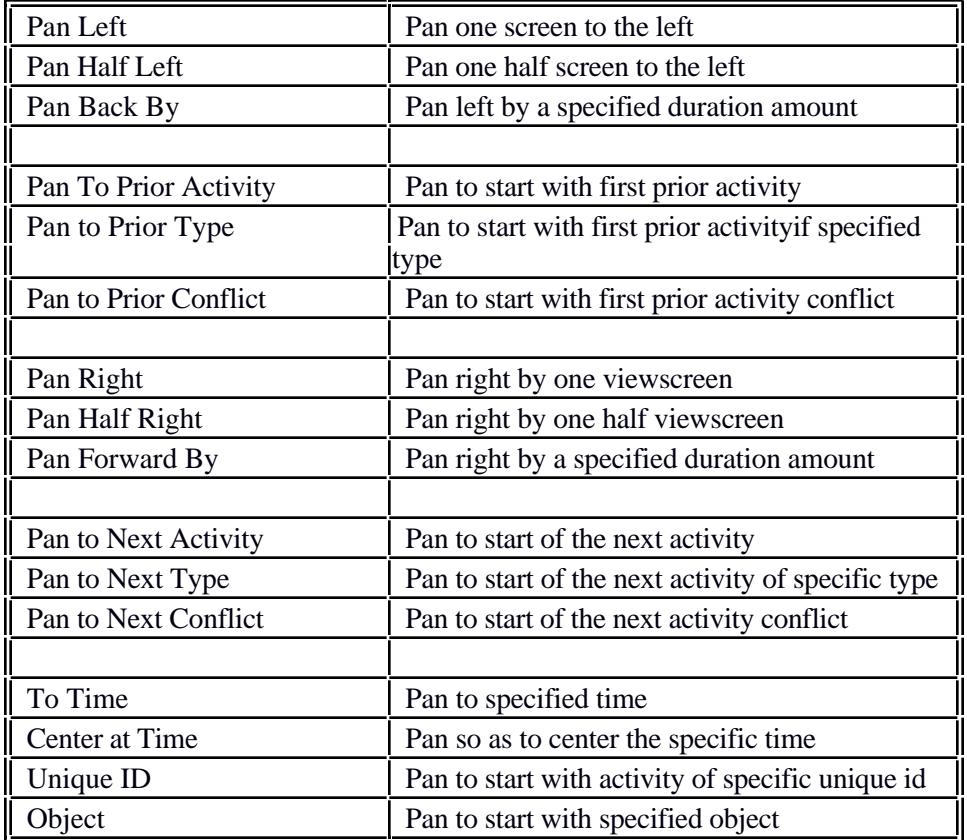

# **6.2 PAGE Menu**

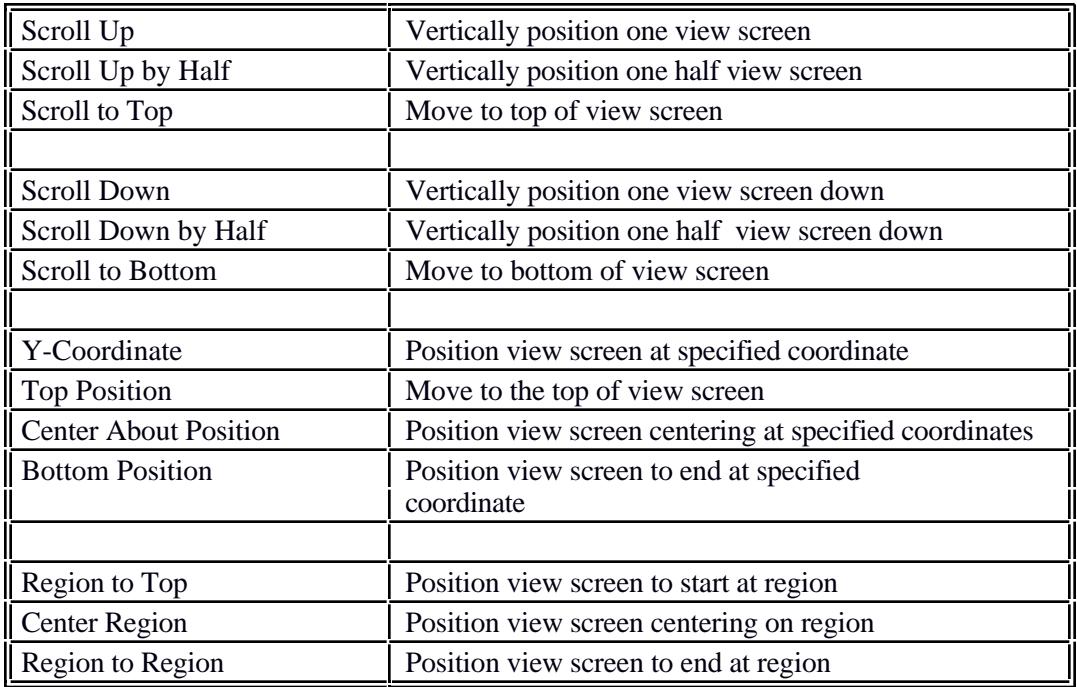

# **6.3 TIME Menu**

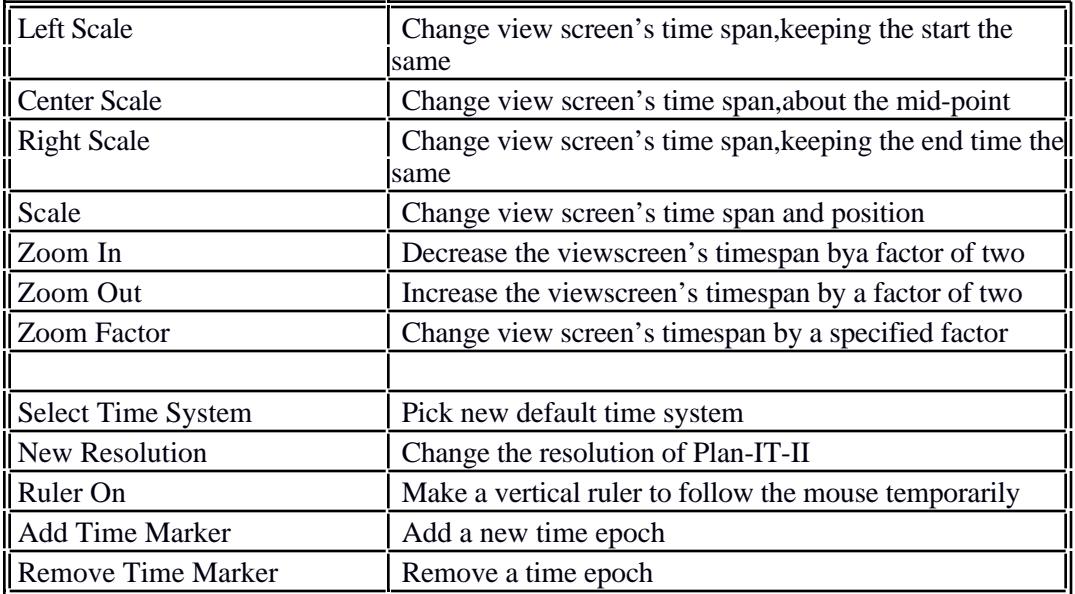

# **6.4 System Menu**

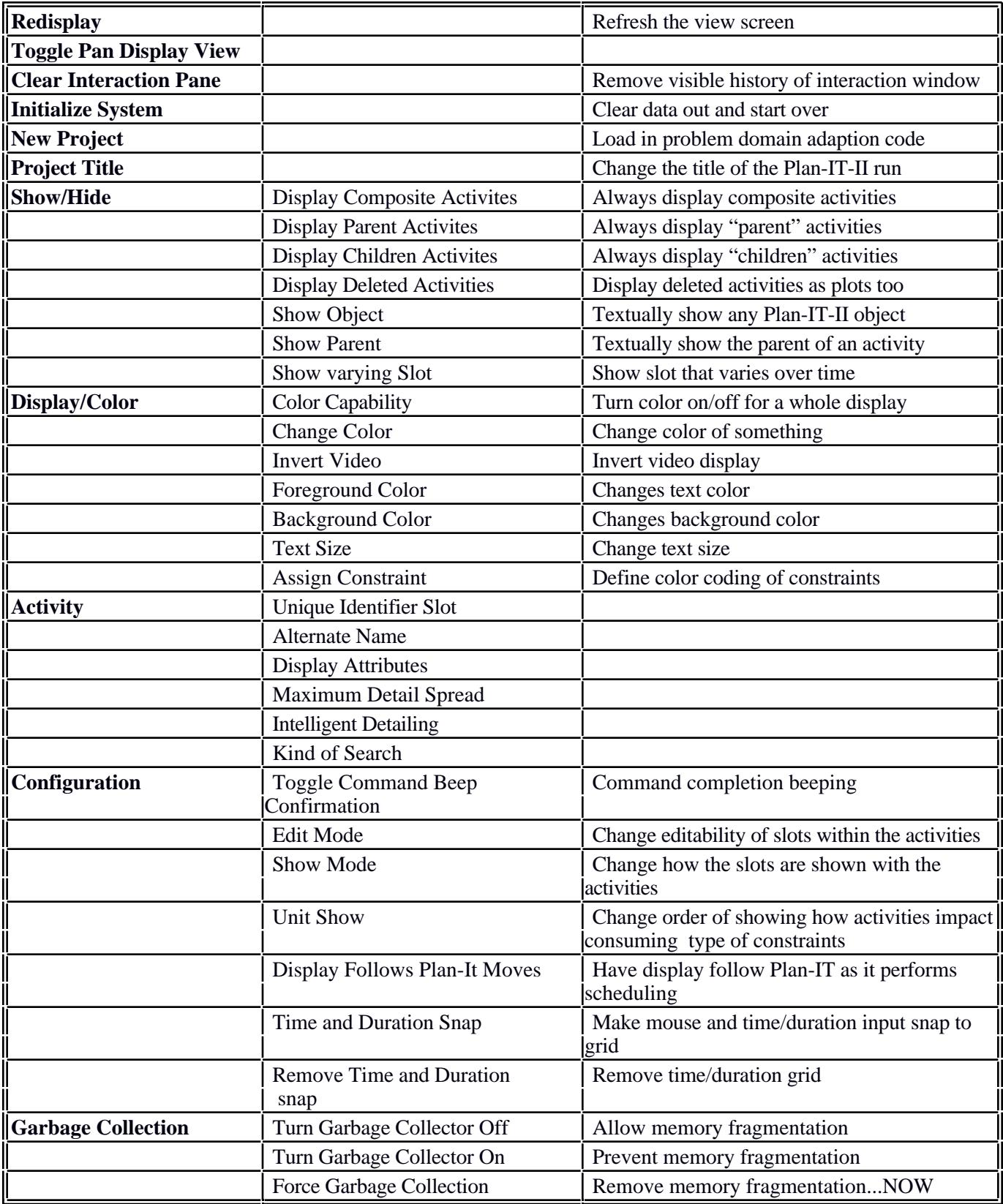

## **6.5 LOAD Menu**

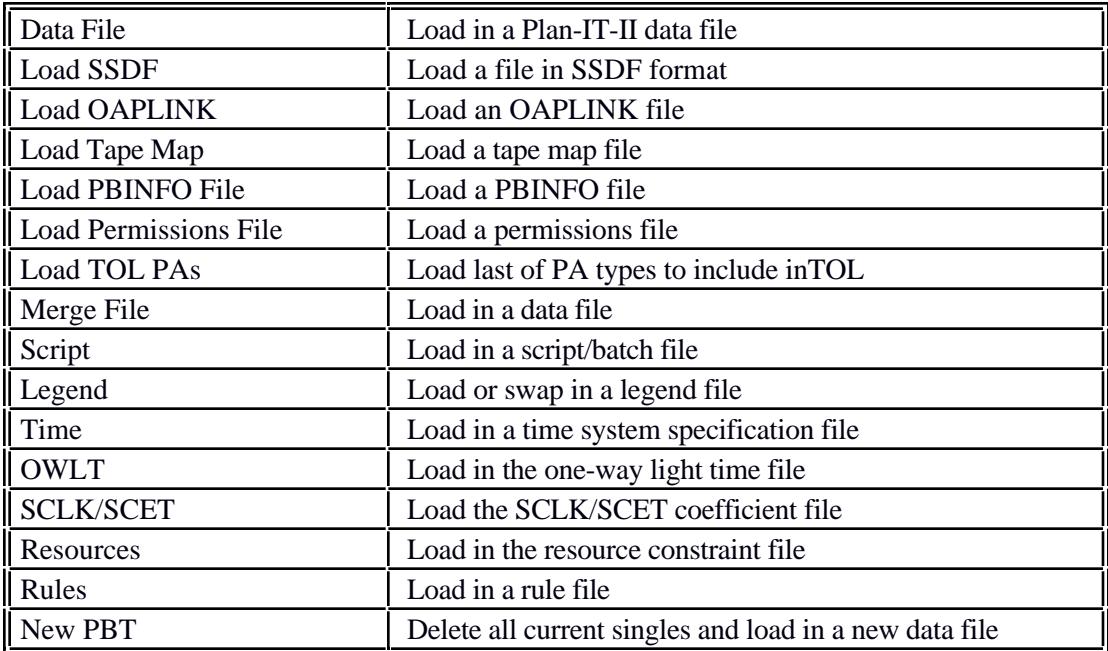

## **6.6 SAVE Menu**

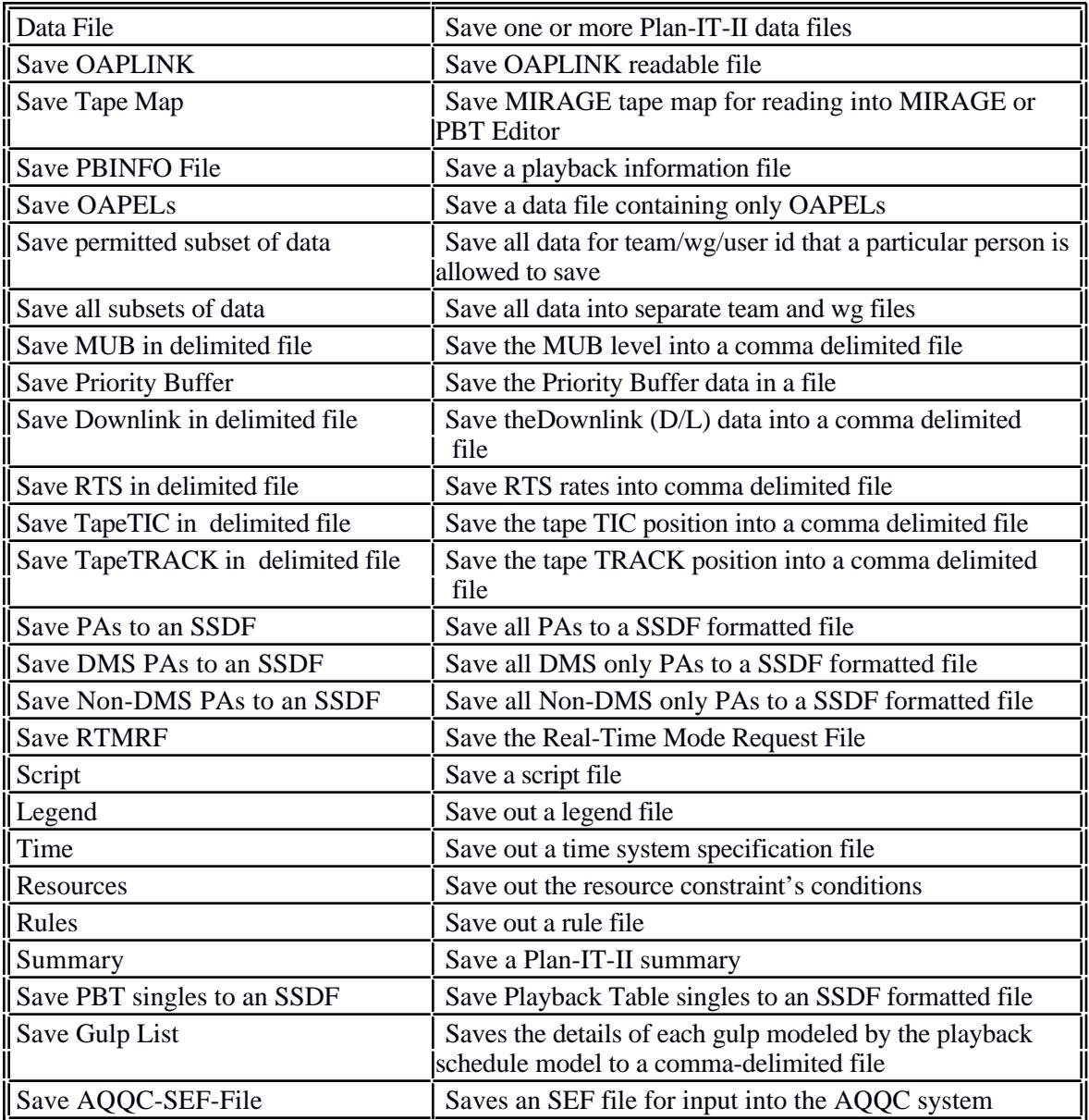

# **6.7 EDIT Menu**

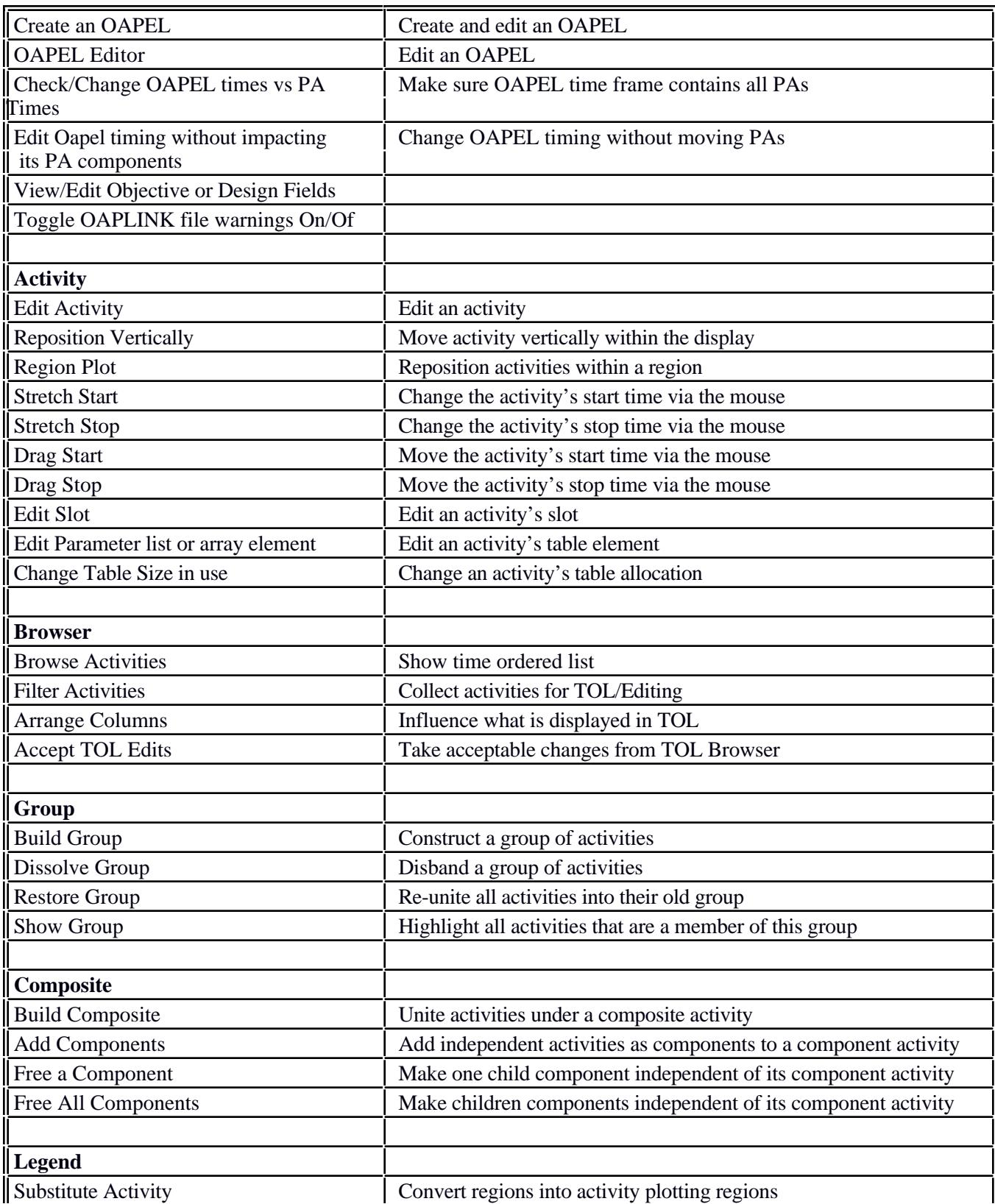

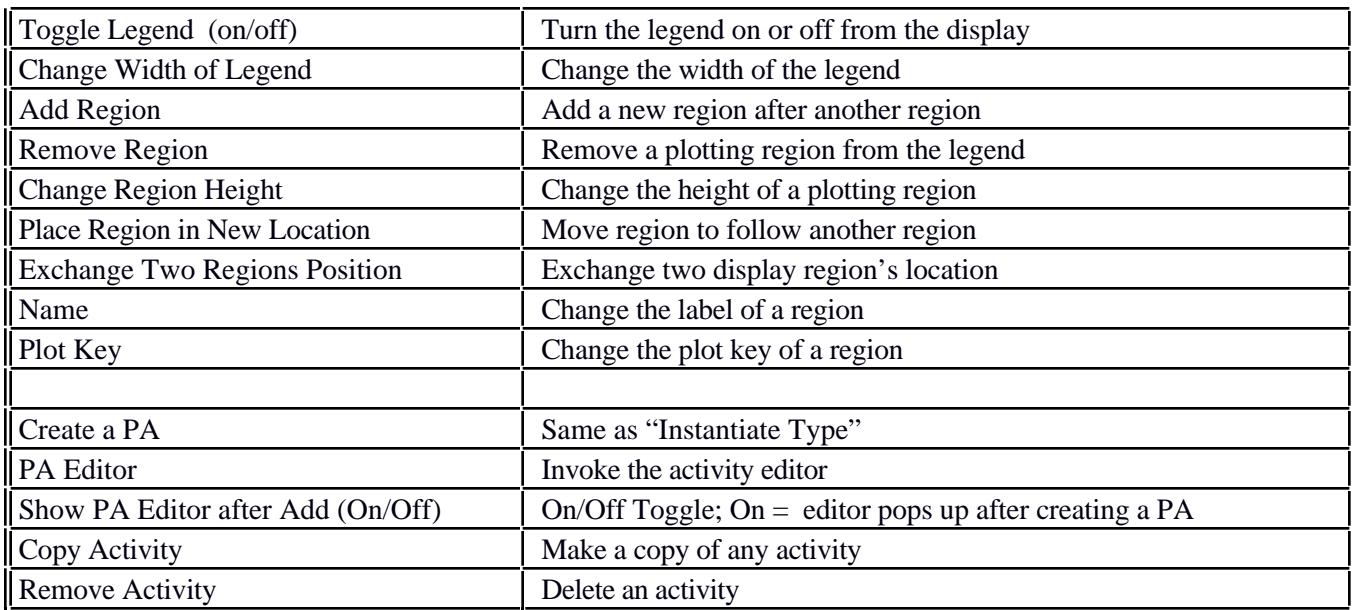

# **6.8 Modeling Menu**

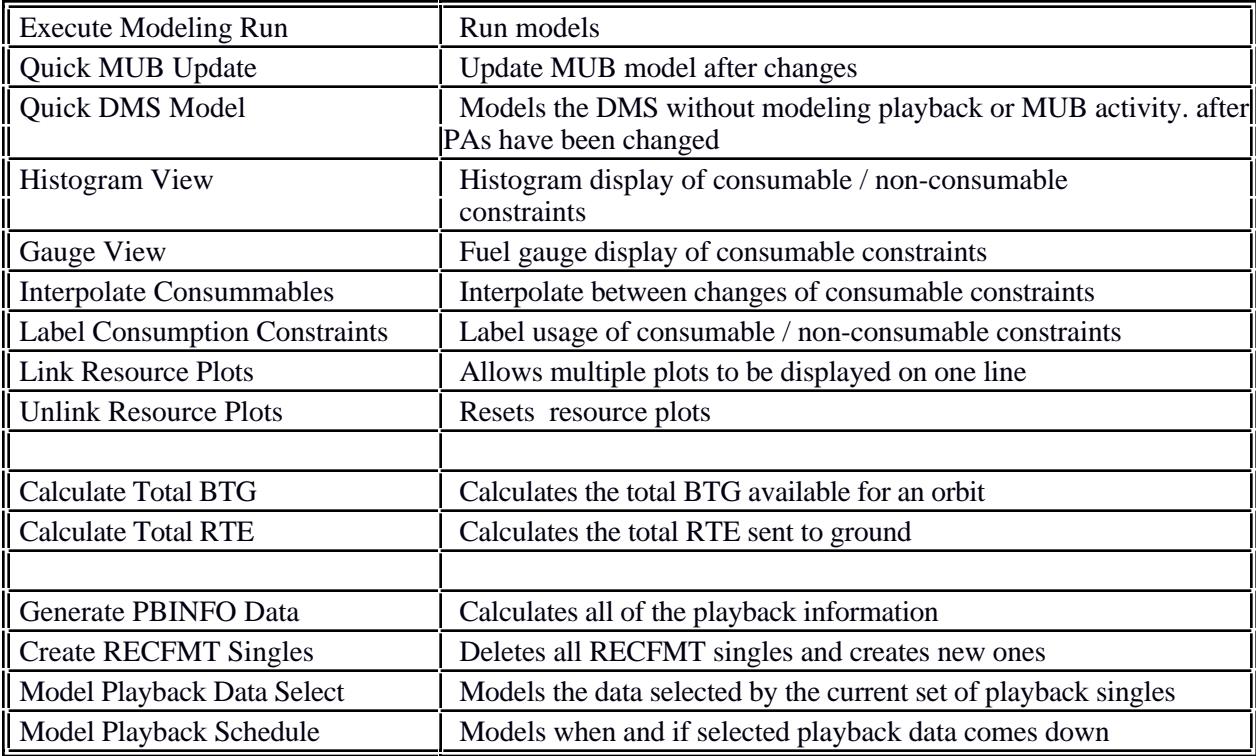

## **6.9 Print Menu**

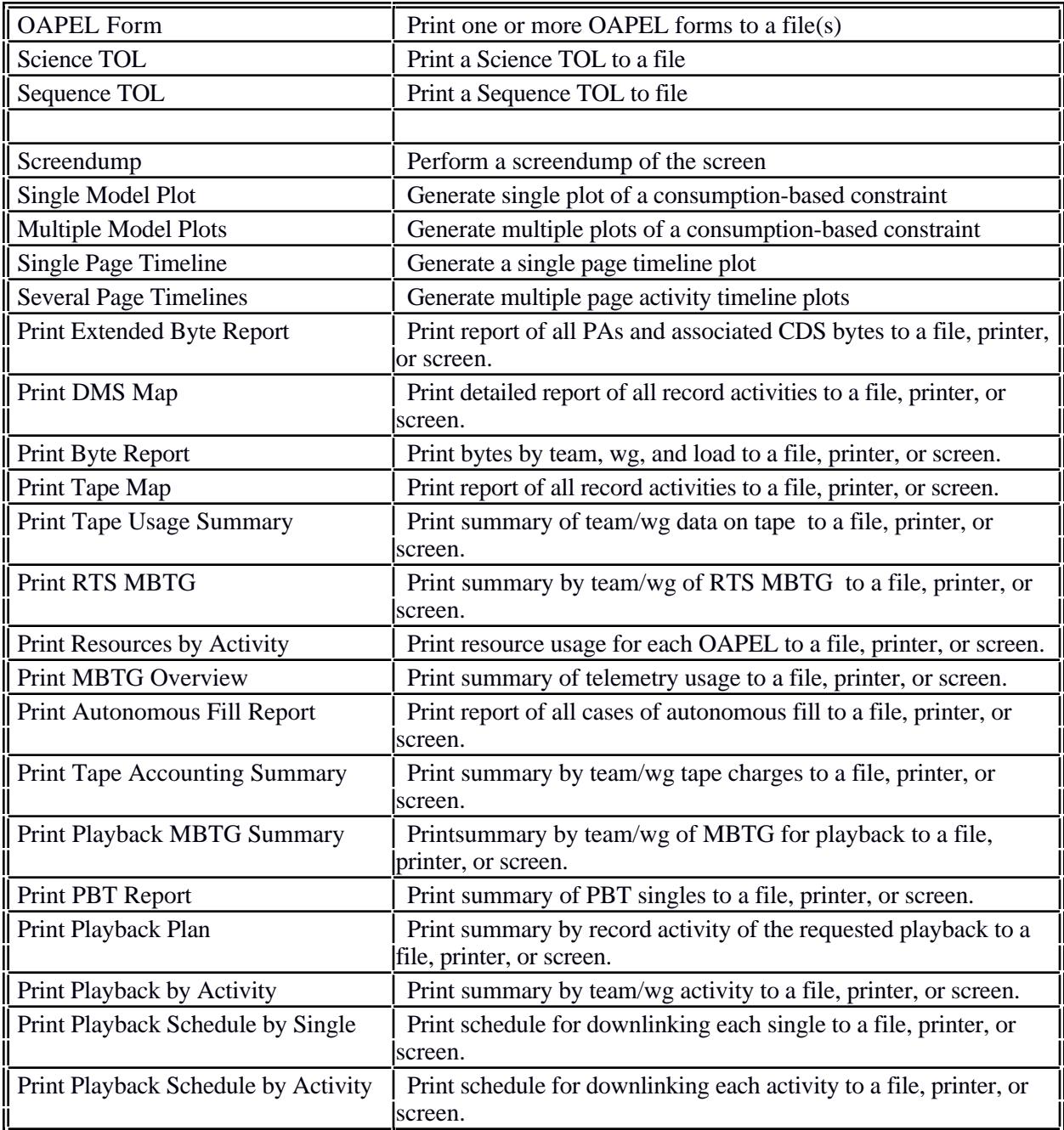

## **6.10 Action Menu**

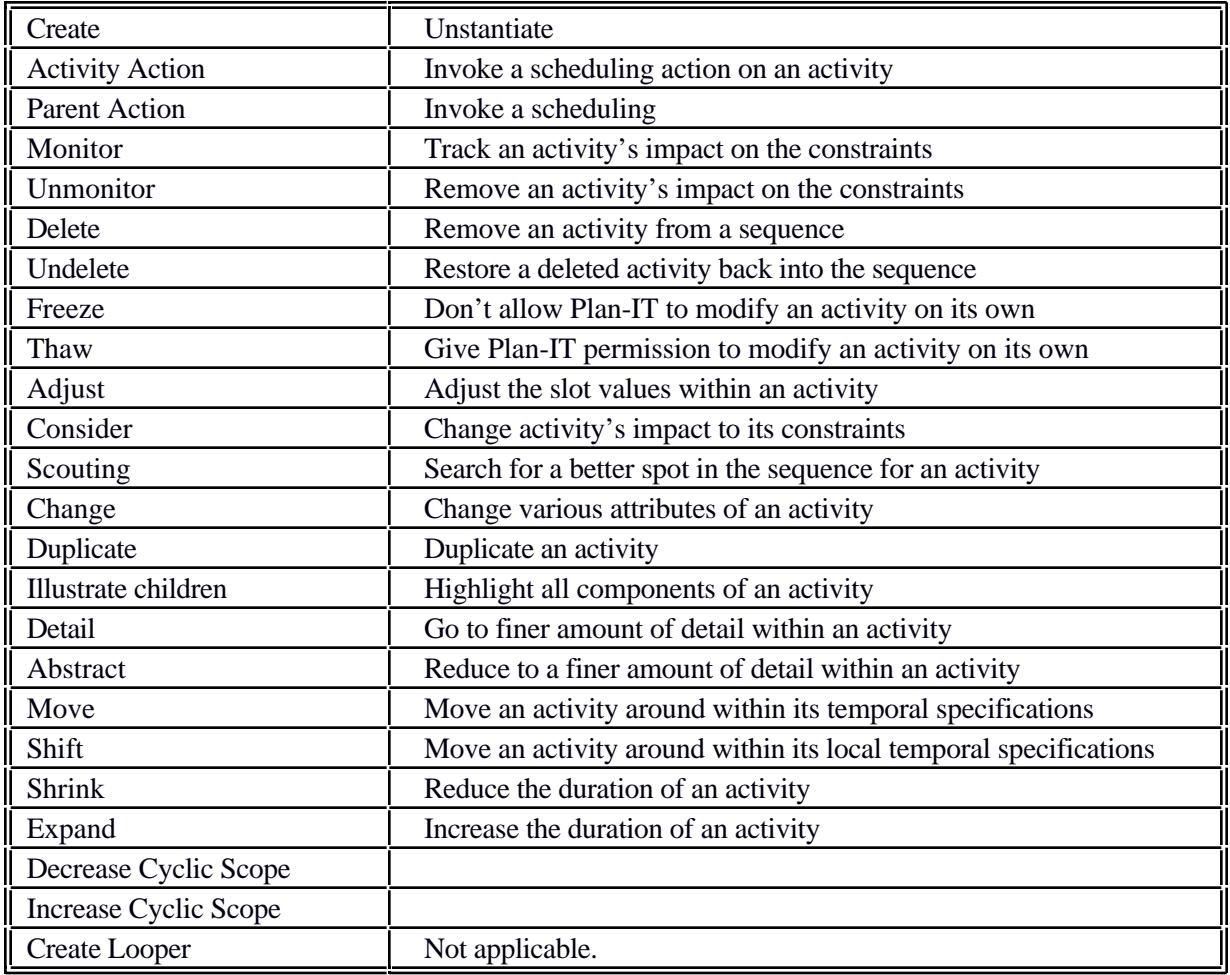

# **6.11 OTHER Menu**

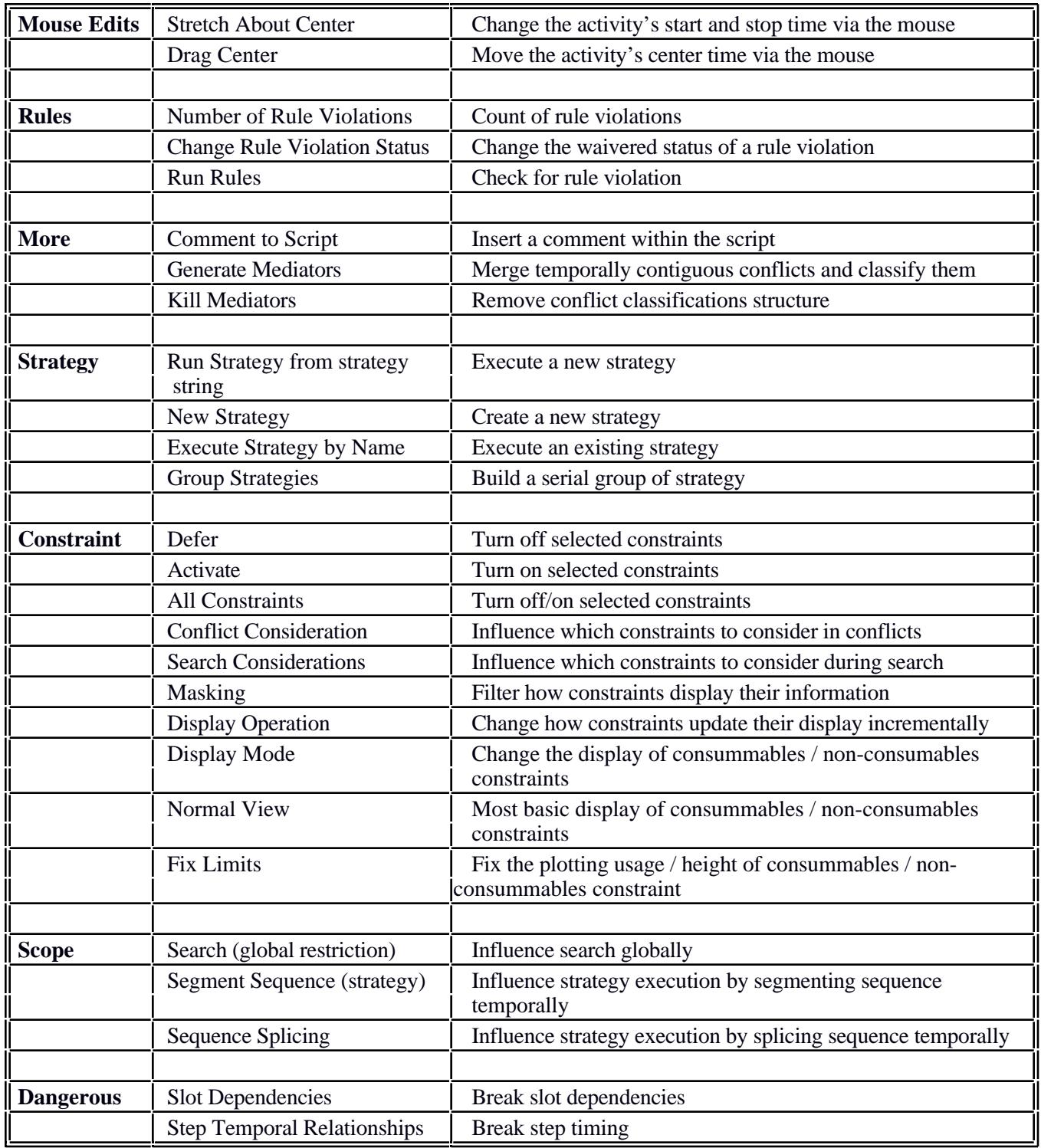

# **7. TIPS, TRICKS & TROUBLESHOOTING**

# **7.1 Open Two Windows**

Whenever you logon to donatello and start MIRAGE from a MAC or PC, the MIRAGE process takes over the window; once MIRAGE has started, you cannot get back to the command window until you exit MIRAGE (if you are on a Sun workstation, you just need to click on the backround with the mouse button to bring up another command window). Therefore it is always a good idea to give yourself a second command window (called xterm window) from which you can run MIRAGE, and use the first window to issue UNIX commands such as print, ls, as well as to kill processes if you need to (see section 7.2).

You must start the xterm window BEFORE you start Mirage, but after you type the setenv DISPLAY. At the UNIX command line, type the following:

#### **xterm &**

This will bring up a second window that runs in the background (i.e. only becomes active when you click on it).

To bring up an xterm window with scroll bars type: **xterm -sb &**

You may also set up Mirage MacX or eXceed with the capability to run an xterm. Check the documentation for details.

To close the xterm window, click on the close box at the upper left hand corner.

#### **7.2 Killing a process**

If Mirage gets stuck for some reason, and you cannot get the prompt back, or you lose the network connection and you have a Mirage session still running, you will have to end the Mirage process with the 'kill' command. Type the following at a Unix prompt (if you did not open an xterm window as suggested in the above section, you will have to log on on another machine, or through a separate telnet session):

#### **ps -aux**

This will give you a listing of all processes running (see figure below).

```
donatello {21} ps -aux
USER PID %CPU %MEM SZ RSS TT STAT START TIME COMMAND
aallbaug 5850 90.7 23.83355632916 pd R 12:06 45:22 /develop/mirage/release/
bchafin 4633 19.7 4.139324 5608 p5 S 08:43 105:57 /develop/mirage/mirage - bchafin 4495 0.0 0.8 4160 1052 p3 S 07:37 1:07 /develop/mirage/emacs/bi
bchafin 4495 0.0 0.8 4160 1052 p3 S 07:37 1:07 /develop/spelts 5115 0.0 0.032616 0 p9 IW 10:14 20:01 mirage
kspelts 5115 0.0 0.032616 0 p9 IW 10:14 20:01 mirage
vhenders 6405 0.0 0.1
```
The second column is the process id. Find the one with your user name and 'mirage' in the command column.

# Type: **kill -9 pid**

This will kill the process. For example, to kill vhenders mirage process, I would type: kill -9 6405 To shorten the list, you may want to print just the jobs that have the string 'mirage' embedded in it, or your userid, as follows (the vertical bar is the 'pipe' character, usually found on the '\' key):

```
ps -aux | grep mirage
ps -aux | grep vhenders
```
## **7.3 Where are my printouts?**

When you log onto donatello, the default print device ('lp') is the printer in the SIWR that is physically connected to donatello. These printer defaults are environment variable and are set in your .login file. The following is an excerpt of a .login file:

# # set environment variables # setenv XAPPLRESDIR /local/app-defaults setenv LASERPRINTER lp setenv PS\_PRINTER lp setenv PRINTER lp

'lp' is the name for the default printer on donatello, which is the printer directly connected to donatello. Other printer queues have been set up on donatello that direct print jobs to printers on the 7th or 5th floor.

To redirect printout to printers on the 7th floor, you need to change 'lp' to 'lp723'.

```
setenv LASERPRINTER lp723
setenv PS_PRINTER lp723
setenv PRINTER lp723
```
To redirect printout to the 570 printer on the 5th floor, you need to change 'lp' to 'lp570'.

```
donatello /home/vhenders {40}cat /home/jmorris/570
setenv LASERPRINTER lp570
setenv PS_PRINTER lp570
setenv PRINTER lp570
```
You may either type these commands in at the prompt, or you may put these commands in a file and execute them, or you may change your .login to make them permanent.

There are 3 files in /sequence/scripts that contain the above commands: 723, 570 and 570j. If you want to redirect the printer to one of these printers, copy the appropriate file to your home directory. To execute the file, use the *source* command:

source 723

This resets the environment variables as noted above.

To make this change permanent, you will need to edit your .login script. Note that if you change your .login file, you must either log out and log back in, or source .login to effect the changes.

## **7.4 Exiting from the LISP Compiler**

In case you ever find yourself at the LISP compiler, here is how you exit:

#### **?exit**

You will then be prompted to exit Lisp, type 'Y'.

## **7.5 New Phase 2A Common Problems**

- A common human error that has been seen is adding a track parameter to the PAs. Please do not put a number in unless it is needed, and never put in a zero.
- Please be extremely cautious when text editing your data files by hand. This is the most common human error that delays the planning process.
- Do not set the PREV\_RATE or NEXT\_RATE in your PA unless you are sure that the previous or next file is set as well.
- You must have at least 1 SEGBNDRY PA to get any accounting reports. If you do not all of the reports will be zero.
- The following rules for avoiding playback problems have been compiled by ad hoc groups. Please see the SSO Rules Document to further research playback issues of this kind.
- *3.7 Continuous Search Avoidance / Flight Rule 06C90 shall be implemented as follows:*
	- *(1) For DMS start-ups or speed changes*
		- *Always use SCITREC/SCITLM PAs (except for BDT)*
		- *Always put RECFMT in same minor frame as RECORD START TIME*
		- *Exceptions:*
		- *one minor frame later for BDT (and maybe for LNR, LPU, LPW)*
		- *at previous PBT entry time for BPT*
	- *(2) For format changes with no DMS speed change*
		- *Always use SCITLM*
		- *Put RECFMT in same minor frame as 6TMREC*
	- *(3) For DMS stops or speed changes*
		- *Entries are allowed in same minor frame as RECORD STOP TIME*
		- *No entries after RECORD STOP TIME*
		- *No entries in the 2 minor frames preceeding RECORD STOP TIME*
	- *(4) No entries between RECORD STOP TIME and next RECFMT*
	- *(5) During a BPT, no entries earlier than TBD (RECORD START TIME +3mf)*
- *Rationale: This implementation is designed so that knowledge of previous entries will not be required when making PBT entries for a particular observation (except for BPT entries) and so that deselects can be entered after the last minor frame of valid data.*
- *5.10 Gaps Between Images*
- *When two images are adjacent to each other on the tape, there must be a gap of at least one tic between the recorded data for the two images that contain data that cannot be confused with data from either image. (Prepare cycle data or data from a previous orbit are OK).*

*To implement this:*

- *(1) When CAMEL moves the tape after an observation, it shall leave the tape at the same place it would have been following a normal rundown from the observation.*
- *(2) When the record plan calls for cutoff of data flow to the DMS in the middle of an SSI readout cycle, a deselect shall be placed in the PBT at this point.*
- *Rationale: If this rule is not followed, one or both images could be lost in playback. Item (2) uses a deselect to deal with a situation in which there is no easy way to provide the "gap".*

# **8 APPENDIX**

# **8.1 Modeling and Status Legend Lines**

Modeling and status information is displayed on the following legend lines:

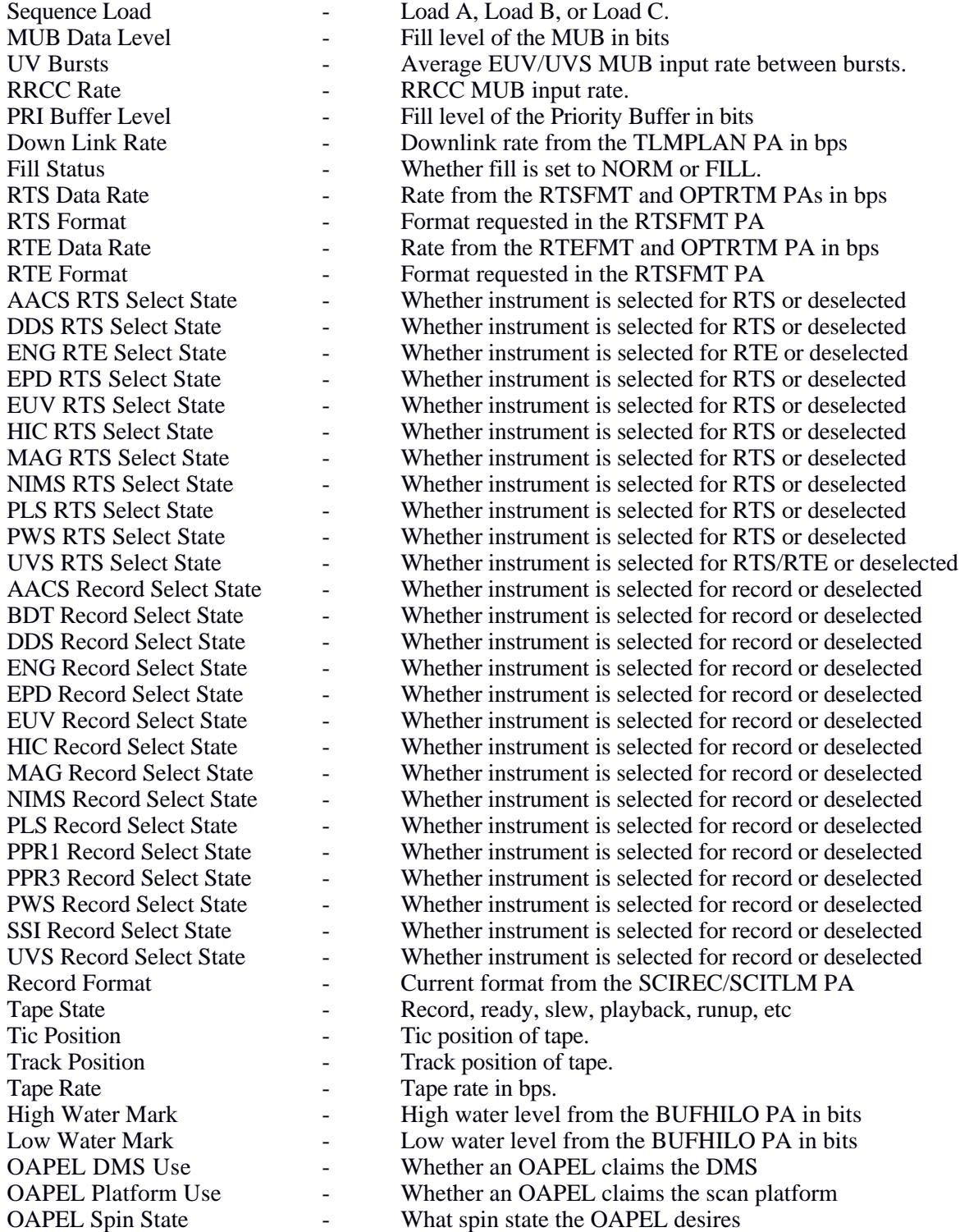

#### **8.2 Required PA Parameters**

The MIRAGE internal file structure will mimic a SEQGEN Standard Sequence Data File (SSDF) containing Profile Activities (PAs). Each PA is comprised of a set of lists and sublists of parameter values. Certain parameters must be filled in for certain modeling functions; however, MIRAGE will not require that all parameters are filled in. MIRAGE will base its modeling on what is present in the sequence file and will model to the best of its ability given the level of detail in the file. The following is a list of all PAs and the fields which are required by MIRAGE for modeling. This list does not include fields required for CDS byte counting or start time determination.

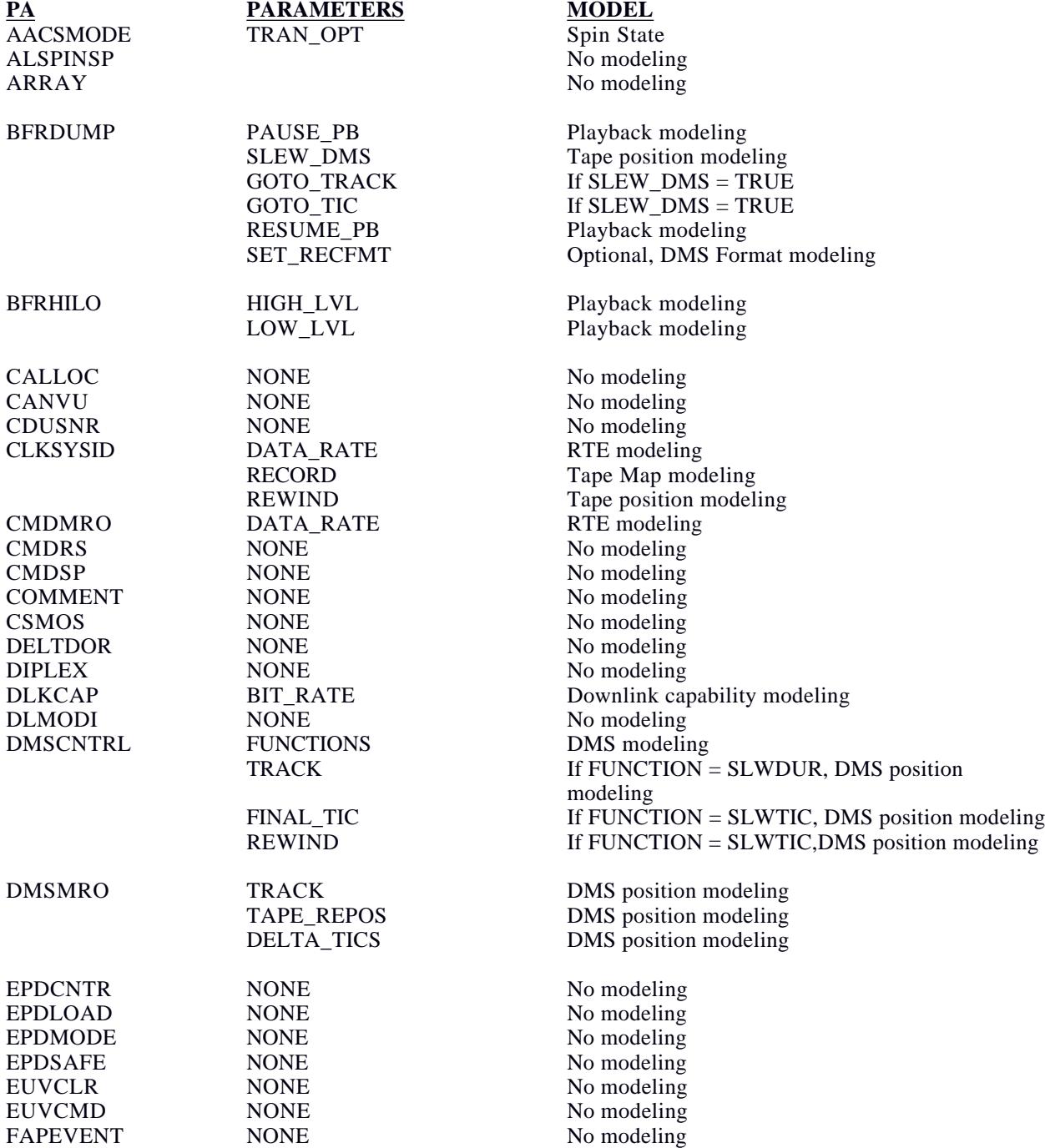

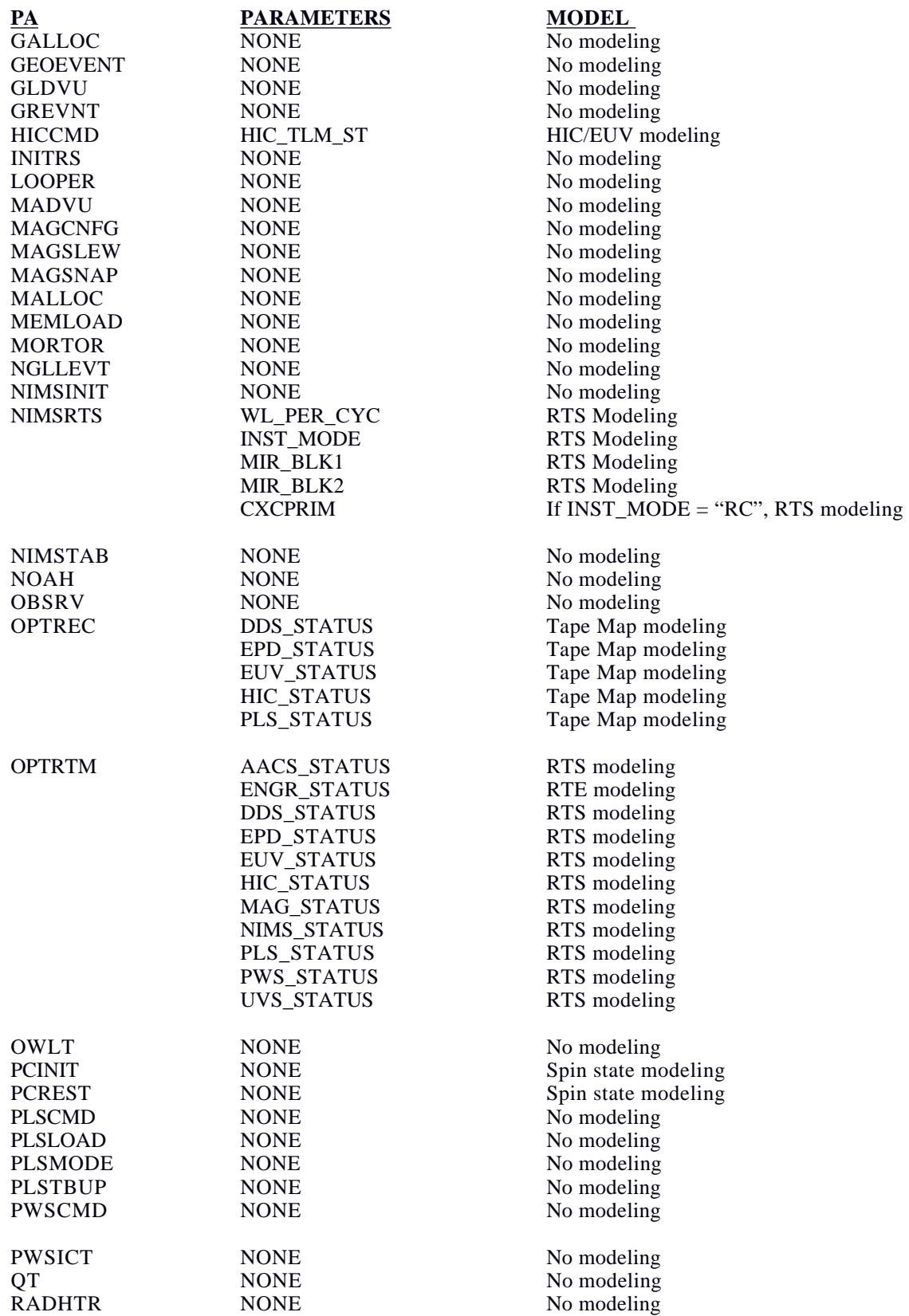

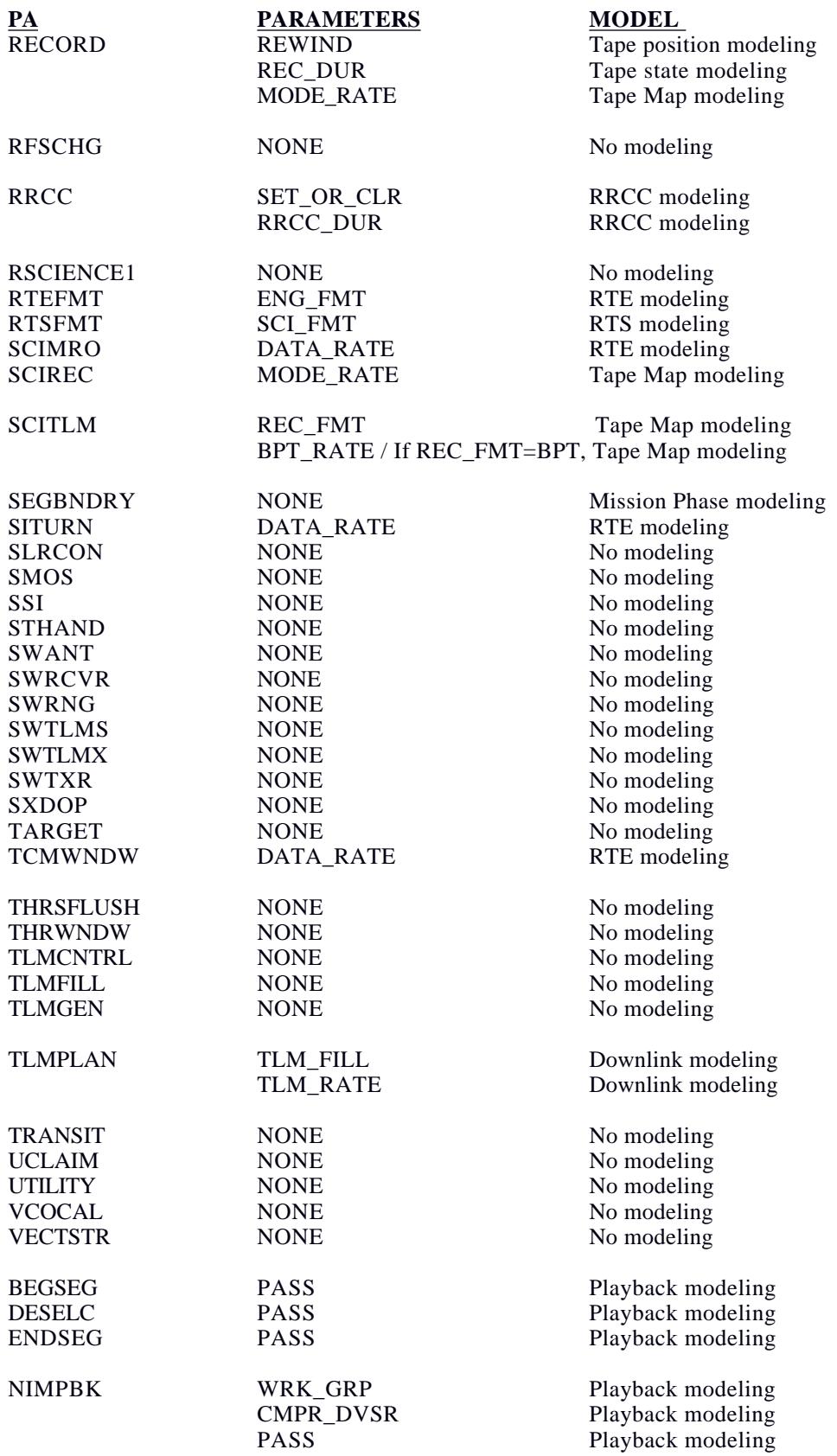

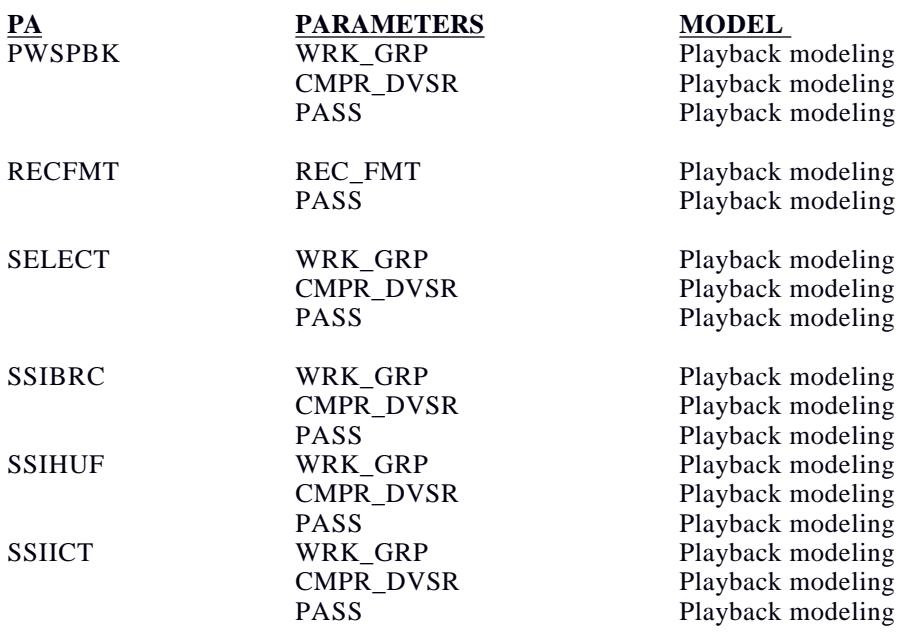

#### **8.3 MIRAGE System Files**

The following are examples of the MIRAGE System/Configuration files. These examples are taken from the /g2/scripts directory on Donatello. These are plain text files, which may be editied by the knowledgeable user to customize the MIRAGE environment and behaviour. Note that the system versions of these files that are in the /nn/scripts directory is under the control of the SIE for that sequence. However, users may copy these files to their own areas for their own use (;;; is the comment character).

#### **8.3.1 Script File**

This script file loads in the G2 sequence legend, time systems and resources file. The file also contains the modeling-related commands (interpolate/histogram-view) that set up the legend lines to show the modeling results. Note that these commands refer to the MIRAGE internal ID number for the legend line (all MIRAGE objects from activities to legend lines have an internal ID number). Whenever a new binary is created for MIRAGE (as a result of compilation) the ID numbers of the legend line may change.

```
;;; -*- Mode: Common-Lisp; Package: Apgen -*-
;;This is a script file of the actions done in Apgen
(COM-LOAD-LEGEND #p"/sequence/configuration/mirage.legend")
(COM-LOAD-TIME #p"/g2/scripts/g2.time")
(com-select-time-system sce)
(setf *sequence* 'G2)
(setf *pbcap_list* nil)
(setf *start_tic* 200.0)
(setf *start_track* 1)
(COM-LOAD-RESOURCES #p"/sequence/configuration/mirage.resources")
(COM-INTERPOLATE-CONSUMMABLES ( "MUB_LEVEL" "PRI_LEVEL" "TAPE_TIC" ))
(COM-HISTOGRAM-VIEW ( "LOW_WATER_MARK" "HIGH_WATER_MARK" "TAPE_RATE"
"RTE_RATE" "RTS_RATE" "DOWNLINK_RATE" "UV_BURST" "TAPE_TRACK"))
(COM-LOAD-PERMISSIONS #p"/sequence/configuration/mirage.permissions")
(COM-LOAD-TOL-PAS #p"/g2/scripts/g2.tol.pas")
(COM-LOAD-SCLK/SCET #p"/g2/scripts/g2-2.sclk")
```
#### **8.3.2 Time Systems File**

The time system file defines the internal resolution, and Galileo specific epoch times and time systems. This file may be edited to modify, add or delete epochs, or change sequence duration.

```
;;; -*- Mode: Common-Lisp; Package: Apgen -*-
;;This is the Time Systems Information File that Apgen uses 
;;Generation Time and Date 10:30:00 on 12/15/1994 
(Time-Systems
      (Resolution MILLISECONDS)
      (Sequence-Duration "45/00:00:00.000") 
      (Time-Points
        ("JEE" "SCE 1997-051/20:53:54.088")
        ("JTE" "SCE 1997-051/20:53:54.088")
        ("IEE" "SCE 1997-051/12:04:04.775")
        ("EEE" "SCE 1997-051/17:02:21.430")
        ("GEE" "SCE 1997-052/16:26:47.377")
        ("CEE" "SCE 1997-053/22:55:53.306")
        ("ETE" "SCE 1997-051/17:02:21.430"))
      (SCE
           (Format Code "sce")
           (The highest resolution in MILLISECONDS) 
           (The lowest resolution in YEARS)
           (Uses a printing function called YDHMS-PRINT) 
           (Start Time "SCE 1997-045/12:00:00.000 "))
      (SC-RELATIVE
           (Format Code "sc-relative")
           (The highest resolution in MILLISECONDS) 
           (The lowest resolution in DAYS)
           (Uses a printing function called DHMS-PRINT) 
           (Start Time "SC-RELATIVE 0/00:00:00.000"))
      (CDS
           (Format Code "gll-cds")
           (The highest resolution in RTI)
           (The lowest resolution in MAJOR-FRAMES)
           (Uses a printing function called GLL-CDS-PRINT) 
           (Start Time "CDS 3828345:88:3"))
      (ERT
           (Format Code "ert")
           (The highest resolution in MILLISECONDS) 
           (The lowest resolution in YEARS)
           (Uses a printing function called YDHMS-PRINT) 
           (Start Time "ERT 1997-045/12:50:17.761")))
```
#### **8.3.3 Legend File**

The legend file defines the on-screen legend and set the heigth (in pixels: default  $= 18$ ) for each legend line region. The user may directly modify this file to change the appearance of the legend.

```
;;; -*- Mode: Common-Lisp; Package: Apgen -*-
(Time-Frame "Time-1")
("Prime Shift/OWLT" "PRIME" 18)
("Geometry /" "INFO" 18)
(" Mission Events" "MSNEV1" 18)<br>(" Load Boundaries" "LDBDY" 18)
     Load Boundaries" "LDBDY" 18)
(Border "Border-1")
("Science DDS" "DDS" 18)
( " EPD" "EPD" 18)<br>( " EUV" "EUV" 18)
(" EUV" "EUV" 18)<br>(" HIC" "HIC" 18)
                        HIC" "HIC" 18)
```

```
(" MAG" "MAG" 18)
(" NIMS" "NIMS" 18)<br>(" PLS" "PLS" 18)
( " PLS" "PLS" 18)<br>( "  PPR" "PPR" 18)
| PPR" "PPR" 18)<br>| PWS" "PWS" 18)
(" PWS" "PWS" 18)<br>(" SSI" "SSI" 18)
( " SSI" "SSI" 18)<br>( " UVS" "UVS" 18)
" UVS" "UVS" 18)<br>" WWG" "WWG" 18) MWG" ("
                       MWG" "MWG" 18)
(Time-Frame "Time-2")
("Navigation" "NAV" 18)
                  Attitude" "HGA" 18)
(" OTMs" "MNVR" 18)<br>("Engineering Power" "POWER" 18)
                     Power" "POWER" 18)
(" " "ENGR1" 18)
(" \qquad \qquad \text{ " ENGR2" } 18\text{)}<br>(" " \qquad \text{ ENGR3" } 18\text{)}(" " "ENGR3" 18)
(Time-Frame "Time-3")
("Telecom Events " "TELCOM" 18)
("DMS Record/Slew" "RECSLW" 18)<br>("Plavback" "PR" 18)
(" Playback" "PB" 18)<br>("Buffer " "BUFFER"
                          ("Buffer " "BUFFER" 18)
(Border "Border-3")
("Telemetry Rate/Content" "TLMCTL" 18)
(" RTS Format" "RTSFMT" 18)<br>(" RTE Format" "RTEFMT" 18)
               RTE Format" "RTEFMT" 18)
(" Downlink Data Rate" "DLRATE" 18)
("Uplink" "U/L" 18)
("Radio Science" "RADSCI" 18)
(Border "Border-2")
("DMS CNFG" "DSN" 18)
("DSN Allocations G" "GALLOC" 18)
(" C" "CALLOC" 18)
(" M" "MALLOC" 18)<br>(" DIPLEX" "DIPLEX" 18)
                    DIPLEX" "DIPLEX" 18)
("SUBLISTs/CMDs " "SUBLIST" 18) 
(Time-Frame "Time-4")
;;;(non-depletable "Downlink_Capability")
;;;(non-depletable "Total_Downlink")
;;;(non-depletable "RTE_Rate")
(state "Mission_Phase")
(non-depletable "MUB_Level" 40)
(non-depletable "UV_Burst" 20)
(non-depletable "RRCC_BURST" 20)
(non-depletable "PRI_Level" 40)
(non-depletable "DOWNLINK_RATE" 20)
(state "FILL_STATE")
(non-depletable "RTS_Rate" 40)
(state "SCI_FMT")
(non-depletable "RTE_Rate" 40)
(state "ENG_FMT")
(state "AACS_RTS_SELECT_STATE")
(state "DDS_RTS_SELECT_STATE")
(state "ENG_RTE_SELECT_STATE")
(state "EPD_RTS_SELECT_STATE")
(state "EUV_RTS_SELECT_STATE")
(state "HIC_RTS_SELECT_STATE")
(state "MAG_RTS_SELECT_STATE")
(state "NIMS_RTS_SELECT_STATE")
(state "PLS_RTS_SELECT_STATE")
(state "PWS_RTS_SELECT_STATE")
(state "UVS_RTS_SELECT_STATE")
(state "AACS_Rec_SELECT")
(state "BDT_Rec_SELECT")
(state "DDS_Rec_Select")
```

```
(state "ENG_Rec_Select")
(state "EPD_Rec_Select")
(state "EUV_Rec_Select")
(state "HIC_Rec_Select")
(state "MAG_Rec_Select")
(state "NIMS_Rec_Select")
(state "PLS_Rec_Select")
(state "PPR1_Rec_Select")
(state "PPR3_Rec_Select")
(state "PWS_Rec_Select")
(state "SSI_Rec_Select")
(state "UVS_Rec_Select")
;;;(state "AACS_Playback_Select")
;;;(state "DDS_Playback_Select")
;;;(state "ENG_Playback_Select")
;;;(state "EPD_Playback_Select")
;;;(state "EUV_Playback_Select")
;;;(state "HIC_Playback_Select")
;;;(state "MAG_Playback_Select")
;;;(state "NIMS_Playback_Select")
;;;(state "PLS_Playback_Select")
;;;(state "PPR_Playback_Select")
;;;(state "PWS_Playback_Select")
;;;(state "SSI_Playback_Select")
;;;(state "UVS_Playback_Select")
;;;(state "BDT_Playback_Select")
;;;(non-depletable "High_Water_Mark")
;;;(non-depletable "Low_Water_Mark")
(state "REC_FMT")
(state "Tape_State")
(non-depletable "Tape_Tic" 40)
(non-depletable "Tape_Track")
(non-depletable "Tape_Rate")
(non-depletable "High_Water_Mark")
(non-depletable "Low_Water_Mark")
(non-depletable "USEREC")
(non-depletable "USERTS")
(non-depletable "USESCAN")
(state "spinstat")
("MUB Manager" "MUBMAN" 18)
("RTS Manager" "RTSMAN" 18)
("RTE Manager" "RTEMAN" 18)
("PRI Manager" "PRIMAN" 18)
("DMS Manager" "DMSMAN" 18)
;;;(depletable "MUB_RTS_Level")
("BAD PLOT KEYS" "undefined" 30 red)
```
#### **8.3.4 Resources File**

The resource file contains information on the status of resources recognized by MIRAGE and may be used to set initial conditions for a sequence in advance of a modeling run. This file may be edited to set/reset an instrument state (select/deselect), tape state (ready, etc), size of the MUB, high and low water marks, downlink and DMS rates, etc.

```
;;; -*- Mode: Common-Lisp; Package: Apgen -*-
(Resource Constraints
          (Mission_Phase "Mission_Phase" (initial-state "None")
                       (plot-namestring "Sequence Load"))
          (MUB_Level "MUB_Level" 
                     (plot-namestring "MUB Data Level"))
          (UV_Burst "UV_BURST"
```

```
 (plot-namestring "UV Bursts"))
 (RRCC_Burst "RRCC_BURST"
          (plot-namestring "RRCC Rate"))
 (FILL_STATE "Fill_State" (initial-state "NORM")
            (plot-namestring "Fill State"))
 (PRI_Level "PRI_Level"
           (initial-state 0)
           (plot-namestring "PRI Buffer Level"))
 (RTS_Rate "RTS_Rate"
          (initial-state 0)
          (plot-namestring "RTS Data Rate"))
 (SCI_FMT "SCI_FMT"
         (initial_state Z)
         (plot-namestring "RTS Format"))
 (RTE_Rate "RTE_Rate"
          (initial-state 0)
          (plot-namestring "RTE Data Rate"))
 (ENG_FMT "ENG_FMT"
         (initial_state L)
         (plot-namestring "RTE Format"))
 (AACS_RTS_SELECT_STATE "AACS_RTS_SELECT_STATE" 
                      (initial-state SELECT)
                       (plot-namestring "AACS RTS Select State"))
 (DDS_RTS_SELECT_STATE "DDS_RTS_SELECT_STATE" 
                       (initial-state SELECT)
                       (plot-namestring "DDS RTS Select State"))
 (ENG_RTE_SELECT_STATE "ENG_RTE_SELECT_STATE" 
                      (initial-state SELECT)
                       (plot-namestring "ENG RTE Select State"))
 (EPD_RTS_SELECT_STATE "EPD_RTS_SELECT_STATE" 
                      (initial-state SELECT)
                       (plot-namestring "EPD RTS Select State"))
 (EUV_RTS_SELECT_STATE "EUV_RTS_SELECT_STATE" 
                       (initial-state SELECT)
                       (plot-namestring "EUV RTS Select State"))
 (HIC_RTS_SELECT_STATE "HIC_RTS_SELECT_STATE" 
                      (initial-state SELECT)
                      (plot-namestring "HIC RTS Select State"))
 (MAG_RTS_SELECT_STATE "MAG_RTS_SELECT_STATE" 
                      (initial-state SELECT)
                       (plot-namestring "MAG RTS Select State"))
 (NIMS_RTS_SELECT_STATE "NIMS_RTS_SELECT_STATE" 
                       (initial-state SELECT)
                       (plot-namestring "NIMS RTS Select State"))
 (PLS_RTS_SELECT_STATE "PLS_RTS_SELECT_STATE" 
                       (initial-state SELECT)
                      (plot-namestring "PLS RTS Select State"))
 (PWS_RTS_SELECT_STATE "PWS_RTS_SELECT_STATE" 
                      (initial-state SELECT)
                       (plot-namestring "PWS RTS Select State"))
 (UVS_RTS_SELECT_STATE "UVS_RTS_SELECT_STATE" 
                       (initial-state SELECT)
                       (plot-namestring "UVS RTS Select State"))
 (AACS_Rec_Select "AACS_Rec_Select" 
                 (initial-state SELECT)
                 (plot-namestring "AACS Record Select State"))
 (BDT_Rec_Select "BDT_Rec_Select" 
                (initial-state SELECT)
                (plot-namestring "BDT Record Select State"))
 (DDS_Rec_Select "DDS_Rec_Select" 
                (initial-state SELECT)
                (plot-namestring "DDS Record Select State"))
 (ENG_Rec_Select "ENG_Rec_Select" 
                (initial-state SELECT)
```

```
 (plot-namestring "ENG Record Select State"))
          (EPD_Rec_Select "EPD_Rec_Select" 
                         (initial-state SELECT)
                         (plot-namestring "EPD Record Select State"))
          (EUV_Rec_Select "EUV_Rec_Select" 
                         (initial-state SELECT)
                         (plot-namestring "EUV Record Select State"))
          (HIC_Rec_Select "HIC_Rec_Select" 
                         (initial-state SELECT)
                         (plot-namestring "HIC Record Select State"))
          (MAG_Rec_Select "MAG_Rec_Select" 
                         (initial-state SELECT)
                         (plot-namestring "MAG Record Select State"))
          (PLS_Rec_Select "PLS_Rec_Select" 
                         (initial-state SELECT)
                         (plot-namestring "PLS Record Select State"))
          (PPR1_Rec_Select "PPR1_Rec_Select" 
                         (initial-state SELECT)
                         (plot-namestring "PPR1 Record Select State"))
          (PPR3_Rec_Select "PPR3_Rec_Select" 
                         (initial-state SELECT)
                         (plot-namestring "PPR3 Record Select State"))
          (PWS_Rec_Select "PWS_Rec_Select" 
                         (initial-state SELECT)
                         (plot-namestring "PWS Record Select State"))
          (SSI_Rec_Select "SSI_Rec_Select" 
                         (initial-state SELECT)
                         (plot-namestring "SSI Record Select State"))
          (UVS_Rec_Select "UVS_Rec_Select" 
                         (initial-state SELECT)
                         (plot-namestring "UVS Record Select State"))
;;; (AACS_Playback_Select "AACS_Playback_Select" (initial-state "DESELECT"))
;;; (DDS_Playback_Select "DDS_Playback_Select" (initial-state "DESELECT"))
;;; (EPD_Playback_Select "EPD_Playback_Select" (initial-state "DESELECT"))
;;; (EUV_Playback_Select "EUV_Playback_Select" (initial-state "DESELECT"))
;;; (HIC_Playback_Select "HIC_Playback_Select" (initial-state"DESELECT"))
;;; (MAG_Playback_Select "MAG_Playback_Select" (initial-state "DESELECT"))
;;; (NIMS_Playback_Select "NIMS_Playback_Select" (initial-state "DESELECT"))
;;; (PLS_Playback_Select "PLS_Playback_Select" (initial-state "DESELECT"))
;;; (PPR_Playback_Select "PPR_Playback_Select" (initial-state "DESELECT"))
;;; (PWS_Playback_Select "PWS_Playback_Select" (initial-state "DESELECT"))
;;; (SSI_Playback_Select "SSI_Playback_Select" (initial-state "DESELECT"))
;;; (UVS_Playback_Select "UVS_Playback_Select" (initial-state "DESELECT"))
;;; (ENG_Playback_Select "ENG_Playback_Select" (initial-state "DESELECT"))
;;; (BDT_Playback_Select "BDT_Playback_Select" (initial-state "DESELECT"))
 (High_Water_Mark "High_Water_Mark" 
                          (initial-state 516096)
                          (plot-namestring "High Water Mark"))
          (Low_Water_Mark "Low_Water_Mark" 
                         (initial-state 57344)
                         (plot-namestring "Low Water Mark"))
          (Tape_State "Tape_State" 
                      (initial-state "READY")
                      (plot-namestring "Tape State"))
          (REC_FMT "REC_FMT" 
                   (initial-state "LPW")
                   (plot-namestring "Record Format"))
;;; (MUB_RTS_Level "MUB_RTS_Level" (initial-state 0))
          (Tape_Pos "Tape_Pos" 
                   (initial-state 0)
                   (plot-namestring "Tape Position"))
          (Tape_Rate "Tape_Rate" 
                    (initial-state 0)
                     (plot-namestring "Tape Rate"))
```

```
;;; (High_Water_Mark "High_Water_Mark" (initial-state 0))
;;; (Low_Water_Mark "Low_Water_Mark" (initial-state 0))
          (DOWNLINK_RATE "DOWNLINK_RATE" 
                        (initial-state 0)
                        (plot-namestring "Downlink Rate"))
          (USESCAN "USESCAN"
                  (initial-state 0)
                  (plot-namestring "OAPEL Platform Use"))
          (USEREC "USEREC"
                  (initial-state 0)
                  (plot-namestring "OAPEL DMS Use"))
          (USERTS "USERTS"
                 (initial-state 0)
                  (plot-namestring "OAPEL RTS Use"))
          (SPINSTAT "SPINSTAT"
                   (initial-state 0)
                    (plot-namestring "OAPEL Spin State")))
```
#### **8.3.5 Data File**

The following is the MIRAGE internal data file format. This format may also be produced by OAPLINK from a database file for loading into MIRAGE. Additionally, this file may also be read by OAPLINK into an OAPEL database (PAs are ignored).

```
("G2GUBRTLMB02-" DESELC "SINGLES"
      (Time SCE "1996-245/00:00:00" "1996-245/00:00:00" (Duration
"0/00:00:00"))
      (LEVEL "SINGLE")
      (ALG_NAME "DESELC")
      (ID "300CA")
      (PRCS PRI)
      (TEAM_ID RSST)
      (REQUESTOR "UVS-SWG/K.NAVIAUX 37740")
      (ACT_NAME "G2GUBRTLMB02-")
      (DESCRIPT "UVS OH BRTLMB PB DESELECT")
      (REC_TIME "GTE-CDS 09:06:0")
      (DESCRIPTB "")
      (DESCRIPTC "")
      (DESCRIPTD "")
      (DESCRIPTE "")
      (DESCRIPTF "")
      (DESCRIPTG "")
      (DESCRIPTH "")
      (PB_INSTRUMENT UVS2))
("G2EUPHAS7901-" OAPEL "UVS"
      (Time "GEE-CDS 4153:90:0" "GEE-CDS 4090:00:0" (Duration "63:90:0"))
      (ID "G2EUPHAS7901-")
      (REQUESTOR "UVS-SWG/K.NAVIAUX 37740")
      (TEAM "UVS")
      (INSTRUMENT "UVS")
      (LOAD "G2A")
      (WORKGROUP "SWG")
      (PLOTKEY "UVS")
      (RIDING "")
      (TITLE "UVS EUROPA PHASE (~79 deg)")
      (OBJECTIVE "Observe Europa in the 1600ü to 3200ü wavelength regions at
phase
```
angles not obtainable from the Earth to supplement and complement the

```
NIMS surface property measurements. 
\sim1 hour real-time Europa Phase observation at \sim79í phase (\sim353-356
longitude).")
      (DESIGN "UVS 10bps RTS Rate (RTSFMT = D, E, F, H, or I). 
# PA 
- -- 
2 OPTRTM (Select UVS/AACS at start, Deselect UVS at end) 
1 BFRDMP (Clear/Discard UVS buffer at start) 
      TARGET
1 CMDRS (HV On = 34UVS,07,S,N,N,N,S,0, ON,OFF,OFF, 
ON,OFF,NOOVR,1,00,00,00,00) 
                HV Off = 34UVS, 01, F, N, N, N, S, 0, OFF, OFF,
ON,OFF,OFF,NOOVR,1,2C,01,00,00) 
Total Bytes = (28+19)+(1*20)+(2*36)+(10+(4*14)) = 205")
      (CDSCOST 205)
      (TOPLABEL "G2EUPHAS7901-")
      (BOTLABEL "(real-time)")
      (CHGDATE "")
      (PS "")
      (TYPE SCI)
      (RPT BOTH)
      (CON YES)
      (CHANGEDBY "")
      (TIMESYS CDS)
      (ALIAS "")
      (SPINSTAT NIL)
      (SPINUSE NIL)
      (SCANPLAT )
      (DMS )
      (REALTIME YES)
      (CDS_SOURCE )
      (USESCAN 0)
      (USEREC 0)
      (USERTS 0)
      (Component-List
         ("G2EUPHAS7901-" OPTRTM "RTFMT"
               (Time SCE "1996-247/21:02:01" "1996-247/21:03:02" (Duration
"0/00:01:01"))
               (LEVEL "PA2")
               (NAME "OPTRTM")
               (ID "432CA")
               (PRCS PRI)
               (START_PA "GEE-CDS 4152:00:0")
               (PLAN_DUR "+CDS 01:00:0")
               (ACTUAL_DUR "")
               (TEAM_ID RSST)
               (REQUESTOR "UVS-SWG/K.NAVIAUX 37740")
               (ACT_NAME "G2EUPHAS7901-")
               (DESCRIPT "UVS/AACS SELECT AT START")
               (AACS_STATUS INCLUDE)
               (ENGR_STATUS NCG)
               (DDS_STATUS NCG)
               (EPD_STATUS NCG)
               (EUV_STATUS NCG)
               (HIC_STATUS NCG)
```
 (MAG\_STATUS NCG) (NIMS\_STATUS NCG) (PLS\_STATUS NCG) (PWS\_STATUS NCG) (UVS\_STATUS INCLUDE) (AACS\_RTS\_SELECT\_STATE SELECT) (DDS\_RTS\_SELECT\_STATE NIL) (ENG\_RTE\_SELECT\_STATE NIL) (EPD\_RTS\_SELECT\_STATE NIL) (EUV\_RTS\_SELECT\_STATE NIL) (HIC\_RTS\_SELECT\_STATE NIL) (MAG\_RTS\_SELECT\_STATE NIL) (NIMS\_RTS\_SELECT\_STATE NIL) (PLS\_RTS\_SELECT\_STATE NIL) (PWS\_RTS\_SELECT\_STATE NIL) (UVS\_RTS\_SELECT\_STATE SELECT) (Display-Y 1))

# **8.4 Available Report Formats**

# **8.4.1 OAPEL Form**

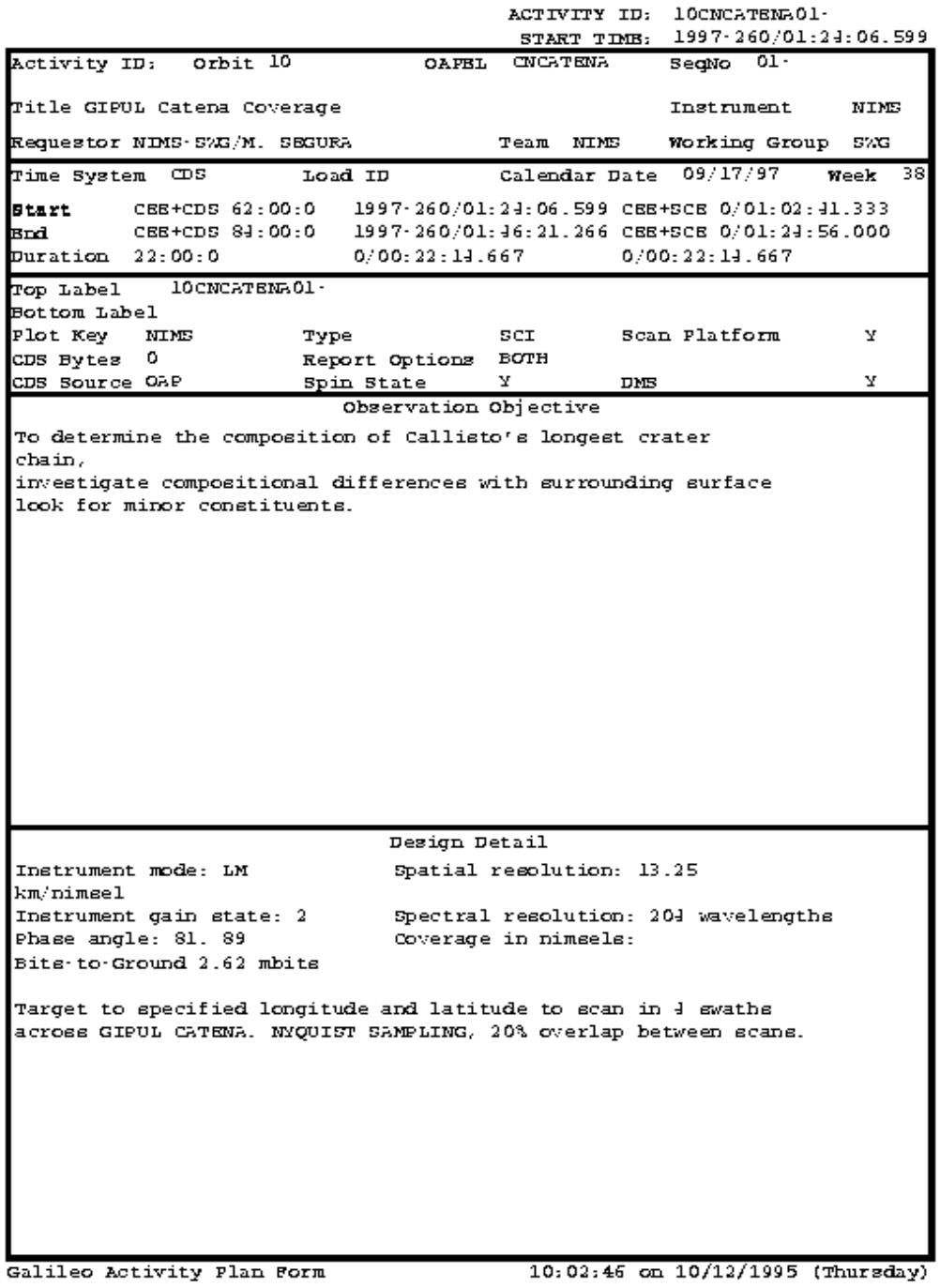

# **8.4.2 OAP Science Time Ordered Listing**

#### ORBIT ACTIVITY PLAN TIME ORDERED LISTING

10:04:22 on 10/12/1995 (Thursday) Page No. 1

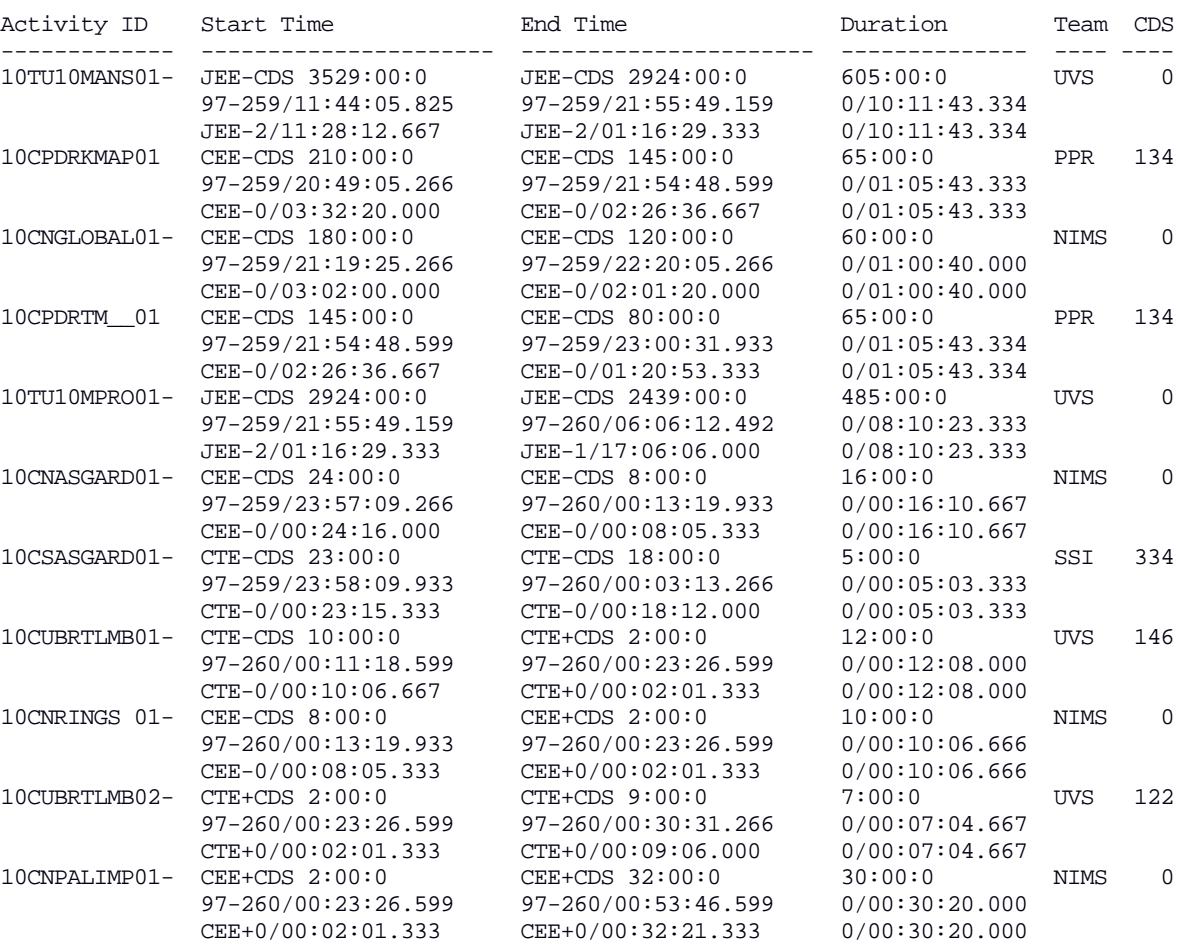

Additional pages...

TOTAL OAPEL CDS BYTES = 19650

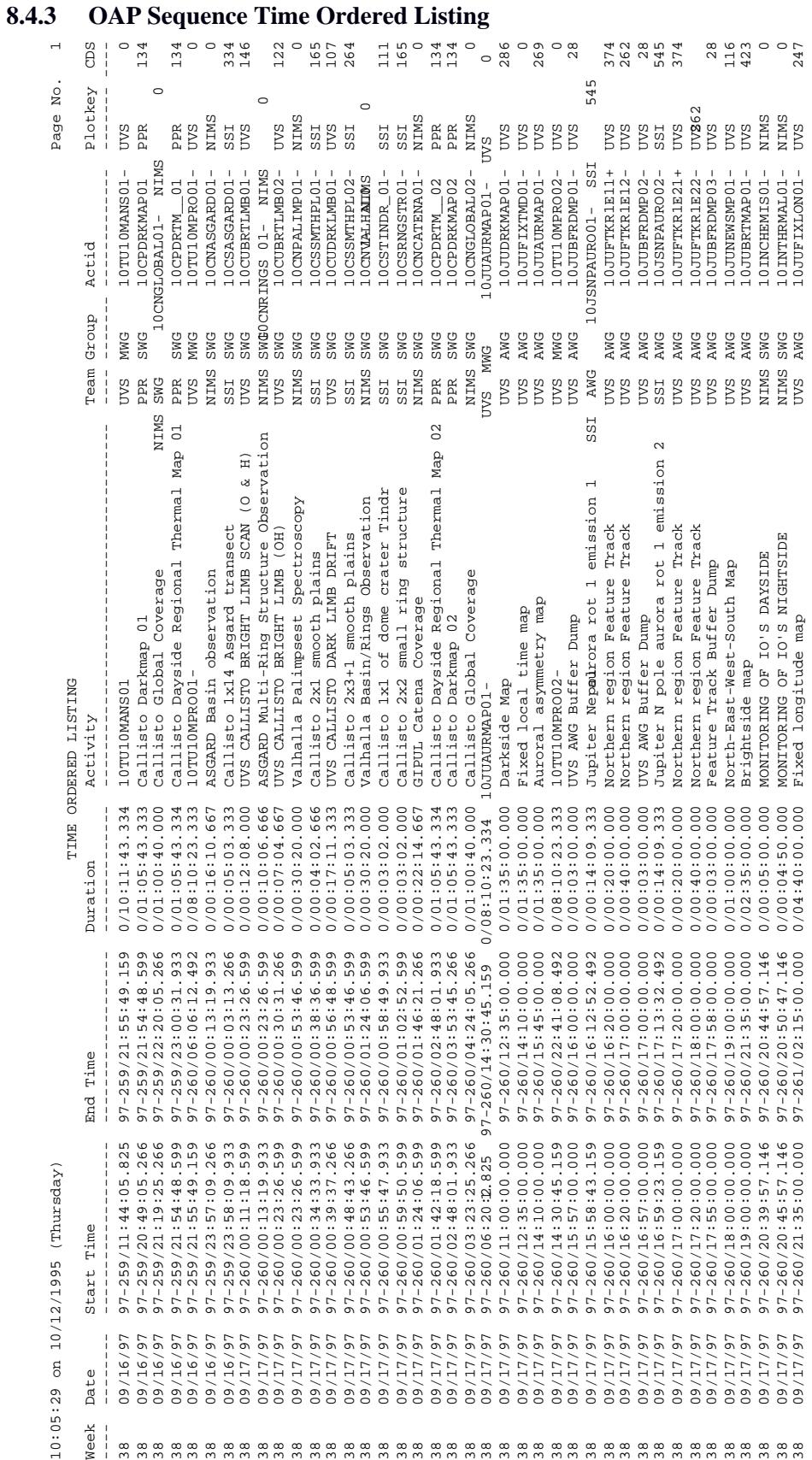

# Additional Pages... Additional Pages...

TOTAL OAPEL CDS BYTES = 19650 TOTAL OAPEL CDS BYTES = 19650

# 625-645-234011, Rev. A

# **8.4.4 Extended Byte Report**

G8 Extended CDS Byte Report

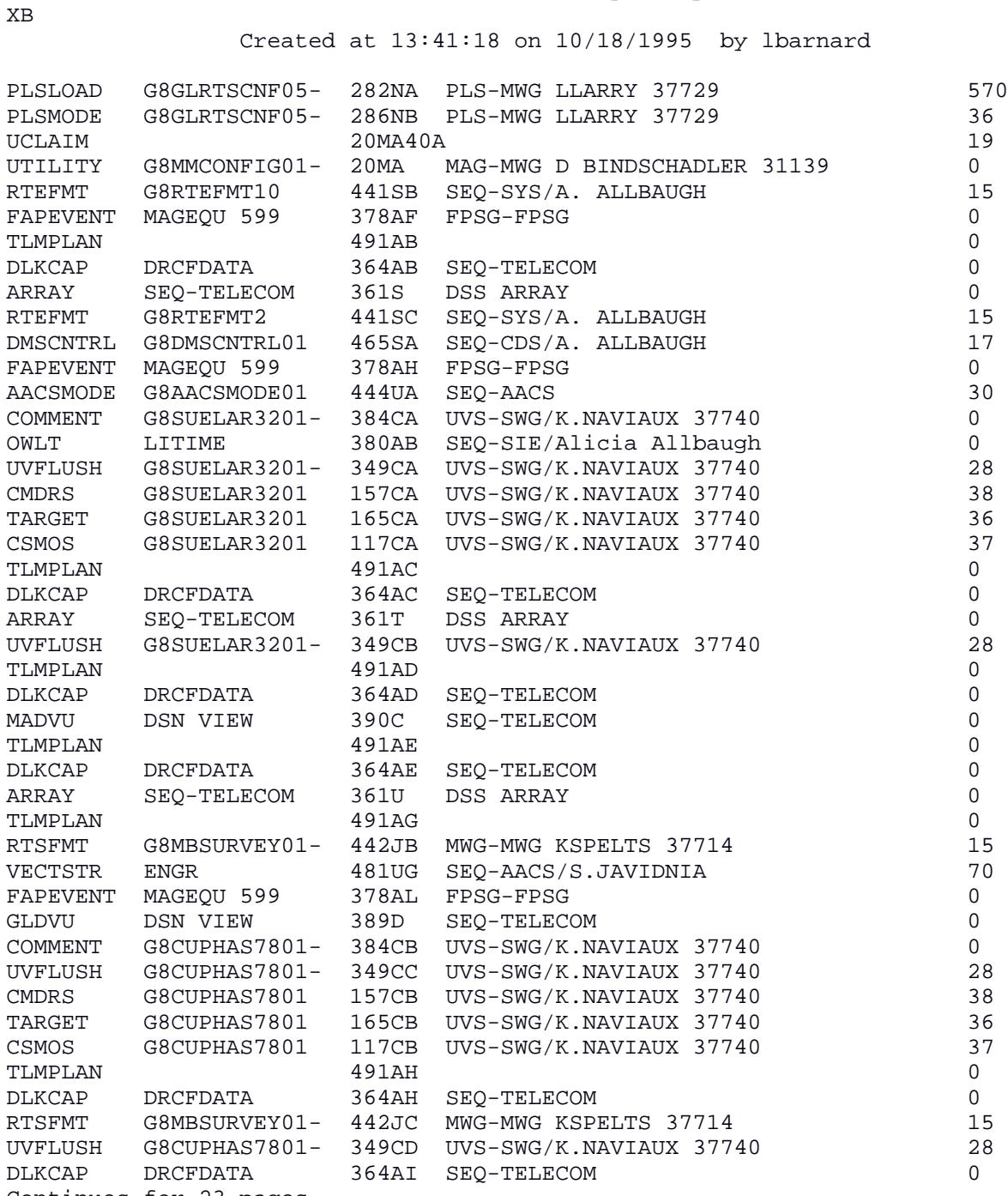

Continues for 23 pages...
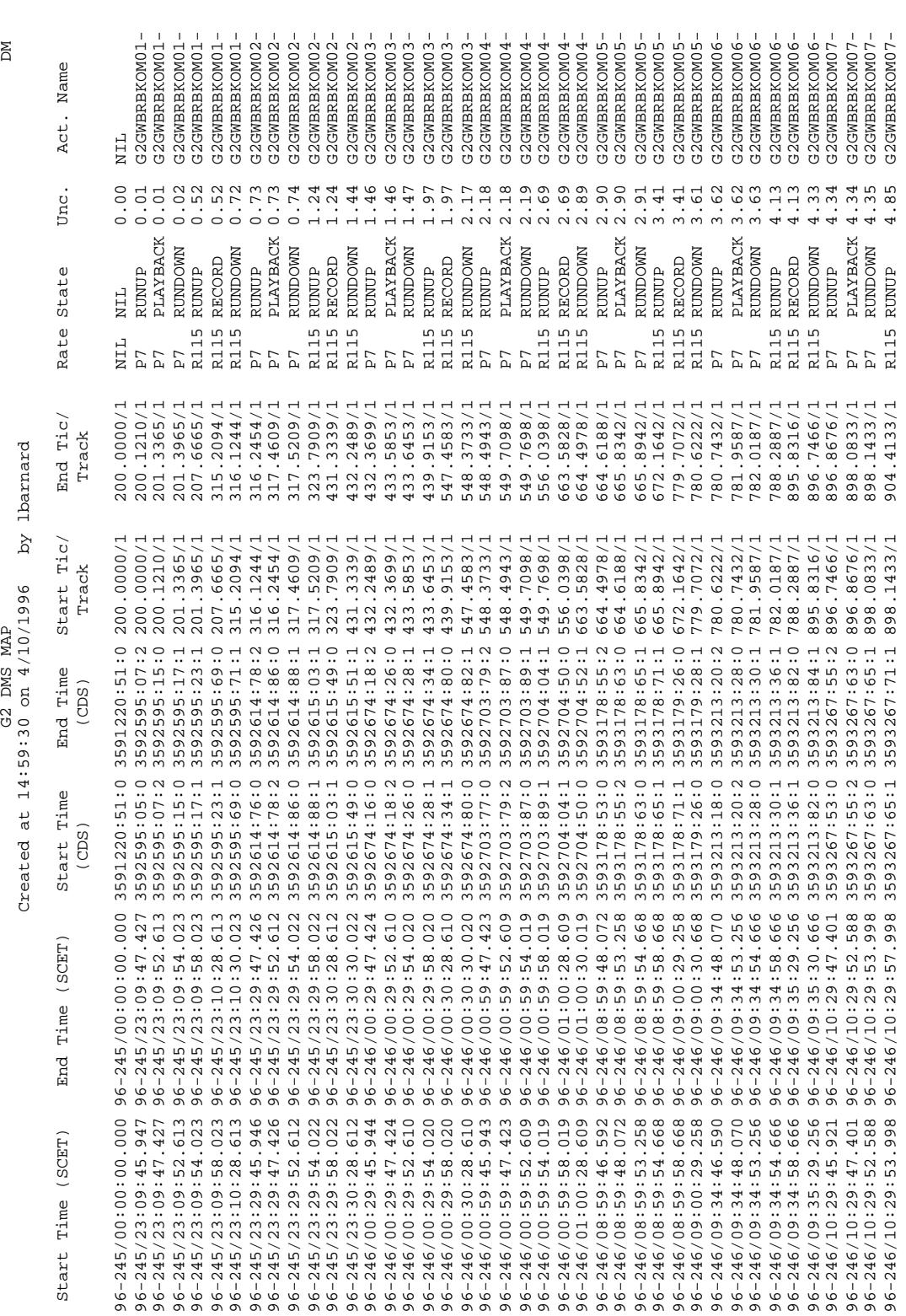

 $\Xi$ 

G2 DMS MAP

Continus for 22 pages... 1 Continus for 22 pages...

 $\overline{\phantom{a}}$ 

**8.4.5 DMS Map** 

# **8.4.6 Byte Report**

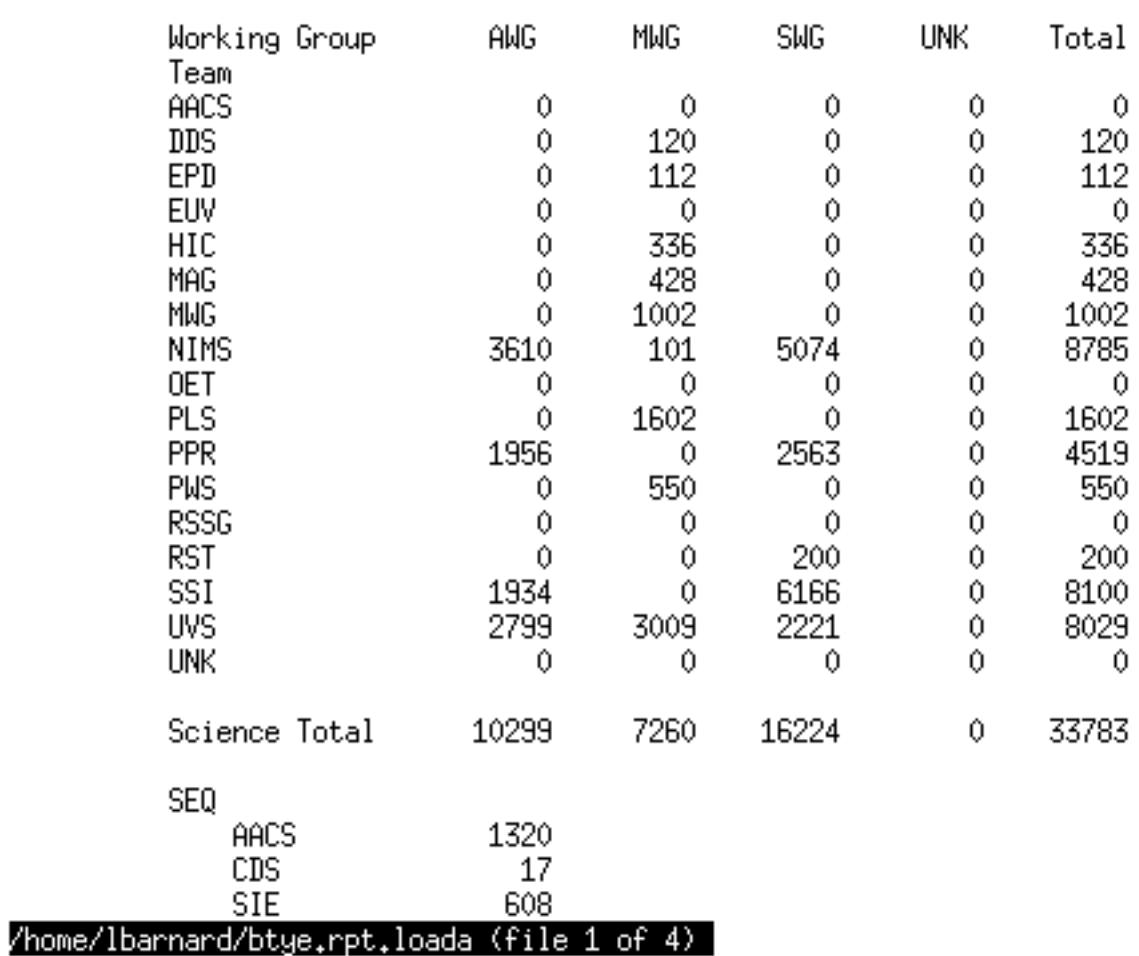

Created at 13:42:07 on 10/18/1995 by lbarnard<br>LoadA Bytes

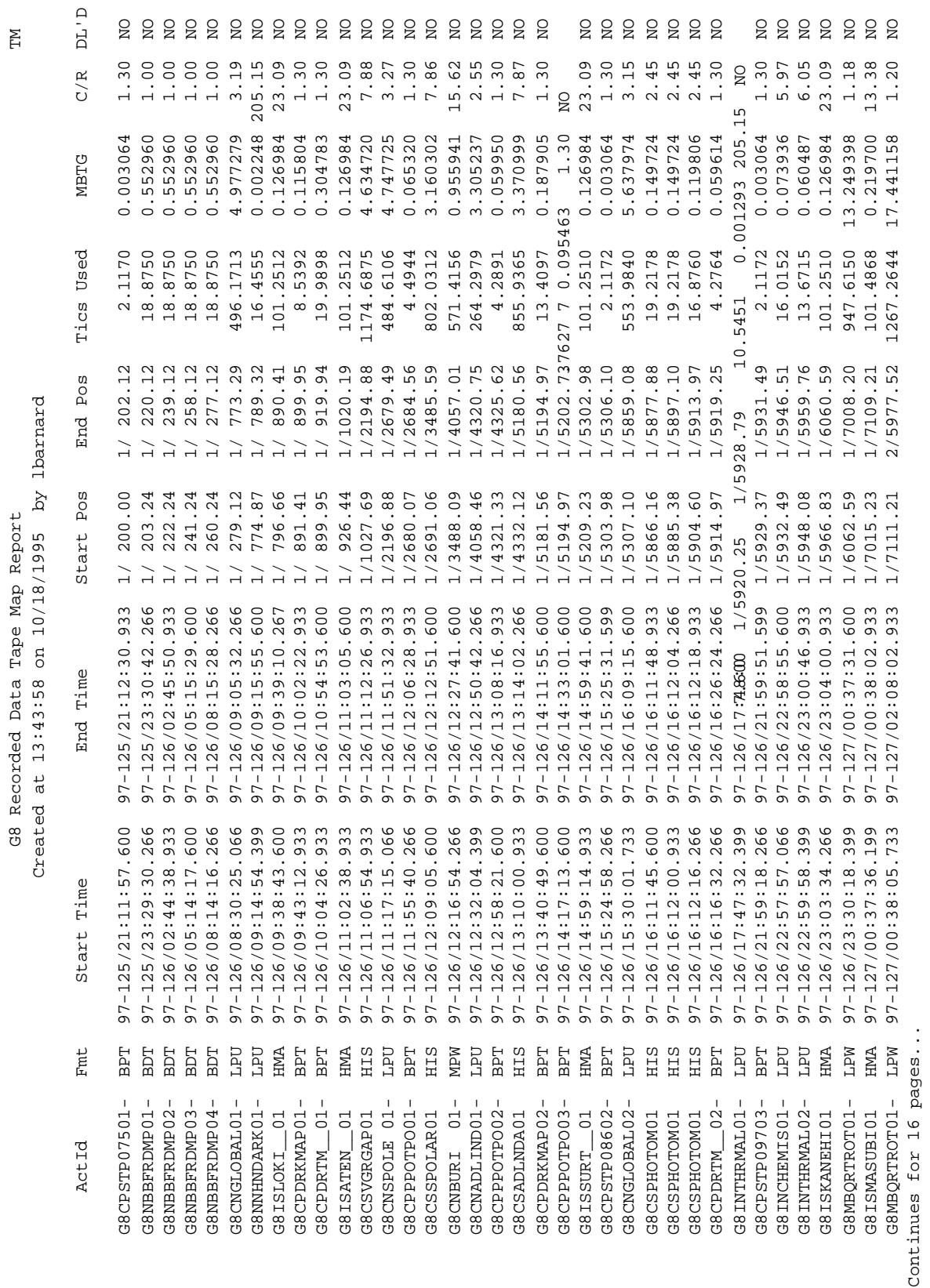

### 625-645-234011, Rev. A

# **8.4.7 Tape Map**

# **8.4.8 Tape Usage Summary**

### TU

### G8 Instrument Data on Tape

Created at 13:45:43 on 10/18/1995 by lbarnard

### Encounter Tracks

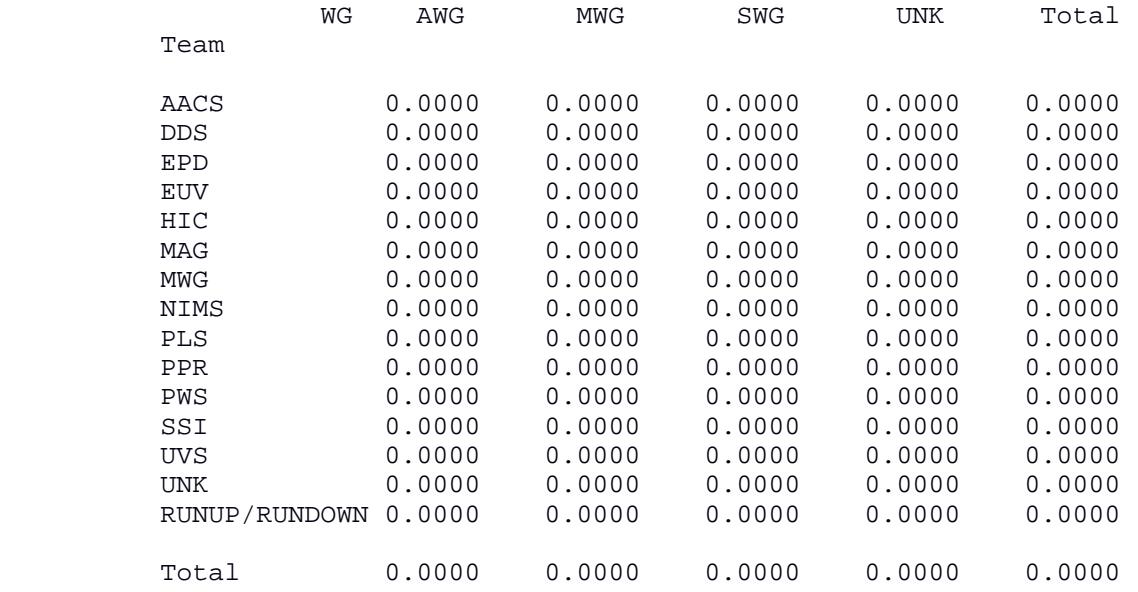

### Cruise Tracks

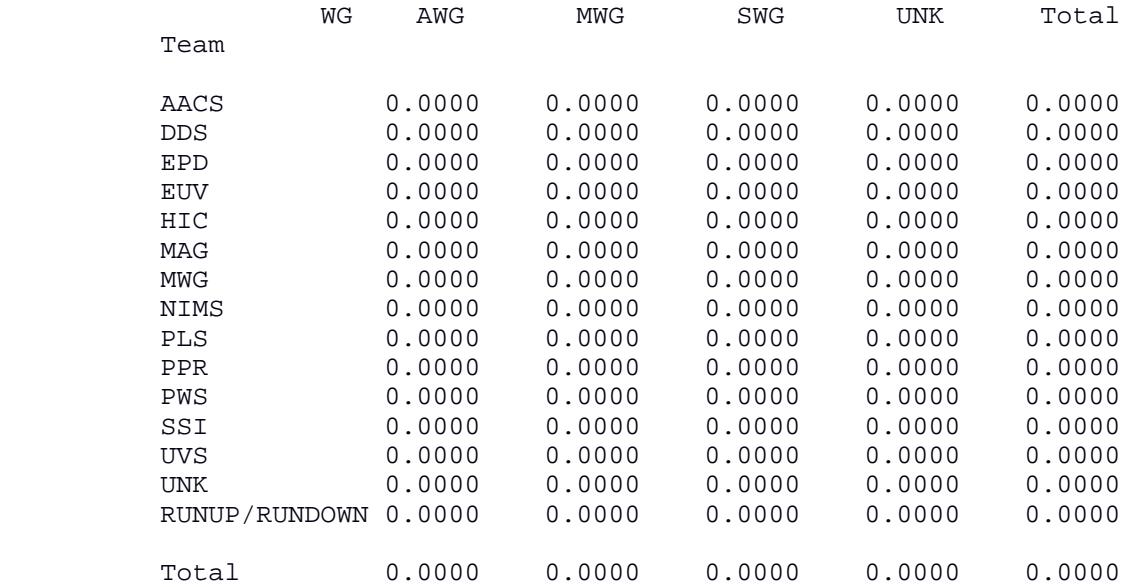

### **8.4.9 RTS MBTG**

 G8 RTS Mbits to Ground Created at 13:46:47 on 10/18/1995 by lbarnard

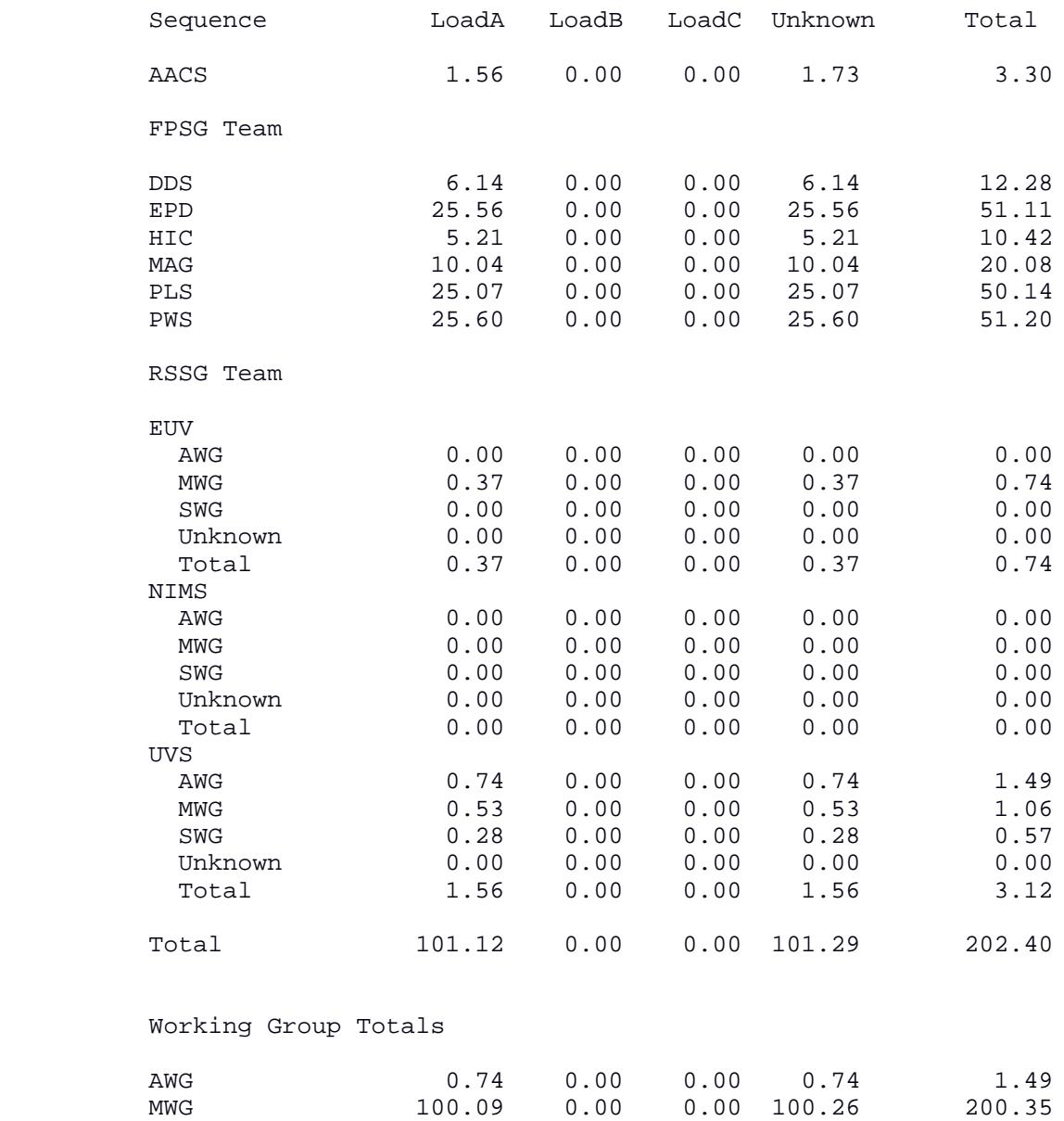

SWG 0.28 0.00 0.00 0.28 0.57

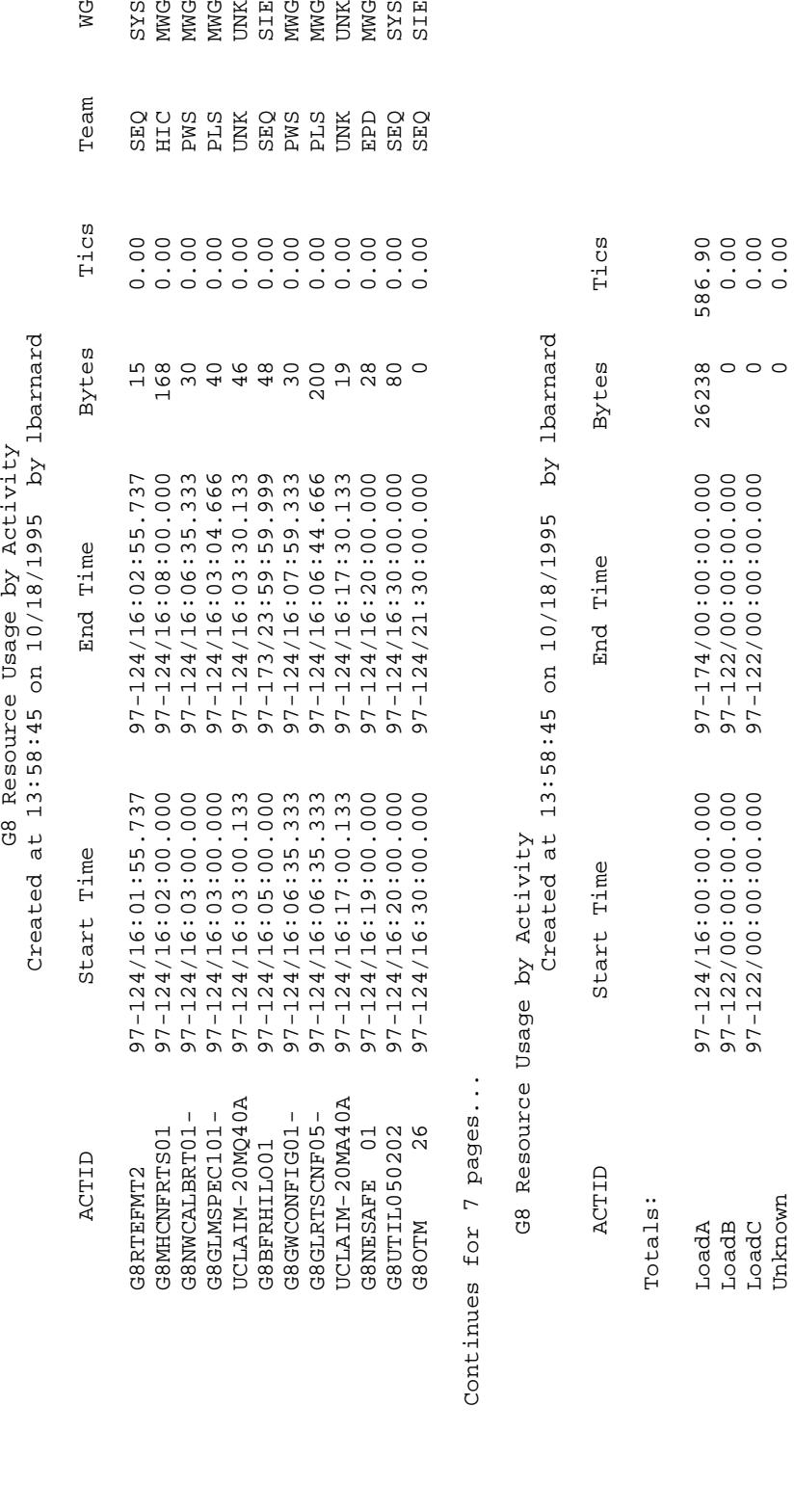

**8.4.10 Resources by Activity**

 LoadC 97-122/00:00:00.000 97-122/00:00:00.000 0 0.00 Unknown 0 0.000 c

### **8.4.11 MBTG Overview**

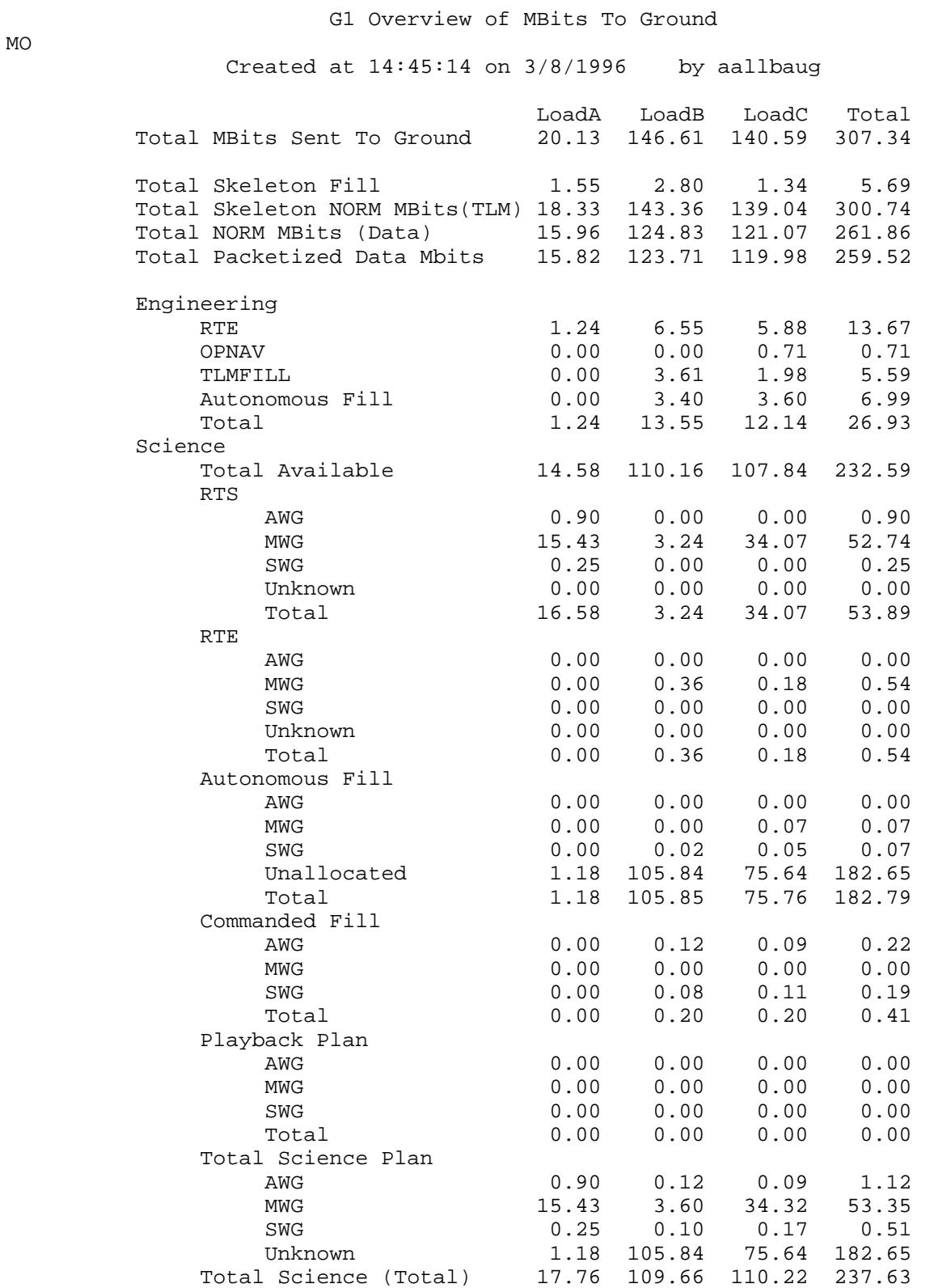

# **8.4.12 Autonomous Fill Report**

 G1 Autonomous Fill Periods AF Created at 12:05:51 on 2/23/1996 by lbarnard

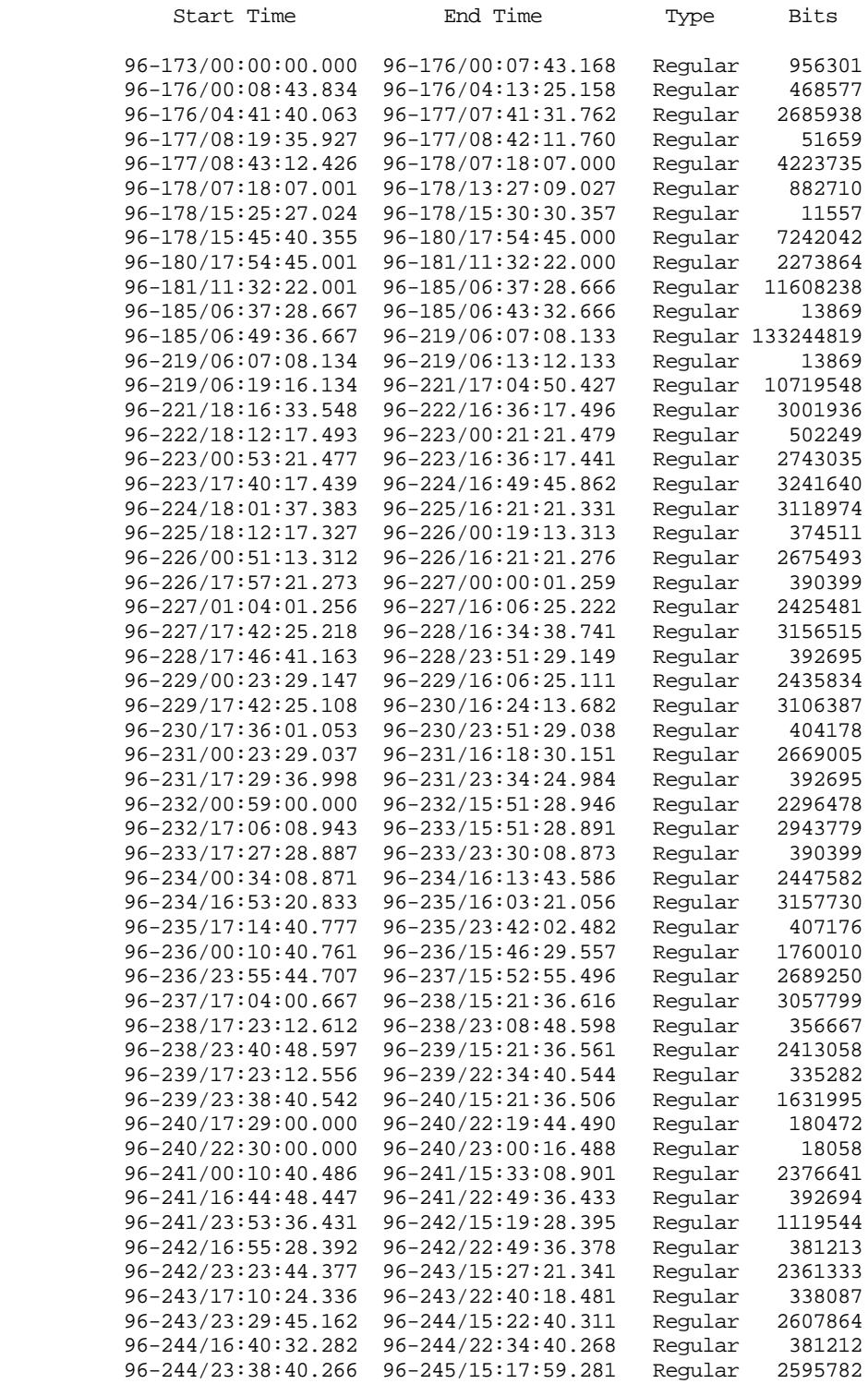

# **8.4.13 Tape Accounting Summary**

TA

 G8 Instrument Tape Requests Accounting Summary Created at 14:30:43 on 10/18/1995 by lbarnard

Encounter Tracks

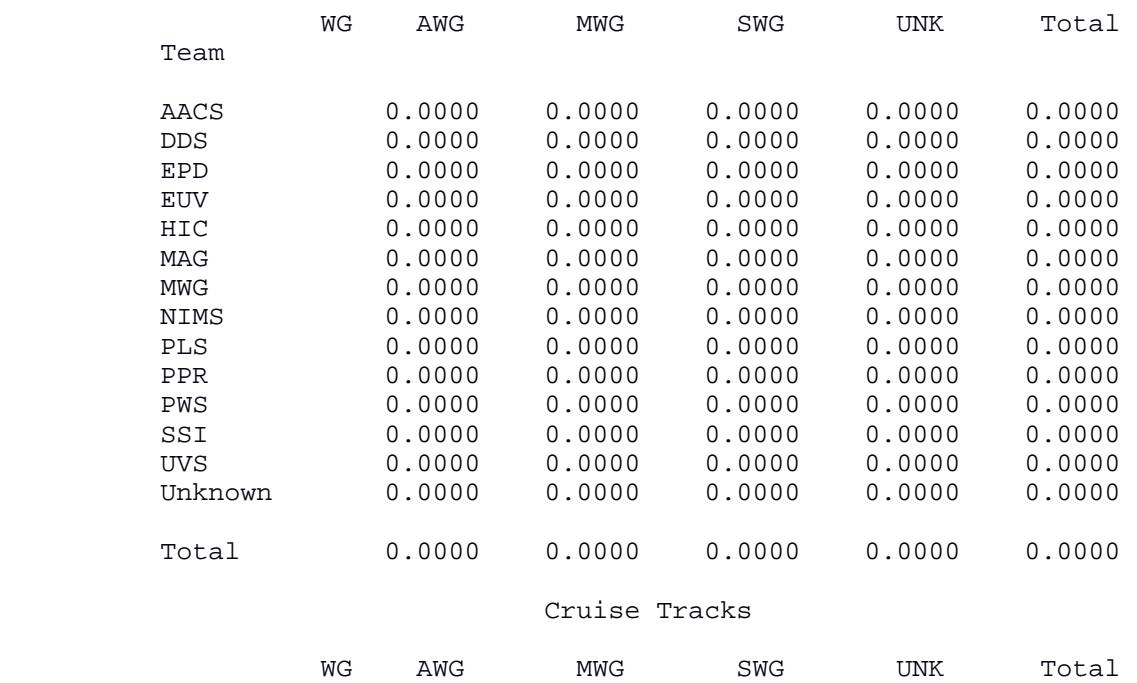

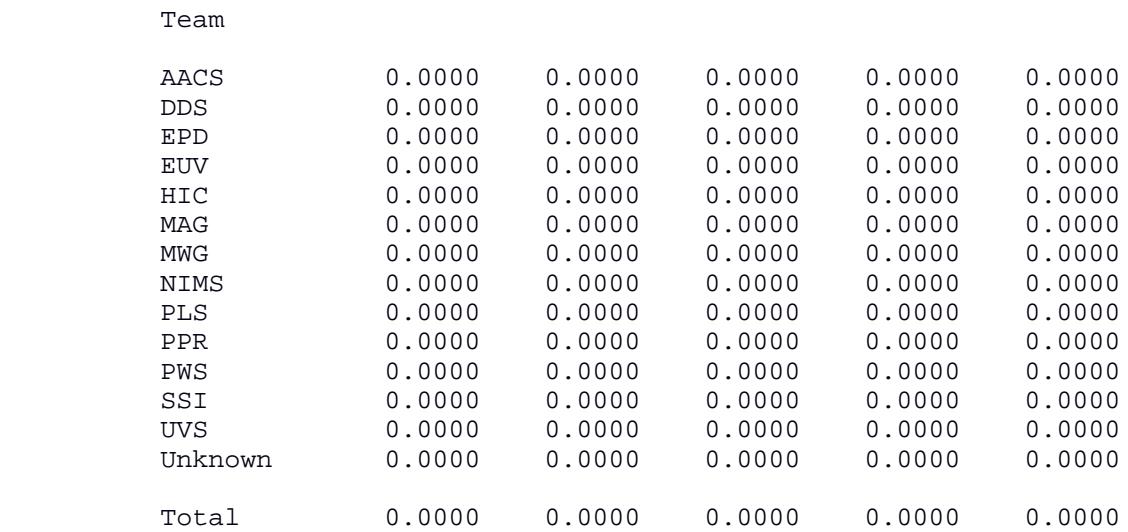

# **8.4.14 Playback MBTG Summary**

#### G1 Actual Playback MBTG Summary PM Created at  $15:45:51$  on  $6/7/1996$  by bchafin /develop/mirage/develop/g1orpro.pbt.ssdf

#### LoadB MBTG

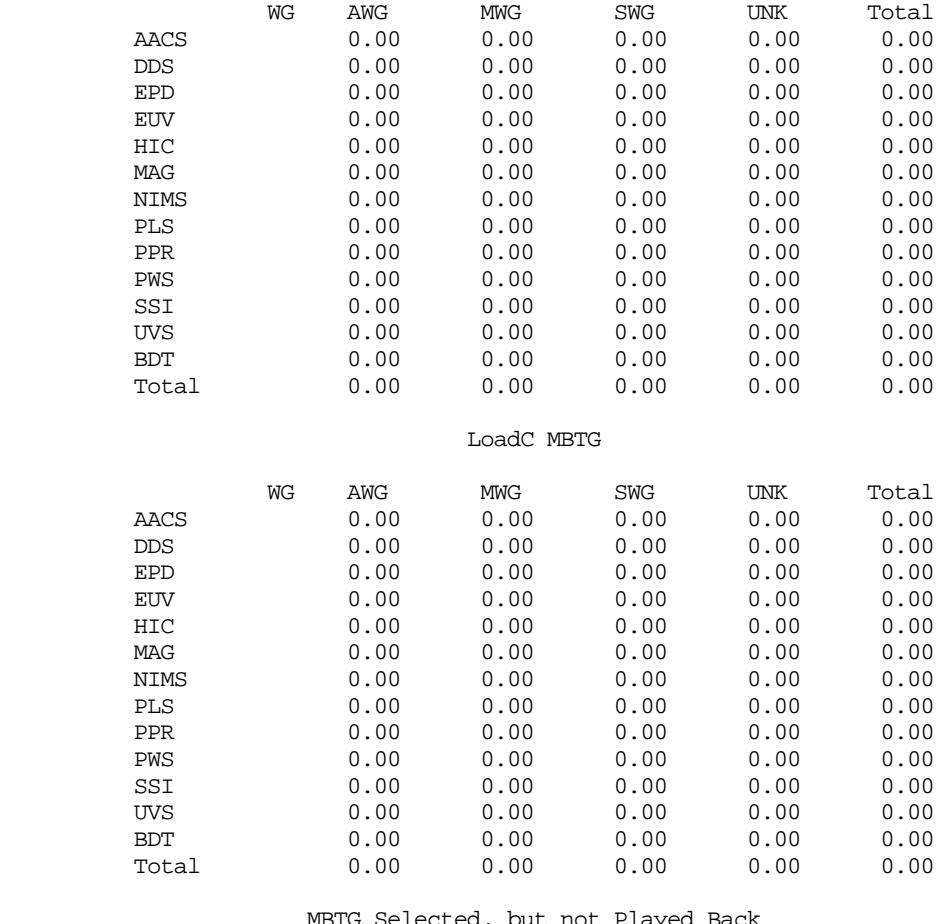

#### 'G Selected, but not Played Back

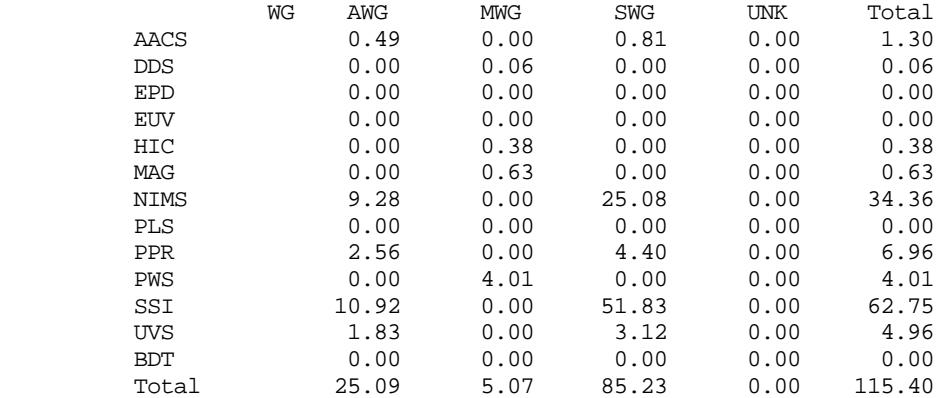

Total Playback Capability: 136.51

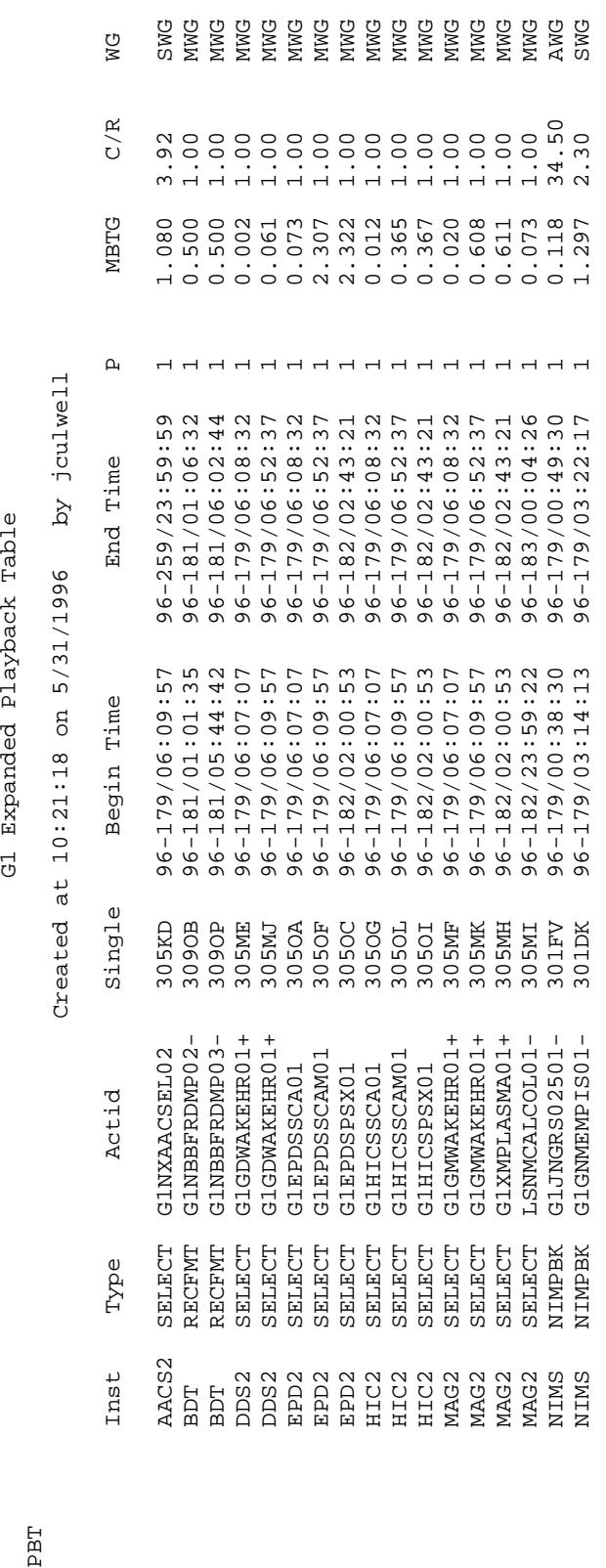

Created at  $10:21:18$  on  $5/31/1996$  by joulwell

Gl Expanded Playback Table

**8.4.15 PBT Report** 

Continues for four pages... Continues for four pages...

 $_{\rm {PBT}}$ 

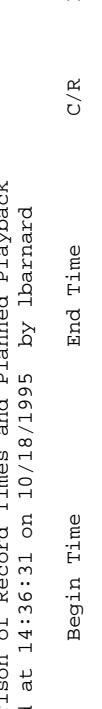

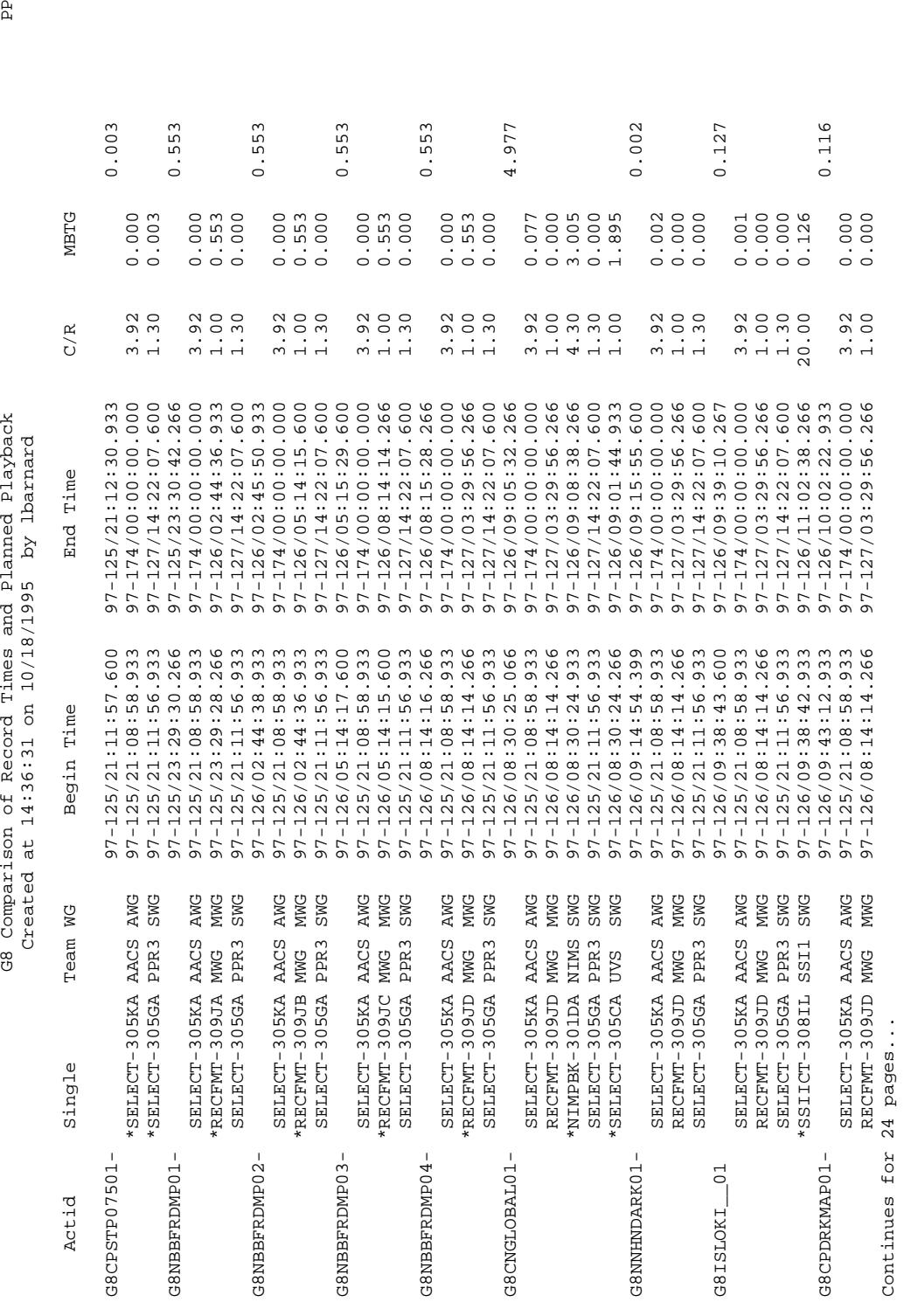

**8.4.16 Playback Plan**

# 625-645-234011, Rev. A

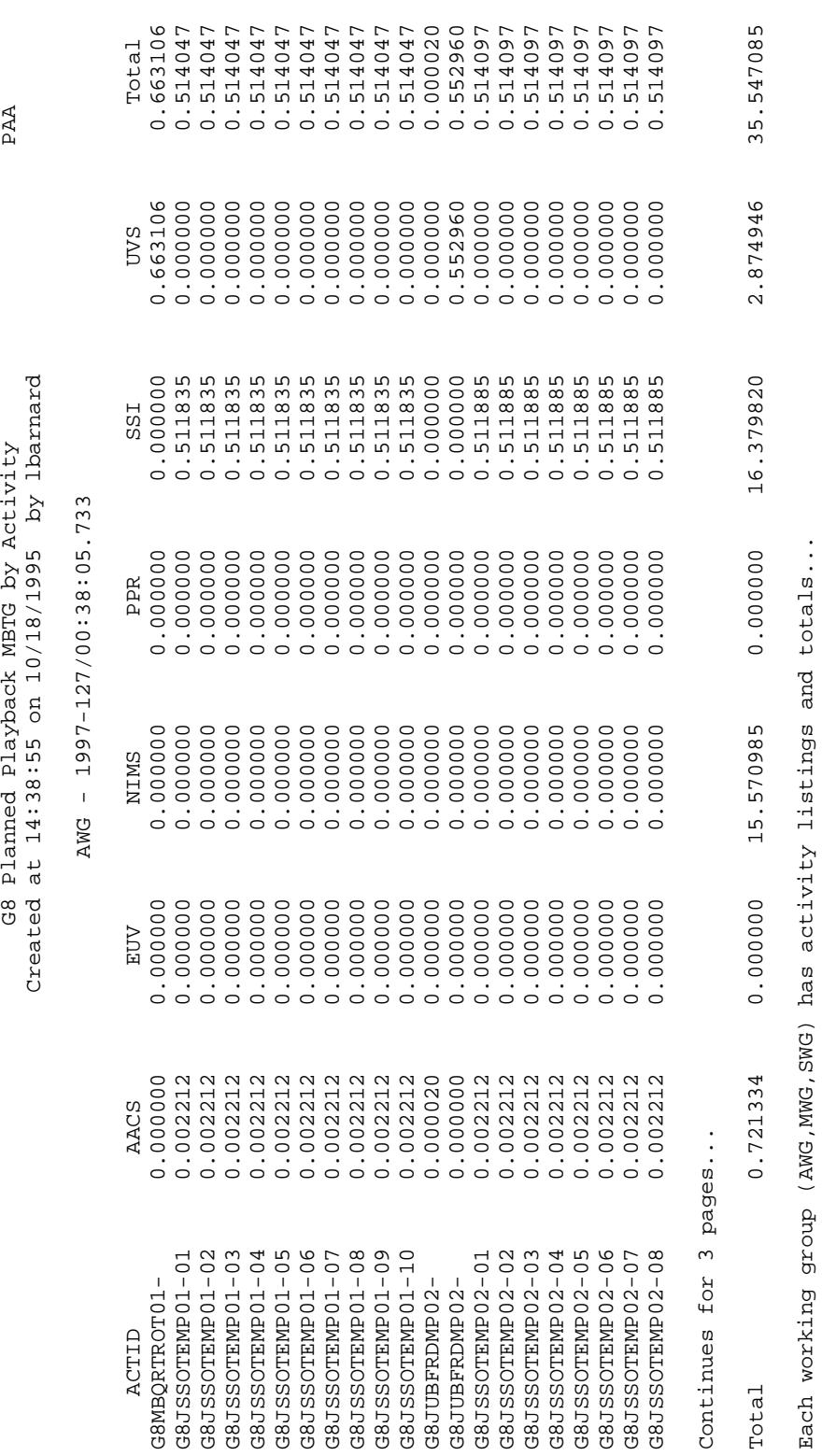

# **8.4.17 Playback by Activity**

625-645-234011, Rev. A

73

Each working group (AWG,MWG,SWG) has activity listings and totals...

### 625-645-234011, Rev. A

# **8.4.18 Playback Schedule by Single**

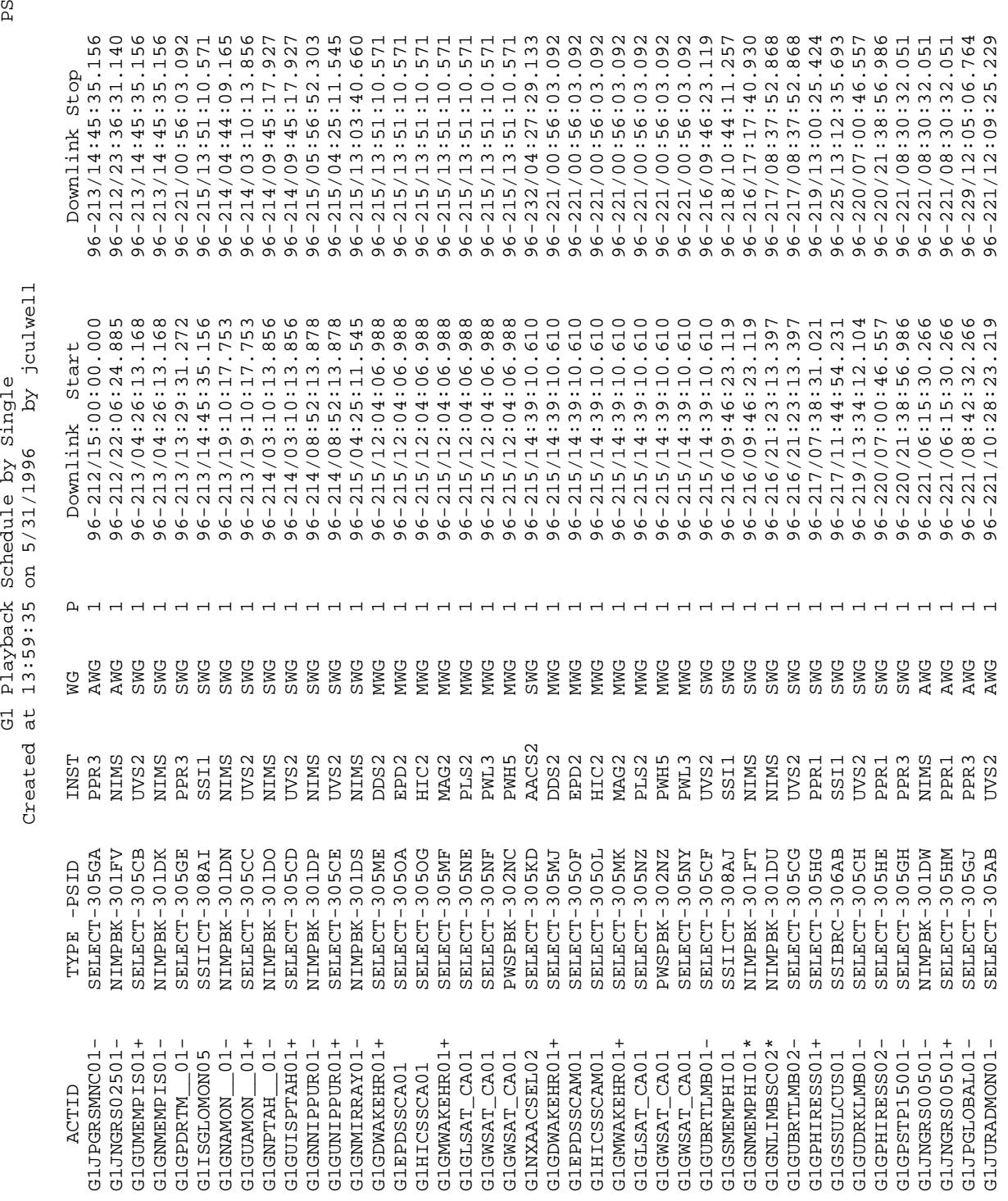

Continues for 5 pages... Continues for 5 pages...

96-212/22:06:24.885 96-212/23:36:31.140 96-213/04:26:13.168 96-213/04:26:13.168 96-212/22:06:24.885 96-212/22:06:24.885 96-212/22:06:24.885 96-212/22:06:24.885 96-212/22:06:24.885 96-212/22:06:24.885 96-212/22:06:24.885 96-212/22:14:01.832 96-213/04:26:13.168 96-213/04:26:13.168 96-213/04:26:13.168 96-213/04:26:13.168 96-213/04:26:13.168 96-213/04:26:13.168 96-213/04:26:13.168 96-213/04:26:13.168 96-213/04:26:13.168 96-213/04:26:13.168 96-213/04:26:13.168 96-213/06:30:37.751 G1NXTRK3US03 MPW 1 661.5000/3 662.5000/3 96-213/04:26:13.168 96-213/06:30:37.751 96-213/14:45:35.156 96-213/14:45:35.156 01 Playback Schedule by Activity<br>
acrobando- hrvn 2 201,7500/3 38.1000/3 96.212/1996 by joukell<br>
closecond across the state of 14:00:03 38.1000/3 96-212/15:00:00.000 96-212/17:48:30.840<br>
closecond across the state of 14:00 G1JPGRSMNC01- NIL 1 431.5000/3 433.0000/3 96-212/17:48:30.840 96-212/22:06:24.885 G1JPGRSMND01- NIL 1 434.5000/3 439.0000/3 96-212/17:48:30.840 96-212/22:06:24.885 G1JPGRSMND01- BPT 1 439.0000/3 442.0000/3 96-212/17:48:30.840 96-212/22:06:24.885 G1JPGRSMND01- NIL 1 442.0000/3 443.5000/3 96-212/17:48:30.840 96-212/22:06:24.885 G1JPGRSMND01- NIL 1 445.0000/3 449.5000/3 96-212/17:48:30.840 96-212/22:06:24.885 G1JPGRSMND01- BPT 1 449.5000/3 452.7500/3 96-212/17:48:30.840 96-212/22:06:24.885 G1JPGRSMND01- NIL 1 452.7500/3 454.2500/3 96-212/17:48:30.840 96-212/22:06:24.885 G1JPGRSMND01- BPT 1 455.5000/3 457.5000/3 96-212/17:48:30.840 96-212/22:06:24.885 G1JPGRSMND01- NIL 1 457.5000/3 459.2500/3 96-212/17:48:30.840 96-212/22:06:24.885 G1NXTRK3US02 MPW 1 462.2500/3 463.2500/3 96-212/22:06:24.885 96-212/22:14:01.832 G1JNGRS02501- LPU 1 463.5000/3 618.5000/3 96-212/22:06:24.885 96-212/23:36:31.140 G1JPGRSEXC01- NIL 1 619.5000/3 624.5000/3 96-212/23:36:31.140 96-213/04:26:13.168 G1JPGRSEXC01- BPT 1 624.5000/3 627.5000/3 96-212/23:36:31.140 96-213/04:26:13.168 G1JPGRSEXC01- NIL 1 627.5000/3 629.0000/3 96-212/23:36:31.140 96-213/04:26:13.168 G1JPGRSEXC01- NIL 1 630.5000/3 635.0000/3 96-212/23:36:31.140 96-213/04:26:13.168 G1JPGRSEXC01- BPT 1 635.0000/3 638.2500/3 96-212/23:36:31.140 96-213/04:26:13.168 G1JPGRSEXC01- NIL 1 638.2500/3 639.5000/3 96-212/23:36:31.140 96-213/04:26:13.168 G1JPGRSEXC01- BPT 1 641.0000/3 642.2500/3 96-212/23:36:31.140 96-213/04:26:13.168 G1JPGRSEXC01- NIL 1 642.2500/3 644.0000/3 96-212/23:36:31.140 96-213/04:26:13.168 G1JPGRSRAD01- NIL 1 645.2500/3 650.5000/3 96-212/23:36:31.140 96-213/04:26:13.168 G1JPGRSRAD01- BPT 1 650.5000/3 653.5000/3 96-212/23:36:31.140 96-213/04:26:13.168 G1JPGRSRAD01- NIL 1 653.5000/3 655.2500/3 96-212/23:36:31.140 96-213/04:26:13.168 G1JPGRSRAD01- BPT 1 656.5000/3 657.0000/3 96-212/23:36:31.140 96-213/04:26:13.168 G1JPGRSRAD01- NIL 1 657.0000/3 658.5000/3 96-212/23:36:31.140 96-213/04:26:13.168 G1GNMEMPIS01- LPU 1 663.0000/3 776.7500/3 96-213/04:26:13.168 96-213/14:45:35.156 G1GPDRTM\_\_01- NIL 1 778.2500/3 782.7500/3 96-213/13:29:31.272 96-213/14:45:35.156 96-212/17:48:30.840 96-212/17:48:30.840 96-212/17:48:30.840 96-212/17:48:30.840 96-212/17:48:30.840 96-212/17:48:30.840 96-212/22:06:24.885 96-212/22:06:24.885 96-212/23:36:31.140 96-212/23:36:31.140 96-212/17:48:30.840 96-212/17:48:30.840 96-212/23:36:31.140 96-212/23:36:31.140 96-212/23:36:31.140 96-212/23:36:31.140 96-212/23:36:31.140 96-212/23:36:31.140 96-212/23:36:31.140 96-212/23:36:31.140 96-212/23:36:31.140 96-212/23:36:31.140 96-212/23:36:31.140 96-213/04:26:13.168 96-213/04:26:13.168 96-213/13:29:31.272  $459.2500/3$ <br> $463.2500/3$ 776.7500/3<br>782.7500/3 442.0000/3 443.5000/3 449.5000/3 524.5000/3 527.5000/3 529.0000/3 557.0000/3 562.5000/3 439.0000/3 152.7500/3 454.2500/3 457.5000/3 518.5000/3 535.0000/3 538.2500/3 539.5000/3 544.0000/3 553.5000/3 555.2500/3 558.5000/3 542.2500/3 550.5000/3 434.5000/3 439.0000/3 442.0000/3 445.0000/3 449.5000/3 452.7500/3 455.5000/3 457.5000/3 462.2500/3 463.5000/3 619.5000/3 624.5000/3 627.5000/3 630.5000/3 635.0000/3 638.2500/3 641.0000/3 642.2500/3 645.2500/3 650.5000/3 653.5000/3 656.5000/3 657.0000/3 661.5000/3 663.0000/3 778.2500/3 NIL NIL<br>BPT NH<br>Hang<br>Hang<br>Hang NIL NIL NIL<br>BPT BPT BPT NIL **HIN** BPT NIL **HIN** MAM **Dan** HIN G1JPGRSMND01-GLJPGRSMND01-GLJPGRSMND01-GIJPGRSMND01-G1JPGRSMND01-GIJPGRSMND01-G1JNGRS02501-GIJPGRSEXCO1-GIJPGRSEXCO1-GIJPGRSEXCO1-GIJPGRSEXCO1-GIJPGRSRAD01-GIJPGRSRAD01-GIJPGRSRAD01-G1JPGRSMND01-G1JPGRSEXC01-GINXTRK3US02 GINXTRK3US03 G1JPGRSEXC01 GIJPGRSEXC01 **CONTINENTS** G1JPGRSMND01 G1JPGRSEXC01 G1JPGRSRAD01 G1JPGRSRAD01 G1GPDRTM 01

#### 625-645-234011, Rev. A

**8.4.19 Playback Schedule by Activity**

Continues for 9 pages...

Continues for 9 pages...

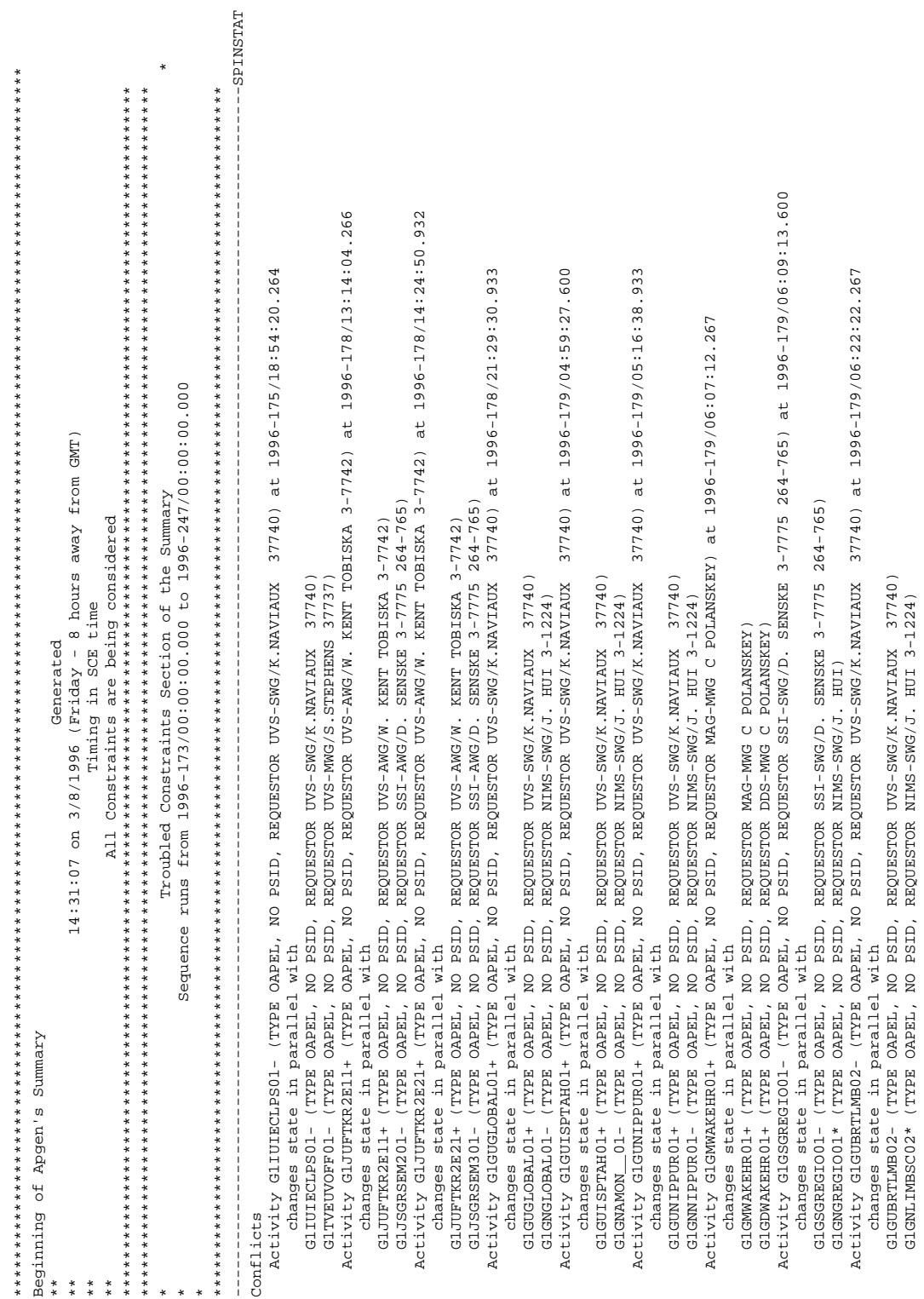

**8.4.20 Summary**

### **8.4.21 Preview Plan (Deleted from MIRAGE)**

### **8.4.22 Preview by Activity (Deleted from MIRAGE)**

Continues for 9 pages more...

Continues for 9 pages more...

### 625-645-234011, Rev. A

### **8.5 MIRAGE Title Table**

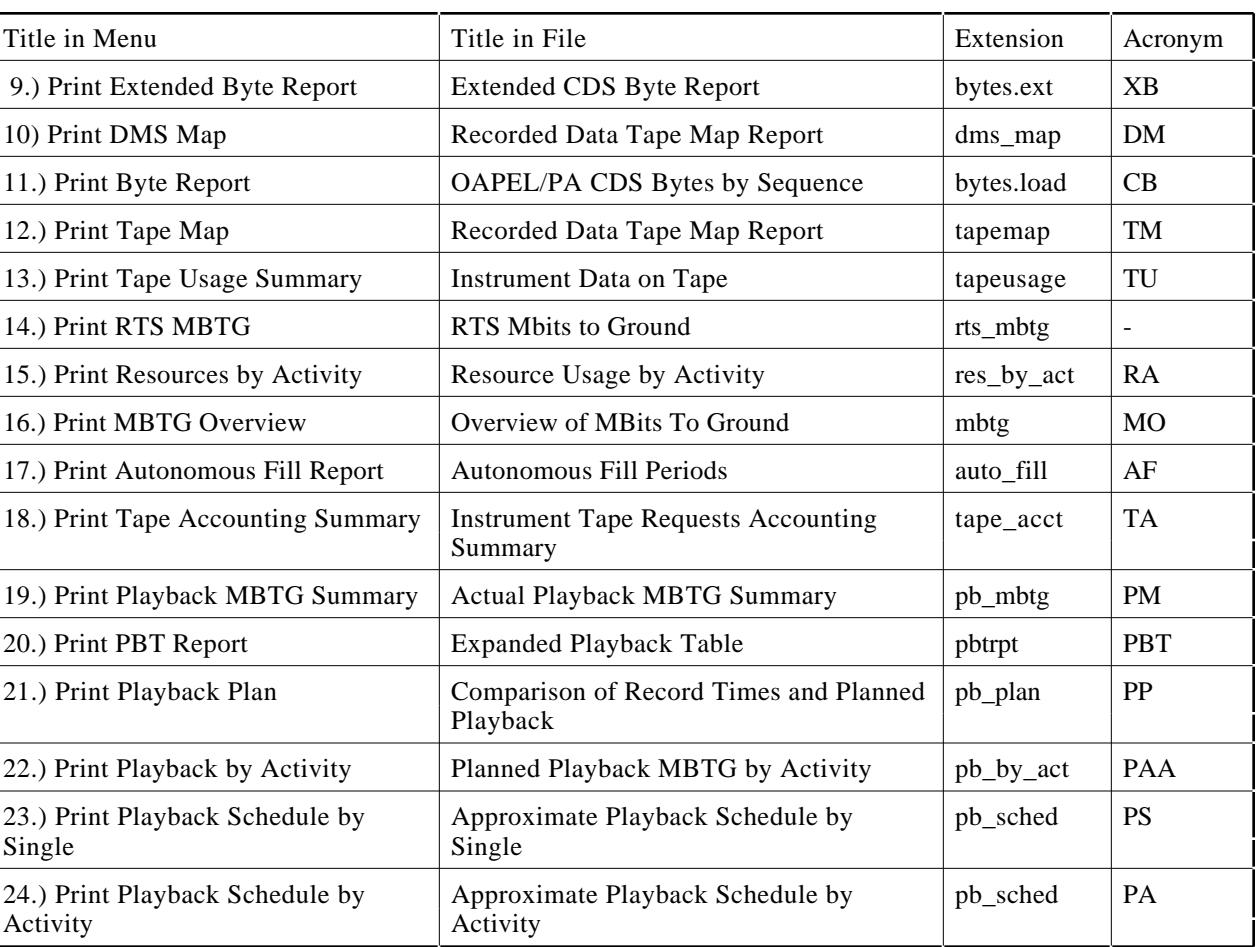

### **Mirage Title in Menu vs Mirage Title in File**

Example: g8oap.final.950717.**bytes.loada**